## Oracle® e-Commerce Gateway

User's Guide

Release 12.2

Part No. E20931-08

October 2022

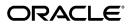

Oracle e-Commerce Gateway User's Guide, Release 12.2

Part No. E20931-08

Copyright © 1996, 2022, Oracle and/or its affiliates.

Primary Author: Leslie Studdard, Melody Yang

Contributing Author: Rekha Ayothi, Santiago Bastidas, Neeraj Chauhan, Neeraj Kumar, Steve Moriarity, Dan McCoy, Geoffrey Scott-Baker, Steve Nelson, Hari Praveen, Sukhamoy Saha, Arvind Srinivasan

This software and related documentation are provided under a license agreement containing restrictions on use and disclosure and are protected by intellectual property laws. Except as expressly permitted in your license agreement or allowed by law, you may not use, copy, reproduce, translate, broadcast, modify, license, transmit, distribute, exhibit, perform, publish, or display any part, in any form, or by any means. Reverse engineering, disassembly, or decompilation of this software, unless required by law for interoperability, is prohibited.

The information contained herein is subject to change without notice and is not warranted to be error-free. If you find any errors, please report them to us in writing.

If this is software or related documentation that is delivered to the U.S. Government or anyone licensing it on behalf of the U.S. Government, then the following notice is applicable:

U.S. GOVERNMENT END USERS: Oracle programs, including any operating system, integrated software, any programs installed on the hardware, and/or documentation, delivered to U.S. Government end users are "commercial computer software" pursuant to the applicable Federal Acquisition Regulation and agency-specific supplemental regulations. As such, use, duplication, disclosure, modification, and adaptation of the programs, including any operating system, integrated software, any programs installed on the hardware, and/or documentation, shall be subject to license terms and license restrictions applicable to the programs. No other rights are granted to the U.S. Government.

This software or hardware is developed for general use in a variety of information management applications. It is not developed or intended for use in any inherently dangerous applications, including applications that may create a risk of personal injury. If you use this software or hardware in dangerous applications, then you shall be responsible to take all appropriate fail-safe, backup, redundancy, and other measures to ensure its safe use. Oracle Corporation and its affiliates disclaim any liability for any damages caused by use of this software or hardware in dangerous applications.

Oracle and Java are registered trademarks of Oracle and/or its affiliates. Other names may be trademarks of their respective owners.

Intel and Intel Xeon are trademarks or registered trademarks of Intel Corporation. All SPARC trademarks are used under license and are trademarks or registered trademarks of SPARC International, Inc. AMD, Opteron, the AMD logo, and the AMD Opteron logo are trademarks or registered trademarks of Advanced Micro Devices. UNIX is a registered trademark of The Open Group.

This software or hardware and documentation may provide access to or information about content, products, and services from third parties. Oracle Corporation and its affiliates are not responsible for and expressly disclaim all warranties of any kind with respect to third-party content, products, and services unless otherwise set forth in an applicable agreement between you and Oracle. Oracle Corporation and its affiliates will not be responsible for any loss, costs, or damages incurred due to your access to or use of third-party content, products, or services, except as set forth in an applicable agreement between you and Oracle.

For information about Oracle's commitment to accessibility, visit the Oracle Accessibility Program website at http://www.oracle.com/pls/topic/lookup?ctx=acc&id=docacc.

Oracle customers that have purchased support have access to electronic support through My Oracle Support. For information, visit http://www.oracle.com/pls/topic/lookup?ctx=acc&id=info or visit http://www.oracle.com/pls/topic/lookup?ctx=acc&id=trs if you are hearing impaired.

# **Contents**

## **Send Us Your Comments**

## Preface

| 1 | Overview                                  |      |  |  |  |
|---|-------------------------------------------|------|--|--|--|
|   | Oracle e-Commerce Gateway Overview        | 1-1  |  |  |  |
|   | How Oracle e-Commerce Gateway Works       | 1-2  |  |  |  |
|   | EDI Transaction Support                   |      |  |  |  |
| 2 | Setting Up                                |      |  |  |  |
|   | Setting Up Oracle e-Commerce Gateway      | 2-2  |  |  |  |
|   | Oracle e-Commerce Gateway Profile Options |      |  |  |  |
|   | Setting Profile Options                   |      |  |  |  |
| 3 | Trading Partners                          |      |  |  |  |
|   | Trading Partners                          | 3-2  |  |  |  |
|   | Defining Trading Partner Data             |      |  |  |  |
| 4 | Code Conversion                           |      |  |  |  |
|   | Code Conversion                           | 4-1  |  |  |  |
|   | Defining Code Conversion Categories       | 4-7  |  |  |  |
|   | Assigning Categories                      | 4-8  |  |  |  |
|   | Predefined Code Categories                | 4-10 |  |  |  |
|   | Defining Code Conversion Values           | 4-14 |  |  |  |

| 5 | Interface Data File                                                        |         |
|---|----------------------------------------------------------------------------|---------|
|   | Changing the Interface Data File Record Layout                             | 5-1     |
|   | Assigning Process Rules                                                    |         |
|   | Assigning Column Rules                                                     | 5-5     |
| 6 | Inbound Exception Processing                                               |         |
|   | Inbound Exception Processing                                               | 6-1     |
|   | Viewing Staged Documents                                                   | 6-2     |
|   | Viewing Process Violations                                                 | 6-7     |
|   | Viewing Column Violations                                                  | 6-8     |
| 7 | Inbound Transactions                                                       |         |
|   | Running the Purchase Order Inbound (POI) Program                           | 7-1     |
|   | Running the Purchase Order Change Inbound (POCI) Program                   | 7-5     |
|   | Running the Invoice Inbound (INI) Program                                  | 7-7     |
|   | Running the Price / Sales Catalog Inbound (CATI) Program                   | 7-10    |
|   | Running the Response to Request for Quote Inbound (RRQI) Program           | 7-13    |
|   | Running the Ship Notice / Manifest Inbound (ASNI) Program                  | 7-16    |
|   | Running the Shipping and Billing Notice Inbound (SBNI) Program             | 7-19    |
|   | Running the Planning Schedule Inbound (SPSI) Program                       | 7-21    |
|   | Running the Production Sequence Schedule Inbound (PSQI) Program            | 7-25    |
|   | Running the Shipping Schedule Inbound (SSSI) Program                       | 7-29    |
| 8 | Outbound Transactions                                                      |         |
|   | Extensible Architecture                                                    | 8-1     |
|   | Multiple Organizations and Outbound Transactions                           | 8-2     |
|   | Running the Application Advice Outbound (ADVO) Extract Program             | 8-2     |
|   | Running the INTRASTAT Movement Statistics (MVSTO) Extract Program          | 8-5     |
|   | Running the Invoice Outbound (INO) Extract Program                         | 8-7     |
|   | Running the Credit Memo / Debit Memo (CDMO) Extract Program                | 8-10    |
|   | Running the Planning and Shipping Schedule (SSSO and SPSO) Extract Program |         |
|   | Running the Purchase Order Outbound (POO) Extract Program                  |         |
|   | Running the Outbound Purchase Order Change Request (POCO) Extract Program  |         |
|   | Running the Purchase Order Acknowledgment Outbound (POAO) Extract Program. |         |
|   | Running the Purchase Order Change Acknowledgment Outbound (POCAO) Extract  | Program |
|   | Running the Ship Notice/Manifest Outbound (DSNO) Extract Program           |         |
|   | Running the Payment Outbound Transaction Using Generic Outbound Engine     |         |
|   | Attachments                                                                | 8-29    |

| 9   | Oracle e-Commerce Gateway Reports                       |      |  |  |
|-----|---------------------------------------------------------|------|--|--|
|     | Reports                                                 | 9-1  |  |  |
|     | Code Conversion Values Report                           | 9-2  |  |  |
|     | Interface File Data Report                              | 9-2  |  |  |
|     | Transaction Layout Definition Report                    | 9-4  |  |  |
|     | Trading Partner Report                                  | 9-4  |  |  |
|     | Transactions / Trading Partners Report                  | 9-5  |  |  |
|     | Viewing the Status of Concurrent Programs               | 9-6  |  |  |
| 10  | Windows and Navigator Paths Windows and Navigator Paths | 10-1 |  |  |
| 11  | Seed Data Reconciliation                                |      |  |  |
|     | Seed Data Reconciliation                                |      |  |  |
|     | Performing Seed Data Reconciliation                     | 11-4 |  |  |
| Gle | ossary                                                  |      |  |  |

## **Send Us Your Comments**

## Oracle e-Commerce Gateway User's Guide, Release 12.2

Part No. E20931-08

Oracle welcomes customers' comments and suggestions on the quality and usefulness of this document. Your feedback is important, and helps us to best meet your needs as a user of our products. For example:

- Are the implementation steps correct and complete?
- Did you understand the context of the procedures?
- Did you find any errors in the information?
- Does the structure of the information help you with your tasks?
- Do you need different information or graphics? If so, where, and in what format?
- Are the examples correct? Do you need more examples?

If you find any errors or have any other suggestions for improvement, then please tell us your name, the name of the company who has licensed our products, the title and part number of the documentation and the chapter, section, and page number (if available).

Note: Before sending us your comments, you might like to check that you have the latest version of the document and if any concerns are already addressed. To do this, access the new Oracle E-Business Suite Release Online Documentation CD available on My Oracle Support and www.oracle.com. It contains the most current Documentation Library plus all documents revised or released recently.

Send your comments to us using the electronic mail address: appsdoc\_us@oracle.com

Please give your name, address, electronic mail address, and telephone number (optional).

If you need assistance with Oracle software, then please contact your support representative or Oracle Support Services.

If you require training or instruction in using Oracle software, then please contact your Oracle local office and inquire about our Oracle University offerings. A list of Oracle offices is available on our Web site at www.oracle.com.

## **Preface**

## **Intended Audience**

Welcome to Release 12.2 of the Oracle e-Commerce Gateway User's Guide.

This guide assumes you have a working knowledge of the following:

- The principles and customary practices of your business area.
- Oracle e-Commerce Gateway

If you have never used Oracle e-Commerce Gateway, Oracle suggests you attend training classes available through Oracle University.

See Related Information Sources on page x for more Oracle E-Business Suite product information.

## **Documentation Accessibility**

For information about Oracle's commitment to accessibility, visit the Oracle Accessibility Program website at http://www.oracle.com/pls/topic/lookup?ctx=acc&id=docacc.

## **Access to Oracle Support**

Oracle customers that have purchased support have access to electronic support through My Oracle Support. For information, visit http://www.oracle.com/pls/topic/lookup?ctx=acc&id=info or visit http://www.oracle.com/pls/topic/lookup?ctx=acc&id=trs if you are hearing impaired.

## **Structure**

- 1 Overview
- 2 Setting Up

- 3 Trading Partners
- 4 Code Conversion
- 5 Interface Data File
- 6 Inbound Exception Processing
- 7 Inbound Transactions
- **8 Outbound Transactions**
- 9 Oracle e-Commerce Gateway Reports
- 10 Windows and Navigator Paths
- 11 Seed Data Reconciliation

Glossary

## **Related Information Sources**

This book is included in the Oracle E-Business Suite Documentation Library, which is supplied in the Release 12.2 Media Pack. If this guide refers you to other Oracle E-Business Suite documentation, use only the latest Release 12.2 versions of those guides.

## **Integration Repository**

The Oracle Integration Repository is a compilation of information about the service endpoints exposed by the Oracle E-Business Suite of applications. It provides a complete catalog of Oracle E-Business Suite's business service interfaces. The tool lets users easily discover and deploy the appropriate business service interface for integration with any system, application, or business partner.

The Oracle Integration Repository is shipped as part of the Oracle E-Business Suite. As your instance is patched, the repository is automatically updated with content appropriate for the precise revisions of interfaces in your environment.

## Online Documentation

Note that all Oracle E-Business Suite documentation is available online (HTML or PDF).

- Online Help Online help patches (HTML) are available on My Oracle Support.
- Oracle E-Business Suite Documentation Library This library, which is included in the Oracle E-Business Suite software distribution, provides PDF documentation as of the time of each release.
- Oracle E-Business Suite Documentation Web Library This library, available on the Oracle Help Center (https://docs.oracle.com/cd/E26401\_01/index.htm), provides the latest updates to Oracle E-Business Suite Release 12.2 documentation. Most documents are available in PDF and HTML formats.
- Release Notes For information about changes in this release, including new features, known issues, and other details, see the release notes for the relevant product, available on My Oracle Support.

Oracle Electronic Technical Reference Manual - The Oracle Electronic Technical
Reference Manual (eTRM) contains database diagrams and a detailed description of
database tables, forms, reports, and programs for each Oracle E-Business Suite
product. This information helps you convert data from your existing applications
and integrate Oracle E-Business Suite data with non-Oracle applications, and write
custom reports for Oracle E-Business Suite products. The Oracle eTRM is available
as an application in Oracle E-Business Suite.

### **Related Guides**

You should have the following related books on hand. Depending on the requirements of your particular installation, you may also need additional manuals or guides.

#### Oracle Alert User's Guide

This guide explains how to define periodic and event alerts to monitor the status of your Oracle E-Business Suite data.

### Oracle E-Business Suite Concepts

This book is intended for all those planning to deploy Oracle E-Business Suite Release 12.2, or contemplating significant changes to a configuration. After describing the Oracle E-Business Suite architecture and technology stack, it focuses on strategic topics, giving a broad outline of the actions needed to achieve a particular goal, plus any installation and configuration choices that are available.

### Oracle E-Business Suite Developer's Guide

This guide contains the coding standards followed by Oracle E-Business Suite Development. It describes the Oracle Application Object Library components needed to implement the Oracle E-Business Suite user interface described in the *Oracle E-Business Suite User Interface Standards for Forms-Based Products*. It provides information to help you build your custom Oracle Forms Developer forms so that they integrate with Oracle E-Business Suite. In addition, this guide has information for customizations in features such as concurrent programs, flexfields, messages, and logging.

#### Oracle E-Business Suite Electronic Technical Reference Manual User's Guide

This guide describes how to set up and navigate Oracle E-Business Suite Electronic Technical Reference Manual (eTRM) user interface in Oracle E-Business Suite. It also explains how to browse and search the Oracle eTRM repository to locate desired FND and database metadata and objects, and how to view object details, reports, and diagrams.

#### Oracle E-Business Suite Flexfields Guide

This guide provides flexfields planning, setup, and reference information for the Oracle E-Business Suite implementation team, as well as for users responsible for the ongoing maintenance of Oracle E-Business Suite product data. This guide also provides information on creating custom reports on flexfields data.

## Oracle E-Business Suite Installation Guide: Using Rapid Install

This book describes how to run Rapid Install to perform a fresh installation of Oracle E-Business Suite Release 12.2 or to replace selected technology stack executables in an existing instance.

#### Oracle E-Business Suite Maintenance Guide

This guide explains how to patch an Oracle E-Business Suite system, describing the adop patching utility and providing guidelines and tips for performing typical patching operations. It also describes maintenance strategies and tools designed to help keep a system running smoothly.

### Oracle E-Business Suite Security Guide

This guide contains information on a comprehensive range of security-related topics, including access control, user management, function security, data security, secure configuration, and auditing. It also describes how Oracle E-Business Suite can be integrated into a single sign-on environment.

### Oracle E-Business Suite Setup Guide

This guide contains information on system configuration tasks that are carried out either after installation or whenever there is a significant change to the system. The activities described include defining concurrent programs and managers, enabling Oracle Applications Manager features, and setting up printers and online help.

#### Oracle E-Business Suite User's Guide

This guide explains how to navigate products, enter and query data, and run concurrent requests by means of the user interfaces (UI) of Oracle E-Business Suite. It includes basic information on setting preferences and customizing the UI. An introduction to Oracle Enterprise Command Centers is also included. Lastly, this guide describes accessibility features and keyboard shortcuts for Oracle E-Business Suite.

#### Oracle E-Business Suite User Interface Standards for Forms-Based Products

This guide contains the user interface (UI) standards followed by Oracle E-Business Suite Development. It describes the UI for Oracle E-Business Suite products based on Oracle Forms, and how to apply this UI to the design of such applications.

#### Oracle E-Business Suite Integrated SOA Gateway User's Guide

This guide describes the high level service enablement process, explaining how users can browse and view the integration interface definitions and services residing in Oracle Integration Repository.

## Oracle E-Business Suite Integrated SOA Gateway Implementation Guide

This guide explains how integration repository administrators can manage and administer the service enablement process (based on the service-oriented architecture) for both native packaged integration interfaces and composite services (BPEL type). It also describes how to set up and implement Service Invocation Framework to invoke SOAP and REST services from Oracle E-Business Suite, how to manage web service security, and how to monitor both SOAP and REST messages.

#### Oracle E-Business Suite Integrated SOA Gateway Developer's Guide

This guide describes how system integration developers can perform end-to-end service integration activities. These include orchestrating discrete web services into meaningful end-to-end business processes using business process execution language (BPEL), and deploying BPEL processes at runtime.

This guide also explains how to invoke web services using the Service Invocation Framework. This includes defining web service invocation metadata, invoking web services, and testing the web service invocation.

### Oracle e-Commerce Gateway Implementation Guide

This guide describes the functionality of Oracle e-Commerce Gateway and the necessary setup steps in order for Oracle E-Business Suite to conduct business with trading partners through Electronic Data Interchange (EDI). It also contains how to run extract programs for outbound transactions, import programs for inbound transactions, and the relevant reports.

### Oracle Purchasing User's Guide

This guide describes how to create and approve purchasing documents, including requisitions, different types of purchase orders, quotations, RFQs, and receipts. This guide also describes how to manage your supply base through agreements, sourcing rules, and approved supplier lists. In addition, this guide explains how you can automatically create purchasing documents based on business rules through integration with Oracle Workflow technology, which automates many of the key procurement processes.

#### Oracle Payables User's Guide

This guide describes how to use Oracle Payables to create invoices and make payments. In addition, it describes how to enter and manage suppliers, import invoices using the Payables open interface, manage purchase order and receipt matching, apply holds to invoices, and validate invoices. It contains information on managing expense reporting, procurement cards, and credit cards. This guide also explains the accounting for Payables transactions.

#### Oracle Receivables User Guide

This guide provides you with information on how to use Oracle Receivables. Use this guide to learn how to create and maintain transactions and bills receivable, enter and apply receipts, enter customer information, and manage revenue. This guide also includes information about accounting in Receivables. Use the Standard Navigation Paths appendix to find out how to access each Receivables window.

## Oracle Order Management User's Guide

This guide describes how to enter sales orders and returns, copy existing sales orders, schedule orders, release orders, create price lists and discounts for orders, run processes, and create reports.

### Oracle Shipping Execution User's Guide

This guide describes how to set up Oracle Shipping to process and plan your trips,

stops and deliveries, ship confirmation, query shipments, determine freight cost and charges to meet your business needs.

## Oracle Release Management User's Guide

This manual describes how to manage high volume electronic demand by continually incorporating your customers demand into your order and planning processes. By explaining how to validate, archive, manage and reconcile incoming planning, shipping and production sequence schedules with updates to sales orders and forecasts, it enables you to electronically collaborate with your customers to more accurately manage demand. It also describes how to plan, create and manage trading partner layers for trading partner specific customizations.

#### Oracle Assets User Guide

This guide provides you with information on how to implement and use Oracle Assets. Use this guide to understand the implementation steps required for application use, including defining depreciation books, depreciation method, and asset categories. It also contains information on setting up assets in the system, maintaining assets, retiring and reinstating assets, depreciation, group depreciation, accounting and tax accounting, budgeting, online inquiries, impairment processing, and Oracle Assets reporting. The guide explains using Oracle Assets with Multiple Reporting Currencies (MRC). This guide also includes a comprehensive list of profile options that you can set to customize application behavior.

### Oracle E-Business Suite Multiple Organizations Implementation Guide

This guide describes the multiple organizations concepts in Oracle E-Business Suite. It describes in detail on setting up and working effectively with multiple organizations in Oracle E-Business Suite.

## Do Not Use Database Tools to Modify Oracle E-Business Suite Data

Oracle STRONGLY RECOMMENDS that you never use SQL\*Plus, Oracle Data Browser, database triggers, or any other tool to modify Oracle E-Business Suite data unless otherwise instructed.

Oracle provides powerful tools you can use to create, store, change, retrieve, and maintain information in an Oracle database. But if you use Oracle tools such as SQL\*Plus to modify Oracle E-Business Suite data, you risk destroying the integrity of your data and you lose the ability to audit changes to your data.

Because Oracle E-Business Suite tables are interrelated, any change you make using an Oracle E-Business Suite form can update many tables at once. But when you modify Oracle E-Business Suite data using anything other than Oracle E-Business Suite, you may change a row in one table without making corresponding changes in related tables. If your tables get out of synchronization with each other, you risk retrieving erroneous information and you risk unpredictable results throughout Oracle E-Business Suite.

When you use Oracle E-Business Suite to modify your data, Oracle E-Business Suite automatically checks that your changes are valid. Oracle E-Business Suite also keeps

track of who changes information. If you enter information into database tables using database tools, you may store invalid information. You also lose the ability to track who has changed your information because SQL\*Plus and other database tools do not keep a record of changes.

## **Overview**

This chapter covers the following topics:

- Oracle e-Commerce Gateway Overview
- How Oracle e-Commerce Gateway Works
- EDI Transaction Support

## **Oracle e-Commerce Gateway Overview**

Oracle E-Business Suite provides users with the ability to conduct business electronically between trading partners based on Electronic Commerce standards and methodology. One form of Electronic Commerce is Electronic Data Interchange (EDI). EDI is an electronic exchange of data between trading partners. Interface data files are exchanged in a standard format to minimize manual effort, speed data processing, and ensure accuracy. The Oracle e-Commerce Gateway (formerly known as Oracle EDI Gateway) performs the following functions:

- Define trading partner groups and trading partner locations.
- Enable transactions for trading partners.
- Provide general code conversion between trading partner codes or standard codes and the codes defined in Oracle E-Business Suite.
- Define interface data files so that application data can integrate with your trading partner's application or an EDI translator.
- For inbound transactions, import data into application open interface tables so that application program interfaces (API) can validate and update Oracle E-Business Suite application tables.
- For outbound transactions, extract, format, and write application data to interface data files.

Oracle e-Commerce Gateway augments the existing standard paper document capabilities of Oracle E-Business Suite, or adds functionality where no corresponding paper documents exist.

## Oracle e-Commerce Gateway Implementation Guide

The Oracle e-Commerce Gateway Implementation Guide is written for system administrators, consultants, and any members of your implementation team. This User's Guide is written primarily for the end user.

## **How Oracle e-Commerce Gateway Works**

Oracle e-Commerce Gateway is designed with an open and flexible architecture for easy integration with trading partners and / or EDI translators. The e-Commerce Gateway provides a seamless application to application integration solution. When used for EDI (Electronic Data Interchange) solutions, e-Commerce Gateway integrates with EDI translators to provide specific EDI standard formats and versions.

Oracle e-Commerce Gateway is a file-based integration layer between Oracle E-Business Suite and any other external application. It uses ASCII (American Standard Code for Information Interchange) formatted interface data files.

Transaction data originating from an external trading party is formatted and transmitted to the receiving trading partner. Once received, the data may go through another formatting process, an EDI translator for example, resulting in an interface data file based on the standard layout defined in the e-Commerce Gateway. The e-Commerce Gateway then processes the interface data file and passes the data to the receiving application for additional business rule validation and transaction creation.

Transaction data originating from Oracle E-Business Suite is processed by the e-Commerce Gateway and formatted into a standard interface data file. The e-Commerce Gateway then routes the data to the next step in the process flow. The process flow may include processing by an EDI translator for EDI-specific formatting or may involve transmission to the receiving trading partner. Each of these processing steps are integrated and automated so transaction data can flow seamlessly in either direction from trading partner to trading partner with little if any human intervention.

## **Inbound Transactions**

For inbound transactions, the e-Commerce Gateway does the following:

The e-Commerce Gateway receives a file from any source in the standard transaction interface data file format defined in the e-Commerce Gateway.

The e-Commerce Gateway then processes the data by first validating the trading partner sending the transaction against trading partners defined in e-Commerce Gateway. The e-Commerce Gateway then processes any enabled code conversion, process rules, and column rules.

Transactions that pass process and column rules are mapped and written to specified Oracle E-Business Suite open interface tables for application-specific business rule validation. Transactions that do not pass these validation / code conversion rules remain in the exception module where users can analyze the exceptions. After corrective action in other modules or in the e-Commerce Gateway, the transaction may be resubmitted for re-validation. Alternatively, if your trading partner will re-send the transaction, you may delete the transaction from the exception module.

The base Oracle application continues validating transactions written to the application's open interface tables. All valid transactions are written to the application tables. Invalid transactions remain in the open interface tables subject to the application's standard error handling procedures. All these processes are automated so that transactions with no errors are posted directly to the base application tables with no human intervention.

#### **Outbound Transactions**

For outbound transactions, the e-Commerce Gateway does the following:

A user-defined or an application event signals the e-Commerce Gateway to begin the outbound process. User-defined events are set up using the Oracle E-Business Suite Concurrent Manager.

The e-Commerce Gateway extracts data from the application transaction tables and verifies that the receiving trading partner is authorized to receive the transaction. Code conversion rules are applied to the data and the data is mapped and written to the transaction interface data file. The format of this file is based on the standard file layout defined in the e-Commerce Gateway.

## **EDI Transaction Support**

The following tables show the transactions that are supported:

## **EDI Transaction Support - Inbound Transactions**

| ASC X12 | EDIFACT       | Transaction Code | Description                                                                                                    |
|---------|---------------|------------------|----------------------------------------------------------------------------------------------------|
| 810     | INVOIC        | INI              | Inbound Invoice. This includes support for the following transactions: Air Freight Details and Invoice (110), Motor Carrier Freight Details and Invoice (210), Rail Carrier Freight Details and Invoice (410), and Grocery Product Invoice (880). |
| 832     | PRICAT        | CATI             | Inbound Price/Sales<br>Catalog                                                                                                    |
| 843     | QUOTES        | RRQI             | Inbound Response to<br>Request for Quote                                                                                                    |
| 856     | DESADV        | ASNI             | Inbound Ship<br>Notice/Manifest                                                                                                    |
| 857     | No equivalent | SBNI             | Inbound Shipping and Billing Notice                                                                                                    |

## **EDI Transaction Support - Outbound Transactions**

| ASC X12 | EDIFACT | Transaction Code | Description                    |
|---------|---------|------------------|--------------------------------|
| 824     | APERAK  | ADVO             | Outbound<br>Application Advice |

| ASC X12 | EDIFACT         | Transaction Code | Description                                                                                                    |
|---------|-----------------|------------------|----------------------------------------------------------------------------------------------------|
| 810     | INVOIC          | INO              | Outbound Invoice. This includes support for the following transactions: Air Freight Details and Invoice (110), Motor Carrier Freight Details and Invoice (210), Rail Carrier Freight Details and Invoice (410), and Grocery Product Invoice (880). |
| 812     | CREADV / DEBADV | CDMO             | Outbound Credit<br>Memo / Debit Memo                                                                                                    |
| 820     | PAYORD / REMADV | PYO              | Outbound Payment<br>Order / Remittance<br>Advice                                                                                                    |
| 830     | DELFOR          | SPSO             | Outbound Planning<br>Schedule                                                                                                    |
| 862     | DELJIT          | SSSO             | Outbound Shipping<br>Schedule                                                                                                    |
| 850     | ORDERS          | POO              | Outbound Purchase<br>Order                                                                                                    |
| 860     | ORDCHG          | POCO             | Outbound Purchase<br>Order Change<br>Request                                                                                                    |
| None    | CUSDEC          | MVSTO            | Outbound Movement<br>Statistics                                                                                                    |

## **Other Transactions**

The following tables show the transactions that are available through other products, specifically, Oracle Process Manufacturing, Oracle Order Management, and Oracle Release Management.

## Oracle Process Manufacturing Transactions

| ASC X12 | EDIFACT | Transaction Code | Long Name                                         |
|---------|---------|------------------|---------------------------------------------------|
| 850     | ORDERS  | GPOI             | OPM: Inbound<br>Purchase Order                    |
| 855     | ORDRSP  | GPOAO            | OPM: Outbound<br>Purchase Order<br>Acknowledgment |
| 856     | DESADV  | GASNO            | OPM: Outbound Ship<br>Notice/Manifest             |

## Oracle Order Management and Shipping Execution Transactions

| ASCX12 | EDIFACT | Transaction Code | Long Name                                           |
|--------|---------|------------------|-----------------------------------------------------|
| 850    | ORDERS  | POI              | Inbound Purchase<br>Order                           |
| 855    | ORDRSP  | POAO             | Outbound Purchase<br>Order<br>Acknowledgment        |
| 856    | DESADV  | DSNO             | Outbound Ship<br>Notice/Manifest                    |
| 860    | ORDCHG  | POCI             | Inbound Purchase<br>Order Change                    |
| 865    | ORDRSP  | POCAO            | Outbound Purchase<br>Order Change<br>Acknowledgment |
| 875    | ORDERS  | POI              | Inbound Grocery<br>Purchase Order                   |

## Oracle Release Management Transactions

| ASCX12 | EDIFACT       | Transaction Code | Long Name                      |
|--------|---------------|------------------|--------------------------------|
| 830    | SPSI          | SPSI             | Inbound Planning<br>Schedule   |
| 862    | DELJIT        | SSSI             | Inbound Shipping<br>Schedule   |
| 866    | No Equivalent | PSQI             | Inbound Production<br>Sequence |

**Additional Information:** For additional information, see *Oracle e-Commerce Gateway Implementation Guide*.

# **Setting Up**

This chapter covers the following topics:

- Setting Up Oracle e-Commerce Gateway
- Oracle e-Commerce Gateway Profile Options
- Setting Profile Options

## **Setting Up Oracle e-Commerce Gateway**

This section briefly describes Oracle e-Commerce Gateway setup steps. For the complete discussion, refer to Setting Up, *Oracle e-Commerce Gateway Implementation Guide*.

**Note:** Oracle e-Commerce Gateway relies on several base Oracle E-Business Suite. Please refer to the setup and open interfaces documentation for those products. See: Setting Up, *Oracle e-Commerce Gateway Implementation Guide*.

### Step 1. Set Profile Options

Profile options must be set up for basic e-Commerce Gateway functions. See: Oracle e-Commerce Gateway Profile Options, page 2-3.

## Step 2. Define Data File Directories

To use e-Commerce Gateway, you must first define database directories for PL/SQL file I/O to store both inbound and outbound transactions. You must then specify these directories in the appropriate e-Commerce Gateway profile options.

See: Define Database Directories, Oracle e-Commerce Gateway Implementation Guide.

### **Step 3. Define Trading Partner Data**

First, define a trading partner group and associate the group with an operating unit that is linked to your responsibility as well as associate all trading partner location (address) entities to this group. Assign the trading partner to an address entity in Oracle E-Business Suite such as a customer, supplier, or bank branch address. The trading partner assignment and entry of the trading partner detail data establishes the link between the trading partner as defined in Oracle E-Business Suite and its identification in your trading partner's application or EDI translator application. See: Overview of Trading Partners, Oracle e-Commerce Gateway Implementation Guide, and Defining Trading Partner Data, page 3-4.

## **Step 4. Define Code Conversions**

The Oracle e-Commerce Gateway code conversion function provides a method by which trading partner and standard codes can be converted to Oracle E-Business Suite application codes and vice versa. See: Overview of Code Conversion, Oracle e-Commerce Gateway Implementation Guide.

- Define code conversion categories to specify a subset of codes within the code conversion table. See: Defining Code Conversion Categories, page 4-7.
- For each data element in a transaction that requires code conversion by e-Commerce Gateway, assign one code conversion category. See: Assigning Categories, page 4-8.
- Enter the actual code conversion values from the internal codes to external codes into the code conversion table. The internal codes are defined in the Oracle E-Business Suite. The external codes are the associated values required by the trading partner or chosen EDI standard.

### Step 5. Customize Interface Data File Formats

Oracle delivers a standard predefined data file format containing all the data that may be required to support a particular EDI transaction. You may customize this data file to meet specific business needs. See: Overview of Data File Structure, Oracle e-Commerce Gateway Implementation Guide and Changing the Interface Data File Record Layout, page 5-1.

#### Step 6. Transactions

Once data file directories, trading partner information, code conversions, and optional customizations of interface data file formats have been performed, use Oracle E-Business Suite Standard Request Submission to run extract programs for outbound transactions and import programs for inbound transactions.

Additional Information: For more information, see:

Setting Up, Oracle e-Commerce Gateway Implementation Guide Profile Options, Oracle e-Commerce Gateway Implementation Guide

## **Oracle e-Commerce Gateway Profile Options**

You must set the following system level profile options. They affect all e-Commerce Gateway transactions:

- Outbound directory
- Inbound directory
- File location
- Allow Split Words in Attachment

There are other transaction level profile options.

- Enable / disable each transaction
- Address derivation precedence
- Attachment segment size
- Enabling header-level attachments
- Enabling line-level attachments
- Enabling inventory line attachments
- Enabling master item attachments

**Note:** There may be more profile options in other Oracle E-Business Suite products that affect e-Commerce Gateway. These products include: Purchasing, Inventory, Order Entry / Shipping, Payables, Receivables, Supplier Scheduling, and Planning.

## **System Level Profile Options**

This section lists system level profile options used in Oracle e-Commerce Gateway. Please note that each profile option is classified with a profile category. For more profile category information, see *Oracle E-Business Suite Setup Guide*.

## ECE\_IN\_FILE\_PATH (ECE: Inbound File Path), Deployment profile category

Indicate the directory where inbound interface data files are expected. This value must match a database directory defined for PL/SQL file I/O.

### ECE\_OUT\_FILE\_PATH (ECE: Outbound File Path), Deployment profile category

Indicate the directory where outbound interface data files are written. This value must match a database directory defined for PL/SQL file I/O.

Note: For Oracle e-Commerce Gateway, you must define database directories for PL/SQL file I/O and then specify those directories in the "ECE: Inbound File Path" and "ECE: Outbound File Path" profile options. See: Define Database Directories, Oracle e-Commerce Gateway Implementation Guide.

## ECE\_FILE\_LOCATION (ECE File Location), Deployment profile category

If your Oracle E-Business Suite environment is Release 12.2.12 or if you have applied Patch 33736406:R12.EC.C or the Consolidated Physical File System Access Restriction Patch 33649463:12.2.0, then this profile option is available.

You can set this profile option to either of the following values:

Database File System (default)

By default, this profile option is set to "Database File System".

In this case, as in the existing system, the database file system will be used for reading the inbound transaction files, or writing the outbound transaction files.

Application File System

If you manually change the profile option value from the default "Database File System" to "Application File System", then ensure that you execute the script \$EC\_TOP/patch/115/sql/ec\_adb\_profiles\_update.sql.

This script will set the ECE IN FILE PATH and ECE OUT FILE PATH profile values to \$APPLCSF/EBS\_DBXFER/<APPL\_SHORT\_NAME> and make these two profiles as non-updatable.

> Note: Before submitting any Oracle e-Commerce Gateway inbound processing, you need to ensure that you manually move any unprocessed inbound files from the database file system to your application file system location. The file location for inbound and outbound transaction files is fixed as \$APPLCSF/EBS DBXFER/<APPL SHORT NAME> where <APPL\_SHORT\_NAME> is the application short name owning the EDI transaction. You may have to create the mentioned directory

path in the application file system if it does not exist already.

Once you change the value from the default "Database File System" to "Application File System", it is not recommended that you change or revert its value back to "Database File System".

### ECE\_ATT\_SPLIT\_WORD\_ALLOWED (ECE: Split Word Allowed), Functional profile category

An attachment is usually plain text used as a note.

If you allow words to be split in an attachment, a new line begins within a word. If you do not allow words to be split, the new line is created after a space or a punctuation mark, not within a word. Thus, if you do not allow words to be split, some segment sizes fall below the attachment segment size, and vice versa.

New lines are created once the current line reaches the attachment segment size. For further information, refer to attachment segment size profile options for individual transactions.

### Transaction Level Profile Options

Each transaction has a common set of profile options. For purposes of brevity, each *type* is documented below. For complete documentation, see: Oracle e-Commerce Gateway Profile Options, *Oracle e-Commerce Gateway Implementation Guide*.

Each of the profile options below lists the variable <transaction\_code>. For a listing of the transaction codes used below, see: EDI Transaction Support, page 1-3.

### ECE\_<transaction\_code>\_ENABLED, Functional profile category

Indicates whether the transaction is enabled at the site level. The default is Yes.

#### ECE <inbound transaction code> ADDRESS PRECEDENCE, Functional profile category

Applies to *inbound* transactions *only*. Determines the precedence by which trading partner addresses are derived.

When inbound EDI transactions are imported into Oracle E-Business Suite, the unique business site address must be established before the transaction can be processed. Each trading partner must have a unique address.

A trading partner is a site, such as a plant, a warehouse, a bank branch, or some other business unit. A trading partner is not necessarily a company; one company can have several sites.

The correct address can be obtained from three categories of components. They have unique address ids, location code/translator codes, location names, and physical addresses. These addresses are verified and validated as transactions are processed.

When you set this profile option using the Transaction Profiles window, you must select from the following values:

LOC (Default)- Address components and/or location code combination

The address is derived from the combination of location code and address components. If there is only one value provided, either location code or address components, the address will be derived based on the provided value. If both location code and address components are provided, then it will be based on the combination of both.

> **Note:** If no address is found for both location code and address components or if the populated address components and location code do not match, then a message "Unable to derive ship to address" will appear.

If both location code and physical address are provided, then it will derive address through location code and compare it with that derived through physical address.

LTC - Location code/translator code combination

A trading partner must be set up first so that the address can be derived.

LPA - Location code/physical address/party details combination

The correct address is derived through the combination of location code, customer name, customer number, and address components. If there is only a partial set of values provided, the address will be derived based on the provided values.

**Note:** This feature is available only for address type "CUSTOMER".

You must set up each inbound transaction to derive the correct address.

The following profile options apply only to the Purchase Order Outbound (POO) and Purchase Order Change Request Outbound (POCO) transactions:

### ECE\_<transaction\_code>\_HEAD\_ATT, Functional profile category

Enables the header attachment for the transaction. The default is No.

## ECE\_<transaction\_code>\_LINE\_ATT, Functional profile category

Enables the line attachment for the transaction. The default is No.

#### ECE <transaction code> MITEM ATT, Functional profile category

Enables the master item attachment for the transaction. The default is No.

#### ECE\_<transaction\_code>\_IITEM\_ATT, Functional profile category

Enables the inventory item attachment for the transaction. The default is No.

## ECE\_<transaction\_code>\_SHIP\_ATT, Functional profile category

Enables the shipment attachment for the transaction. The default is No.

### ECE\_<transaction\_code>\_ATT\_SEG\_SIZE, Functional profile category

Sets the attachment segment size for the transaction. Attachments can be split into segments to accommodate their insertion into the interface data file. The segment size is expressed in bytes. The default is 400.

Additional Information: For more information, see:

Profile Options, *Oracle e-Commerce Gateway Implementation Guide* Setting Profile Options, page 2-7

## **Setting Profile Options**

## To set system-level profile options:

1. Navigate to the Transaction Profiles window.

#### **Transaction Profiles Window**

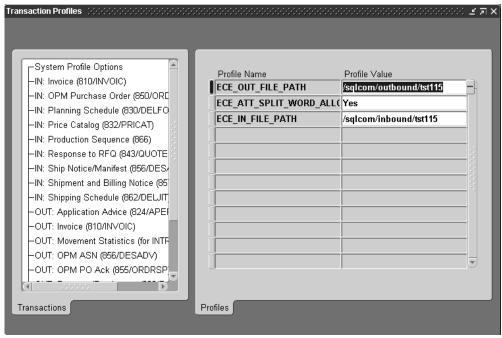

- Enter the outbound directory where your outbound interface data files will be stored. For example, /sqlcom/outbound.
- Enter the inbound directory where your inbound interface data files will be stored. For example, /sqlcom/inbound.
- Indicate whether to allow words to be split when the segment size is reached.

## To set profile options by transaction:

Navigate to the Transaction Profiles window.

#### **Transaction Profiles Window**

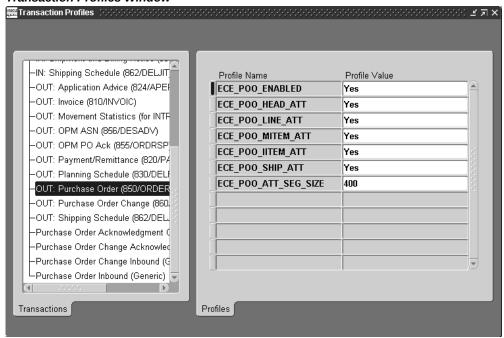

- 2. Select the transaction for which you want to set profile options. See: EDI Transaction Support, Oracle e-Commerce Gateway Implementation Guide.
- Indicate whether the transaction should be enabled or disabled.
- **4.** For inbound transactions only, select the address precedence code. Refer to the profile option description for the meaning of each address precedence codes. See Oracle e-Commerce Gateway Profile Options, page 2-3.
- 5. For the Purchase Order Outbound (POO) and Purchase Order Change Request Outbound (POCO) transactions only, enter the attachment segment size, the number (in bytes) of each line in your attachments. The default it 400; the valid range is from 1 to 400. Once an attachment line reaches the segment size, it is split to create a new line.
- For the POO and POCO transactions only, set up the following profile options:
  - Enable or disable the header attachment.
  - Enable or disable the line attachment.
  - Enable or disable the Inventory item attachment.
  - Enable or disable the master item attachment.

- Enable or disable the shipment attachment.
- 7. Repeat these steps above for each transaction you use.

**Additional Information:** For additional information, see: Oracle e-Commerce Gateway Profile Options, page 2-3 Setting Your Personal User Profile, Oracle E-Business Suite User's Guide Common User Profile Options, Oracle E-Business Suite User's Guide Profile Options in Oracle Application Object Library, Oracle E-Business Suite Setup Guide

# **Trading Partners**

This chapter covers the following topics:

- **Trading Partners**
- **Defining Trading Partner Data**

## **Trading Partners**

In the Oracle e-Commerce Gateway, the term "trading partner" refers to a particular location or address of a customer, supplier, or bank engaged in some type of trading relationship (sending or receiving transactions). Since a given corporation may have several locations, each with a different set of trading relationships, you must define one trading partner for each customer address, supplier site, or bank branch. Trading Partner Groups allow multiple trading partners to be aggregated under one group entity.

It is very important to distinguish trading partners in Oracle e-Commerce Gateway from other address locations that may be referenced in an inbound or outbound document.

Oracle e-Commerce Gateway trading partners define the location or address of any party sending / receiving electronic documents to / from Oracle E-Business Suite.

Within each of these documents, there may be references to other addresses which are not the sending / receiving location. These addresses are defined within Oracle E-Business Suite as location codes.

Locations codes are used to define any address referenced in an inbound/outbound document, including trading partners. Therefore, all e-Commerce Gateway trading partners also have a location code but not all location codes have a corresponding e-Commerce Gateway trading partner record.

Trading partners defined in Oracle e-Commerce Gateway:

Allow you to define trading partners for any operating unit associated with your responsibility.

- Link trading partners to Customers, Suppliers, Bank Branches, and other locations defined in Oracle E-Business Suite.
- Link Oracle trading partners to trading partners defined in EDI translation software or other external applications.
- Allow definition of processing rules such as determining if the transaction is enabled for the trading partner and if the transaction is test or production for the trading partner.
- Are used to validate trading partner information on incoming documents.

The location code mentioned above and translator code are crucial to establishing the linkage between Oracle E-Business Suite locations, Oracle e-Commerce Gateway trading partners, and EDI translator's or external application's trading partner. Once established, these links provide the foundation for completely automated and seamless integration of electronic documents to / from Oracle E-Business Suite.

The relationship between Oracle e-Commerce Gateway trading partners and trading partner data on the inbound or outbound interface file is found in the Control Record (0010) section of the interface file. During outbound processing, trading partner data from the e-Commerce Gateway definition is placed on the Control Record to identify the sending trading partner. During inbound processing, trading partner data on the Control Record is used to validate the trading partner against trading partner data defined in Oracle e-Commerce Gateway.

## **Trading Partners for Multiple Organizations**

To support multiple operating units, Oracle e-Commerce Gateway allows you to associate a Trading Partner group with any operating units linked to your responsibility during the group setup.

When first opened or queried the Trading Partner Groups window, the Trading Partner group is associated with the default operating unit set by a profile option; this default operating unit is the current operating unit. All Trading Partners within the group are automatically assigned to the same default operating unit. All the Trading Partner locations are restricted to the same default operating unit. When defining Trading Partners, you can change the default operating unit in the group setup window by reselecting any of the operating units associated with your responsibility. The Trading Partner Party Types, such as supplier, customer, or bank, will also be restricted to the selected operating unit.

#### **Multiple Organization Access Control**

To secure data access, Oracle e-Commerce Gateway uses security profiles that are linked to your responsibility to control access to one or more operating units. The security profile concept allows system administrators to predefine the scope of access privileges as a security profile and then associate the security profile with responsibility for a user.

Multiple operating units are associated with a security profile and the security profile is in turn associated with a responsibility. Therefore, through the access control of security profiles, users can access data in multiple operating units without changing responsibility.

Security profiles are defined based on organization hierarchies. See Trading Partner chapter, Oracle e-Commerce Gateway Implementation Guide for details.

With the association of Trading Partners and operating units, Oracle e-Commerce Gateway allows you to:

- Execute outbound transaction extract concurrent programs for a specified operating unit linked to your responsibility.
  - See Outbound Transaction chapter, Oracle e-Commerce Gateway User's Guide for details.
- Run relevant Trading Partner reports for a specified operating unit linked to your responsibility.

See Oracle e-Commerce Gateway Reports chapter, Oracle e-Commerce Gateway User's Guide for details.

## **Location Codes**

Each address referenced in a transaction must be associated with a location code in Oracle E-Business Suite. In many electronic standards, including EDI, address data such as bill-to or ship-to address is communicated using a code or identifier. Location code is used to link this code or identifier with an address defined in Oracle E-Business Suite such as customer address or supplier site. For EDI applications, location code may be used to define data contained in the X12 N104 segment or EDIFACT NAD segment of a document.

There are four areas within Oracle E-Business Suite where EDI location code can be defined:

- Receivables Customer Addresses. Navigate to the Customers > Standard window. In the address tab, define EDI location code.
- Bank Branches. EDI location code can be defined in the following ways:
  - Payables Bank Branches. Navigate to the Setup > Payments > Bank and Bank Branches. In the Bank Branches tab, define the EDI location code.
  - Cash Management Bank Branches. Navigate to the Setup > Banks > Banks. In the Bank Branches tab, define the EDI location code.
- Purchasing Supplier Sites. Navigate to the Supply Base > Suppliers window. From the Sites button, Electronic Data Interchange tab, define EDI location code.

 HR - Locations. Navigate to the Work Structures > Location window. In the Other Details tab, define EDI location code.

During inbound processing, Oracle e-Commerce Gateway uses location code and translator code data from the Control Record (0010) section of the interface file to validate trading partner data against the e-Commerce Gateway trading partner definitions.

Location codes on the inbound interface file are also used to derive address data and validate the address definition against the Oracle E-Business Suite address definition.

During outbound processing, location code and translator code is used to identify the sending trading partner to the receiving party. This information is placed in the Control Record (0010) section of the interface file. Location code is also included with all address data referenced in the document.

# **Defining Trading Partner Data**

The term "trading partner" is used differently in the context of EDI translators than in the context of the e-Commerce Gateway. For EDI translators, the purpose of trading partner data is to:

- Identify sending and receiving electronic mailbox addresses.
- Identify the communication medium (such as network or direct connection).
- Enable specific transactions by trading partner. See: Trading Partners, page 3-1.

Trading partner groups are used to associate one or more trading partner definitions in e-Commerce Gateway into one logical entity. Since trading partners are defined at an address or location level within e-Commerce Gateway, trading partner groups may be used to define customers or suppliers. Trading partner groups can also be used to describe larger logical entities such as supplier categories or geographic regions.

Additionally, trading partner groups can also be associated with operating units linked to your responsibility. All trading partners within a group will then be automatically assigned to the same operating unit associated with the group.

## To define a trading partner group:

**1.** Navigate to the Trading Partner Groups window.

### **Trading Partner Groups Window**

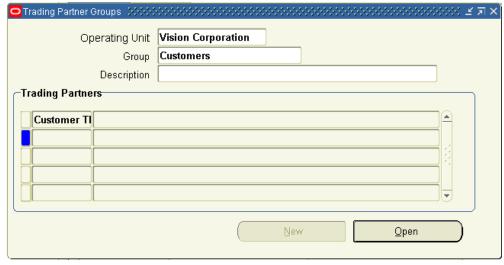

Select an operating unit that is linked to your responsibility for the trading partner group.

> Note: The Operating Unit field is defaulted to the default operating unit set by the profile option MO: Default Operating Unit. This operating unit is the current operating unit that you are signing on. You can select another operating unit from the list of values if you are associated with more than one operating units.

- Enter a unique trading partner group identifier.
- Optionally, enter a description for the trading partner group.
- Do one of the following:
  - To add a new trading partner to a trading partner group, choose the New button to open the Trading Partners window.
  - To update an existing trading partner in a trading partner group, enter the trading partner location code. Then choose the Open button to open the Trading Partners window.

## To define a trading partner within a trading partner group:

The Operating Unit field displays the selected operating unit for the trading partner group.

Enter a trading partner name. This trading partner will be associated with the operating unit.

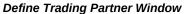

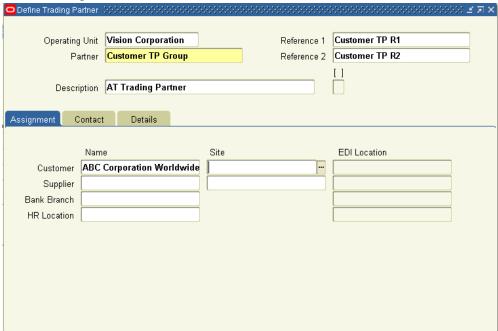

- Optionally, enter the trading partner description.
- Optionally, enter references 1 and 2. This is for any additional data needed by the trading partner.
- 5. Optionally, access trading partner flexfields (also known as attributes) by choosing the flexfield represented by []. In order to be used, flexfields must first be defined using System Administration.

## To define a trading partner assignment:

In the Assignment tabbed region, associate this trading partner definition with the corresponding Oracle E-Business Suite physical address entity. This is address- or site-level data.

Since Trading Partners within the Trading Partner group are associated with an operating unit, only those Trading Partner addresses associated with the selected operating unit will be displayed in the list of values for selection.

When multiple operating units are associated with your responsibility, if you want to associate a different set of addresses for the same Trading Partner group and same Trading Partner, then you have to reselect the operating unit in the Trading

Partner Groups form and then change the setup for the underlying Trading Partners. The operating unit is relevant to the underlying addresses only and not to the Trading Partner groups or Trading Partner headers.

### **2.** Do one of the following:

- If you are defining the trading partner as a customer, select a customer and customer site. These values are defined in Oracle Order Entry and / or Oracle Receivables.
- If you are defining the trading partner as a supplier, select a supplier and supplier site. These values are defined in Oracle Purchasing and / or Oracle Payables.
- If you are defining the trading partner as a bank, select a bank branch address. This value is defined in Payables.
- If you are defining internal locations such as your ship-from location, select the Human Resources location code. These values are defined in Oracle Human Resources.

# To define trading partner details:

- 1. Open the Details tabbed region to enable transactions and define transactionspecific attributes for the trading partner.
- 2. Select the document adding / receiving this document type to test transactions for this trading partner.

This allows transactions to be marked as a test transaction even if it is extracted from a production application. This code should agree with the test / production flag defined in the EDI translator software or the trading partner application.

For outbound transactions, the test indicator is set to T (test) on the control record 0010 in the interface data file. For inbound transactions, the test indicator is set to T for the application open interface table if the table has a test / production flag.

## To define trading partner contact data:

Optionally, open the Contact tabbed region and enter the EDI contact name, title, basic address data, electronic mail address, phone, fax number, and so on. This data is useful for EDI coordinators in case issues arise regarding transmission of EDI files. This data is not written to the interface data files. The data is independent of all contact data in the Oracle E-Business Suite.

# **Code Conversion**

This chapter covers the following topics:

- Code Conversion
- **Defining Code Conversion Categories**
- **Assigning Categories**
- **Predefined Code Categories**
- **Defining Code Conversion Values**

# Code Conversion

The Oracle e-Commerce Gateway Code Conversion Module is a flexible and extremely powerful feature used to reconcile (convert) values from your trading partner's application or industry standard to values stored within Oracle E-Business Suite.

Code conversion is a common problem in any integration scenario where coded values such as Unit of Measure Code or Currency Code are represented differently in each of the applications being integrated. Many times, rules for performing these conversions can become quite complicated.

If you are integrating with trading partners using multiple applications and/or standards, a simple lookup table with "to" and "from" columns will not be sufficient. Advanced code conversion rules based on trading partner, industry standard, or transaction direction are required to support these complex application integration relationships. Code conversion rules in Oracle e-Commerce Gateway are defined as a set of "to" and "from" values plus additional attributes to determine specific code conversion processing behavior.

Key features of the Oracle e-Commerce Gateway Code Conversion Module include:

- User defined code conversion categories (e.g. UOM, Currency Code).
- User defined activation/assignment of code conversion for specific data elements.

- Code conversion based on a user defined multi-level hierarchy.
- Code conversion based on trading partner standard (e.g. ASC X12, EDIFACT).
- Code conversion based on direction of transaction (inbound, outbound, or both).
- One-to-Many, Many-to-One conversions.

To enable code conversion for specific data elements within a transactions, there are three easy setup steps:

- Define Code Conversion Category
- Define Code Conversion Values
- Assign Code Conversion Category

Define Code Conversion Category allows you to enter all of the categories applicable to your business processing environment. A category is defined as a group of code conversion rules applicable to a single data element. Many predefined categories are included in Oracle e-Commerce Gateway. You may choose to implement these predefined categories or define your own. See: Defining Code Conversion Categories, page 4-7.

Define Code Conversion Values is where simple, or advanced code conversion rules along with their corresponding internal/external values are defined. Internal values are defined as code values stored in Oracle E-Business Suite. External values are code values in your trading partner's application or industry standard. In this form you can define advanced rules such as direction-specific, industry-standard-specific, one-tomany, and multi-level hierarchy code conversion rules. Every code conversion rule is associated with a code conversion category. See: Defining Code Conversion Values, page 4-14.

Assign Code Conversion Category associates a category (including all rules associated with that category) with a specific data element in a transaction. This assignment will enable code conversion for the transaction/data element. See: Assigning Categories, page 4-8.

If you use the code conversion by trading partner standard feature, an additional setup step to enter document standard in the Trading Partner Details form is required. See: Oracle e-Commerce Gateway Implementation Guide.

# **Code Conversion Based on Direction**

Direction-specific code conversion is used in situations where a trading partner or group of trading partners have code conversion requirements that apply to only inbound or outbound code conversions. This feature is used in conjunction with the multiple key feature of Code Conversion to provide maximum flexibility and configuration of your unique code conversion requirements.

An example of how this feature can be applied is:

An Oracle E-Business Suite trading partner both receives purchase orders and sends invoices electronically. They have separate Order Entry and Accounts Receivable applications, each with its own unique set of UOM codes. Separate code conversion rules must be defined for the same trading partner based on transaction direction.

Direction-specific code conversion rules are defined in the Define Code Conversion Values form of Oracle e-Commerce Gateway. For each code conversion rule, you can also specify if the rule applies to inbound transactions, outbound transactions, or both.

In most situations, you will accept the default value of "Both". However, if you have complex code conversion requirements that require direction-specific code conversion rules, you will specify direction on this form.

### Use of Keys in Code Conversion

In many situations, one set of code conversion rules will not apply to all of your trading partners. Code conversion rules may apply to specific trading partners, specific industry standards, or any number of key attributes defined in Oracle E-Business Suite.

These rules may be complex and involve a hierarchy of key attributes.

For example, trading partner and trading partner location may be defined as two key attributes. The logical hierarchy structure will look like this:

```
Code Conversion Category
  Trading Partner (Key 1)
        Trading Partner Location (Key 2)
```

During code conversion processing, if a code conversion rule is defined for the specific trading partner, trading partner location combination, that code conversion rule will be applied. Otherwise, processing will default to the trading partner level and apply any code conversion rules for that trading partner. If a rule still cannot be found, processing will default to the category level and apply any code conversion rules that apply to the entire category.

Keys and key hierarchies are user defined and apply to a specific code conversion category. Any data element that appears on the Interface File Definition form can be defined as a key attribute. In addition, Document Standard, defined in the Trading Partner Details form, can also be defined as a key attribute.

Multiple keys are used to construct a logical hierarchy used by code conversion processing to determine which code conversion rules to apply. Up to five levels of keys can be defined for a single code conversion category. See Processing Keys (1-5), page 4-6 for additional details on how multiple keys are processed.

If keys are used for code conversion, setup is required in each of the three code conversion forms.

- In the Define Code Conversion Category form, indicate the number of keys to enable for the selected category.
- In the Assign Code Conversion Category form, define the key(s) by indicating the

data element associated with each key (e.g. Key 1 = Trading Partner for Category UOM).

In the Define Code Conversion Values form, enter specific values for each key combination requiring a unique set of code conversion rules (e.g. Key 1 = ABC Company).

The use of keys can also be combined with direction-specific code conversion rules to provide maximum flexibility and configuration of your unique code conversion requirements. See Code Conversion Based on Direction, page 4-2 for additional information on direction-specific code conversion.

#### **Code Conversion Processing**

The Oracle e-Commerce Gateway Code Conversion Module is designed to process very basic or very complex code conversion rules.

Key setup data elements used in code conversion processing are:

- Code Conversion Category
- Direction
- Key (1-5)
- Internal Value
- External Value (1-5)

For inbound code conversion, values for each of these data elements (except Internal Value) are used to derive Internal Value.

For outbound code conversion, values for each of these data elements (except External Value 1-5) are used to derive External Value (1-5).

## **Inbound Code Conversion Processing**

During inbound transaction processing, inbound files are processed based on the interface file definition in Oracle e-Commerce Gateway. The interface file definition, as defined in the Interface File Definition form, will determine file layout and structure. It will also identify External Values (1-5) used for inbound code conversion processing.

Code conversion category data entered in the Assign Code Conversion Category form determine which fields require inbound code conversion processing. Key values are also derived from data in this form.

Inbound code conversion processing uses:

- Code Conversion Category based on Assign Code Conversion Category definitions.
- Direction based on transaction type.

- Key (1-5) values from the interface file.
- External Values (1-5) from the interface file.

All of these values are used to find a record in the Code Conversion Values table that matches the above values. If found, convert External Values (1-5) to Internal Value based on this record definition.

If no match is found, continue processing key values (if keys are used).

If no match is found, locate a record in the Code Conversion Values table with no key values defined and convert External Values (1-5) to Internal Values based on this record definition.

If no match is found, default External Value 1 into the Internal Value field.

Note: If an Internal Value is present in the inbound interface file, inbound code conversion processing will not overwrite the Inbound Value in the file.

**Additional Information:** It is recommended to use unique identifiers, such as translator code, location code, or the combination of both, which are available at the time of code conversion as keys to identify the customer, supplier, or bank for code conversion.

#### **Outbound Code Conversion Processing**

During outbound transaction processing, code conversion category data entered in the Assign Code Conversion Category form determine which fields require outbound code conversion processing. Key values are also derived from data in this form.

Outbound code conversion processing uses:

- Code Conversion Category based on Assign Code Conversion Category definitions.
- Direction based on transaction type.
- Key (1-5) values from the transaction record.
- Internal Values from the transaction record.

All of these values are used to find a record in the Code Conversion Values table that matches the above values. If found, convert Internal Value to the External Value (1-5) based on this record definition.

If no match is found, continue processing key values (if keys are used).

If no match is found, locate a record in the Code Conversion Values table with no key values defined and convert Internal Value to External Value (1-5) based on this record definition.

If no match is found, default Internal Value into the External Value 1 field.

## **Processing Keys (1-5)**

In Oracle e-Commerce Gateway, keys are used to construct a logical hierarchy of key attributes. Code conversion processing derives key values based on data entered in the Assign Code Conversion Category form.

Once key values are derived from the interface file (inbound) or transaction record (outbound), a composite key is constructed with values for all key levels that apply for the code conversion category.

Code conversion processing will use this composite key to locate records in the Code Conversion Values table with exactly the same composite key plus matching attributes for the other critical data elements in code conversion processing.

Failure to located a matching record will cause code conversion processing to construct a new composite key by using values for all key levels except the highest key level. This is effectively the same as stepping up one level in the hierarchy of key attributes.

For example, trading partner and trading partner location may be defined as two key attributes. The logical hierarchy structure will look like this:

```
Code Conversion Category = "UOM".
 Trading Partner (Key 1) = "Company ABC".
        Trading Partner Location (Key 2) = "CA"
```

The initial composite key will contain values "Company ABC" and "CA". Any records in the Code Conversion Values table that have matching Key 1 and Key 2 values, plus meet all other matching criteria, will be used to convert internal or external values.

If a matching record is not found, the new composite key will contain the value " Company ABC" ("CA" has been removed from the composite key). Now, code conversion processing is looking for a match on Trading Partner (Key 1) only.

This cycle of stepping up the hierarchy of key attributes to construct new composite keys is repeated until the composite key contains no values. At this point, code conversion processing attempts to locate a match based on Code Conversion Category only.

#### **Processing External Values (1-5)**

External Values (1-5) are processed as one, composite external value. Code conversion processing does not view External Values (1-5) as a hierarchy or multiple composite

During outbound code conversion processing, any Code Conversion Values record that contains multiple External Values will convert all External Values and write them to the interface file (if the Code Conversion Values record matches all other criteria).

During inbound code conversion processing, all External Values plus other matching criteria must be contained in the Code Conversion Values record in order for that record to qualify for code conversion.

Additional Information: For additional information, see:

Code Conversion, Oracle e-Commerce Gateway Implementation Guide

Defining Code Conversion Categories, page 4-7

Assigning Categories, page 4-8

Predefined Code Categories, page 4-10

Defining Code Conversion, page 4-14

# **Defining Code Conversion Categories**

A category is a label assigned to a group of code conversion rules in the Code Conversion Values window. For example, the UOM category contains all unit of measure code conversion rules.

All desired categories, such as unit of measure or carrier code, must be defined. Any category can be used in several transactions, or several times within a single transaction.

You can use a code conversion category from the e-Commerce Gateway's predefined list or you can define your own code conversion category.

Once defined, code conversion categories must be assigned to table columns to activate the code conversion for the specific data element. You do this in the Assign Categories window.

## To define additional code conversion categories:

1. Navigate to the Code Conversion Categories window.

#### Code Conversion Categories Window

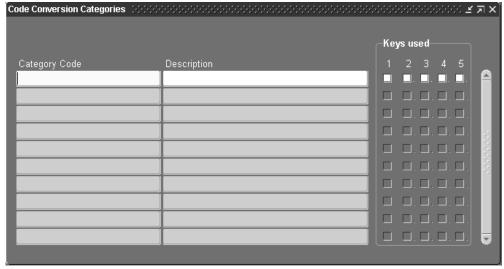

- Enter the category code and description.
- To assign code conversion values to key attributes (such as a trading partner), enable one or more search keys.

For example, if you want to set the first search key to "X12," you must enable Search Key 1. The actual search criteria are entered in the Assign Categories window. The actual code conversion values and search key values are defined in the Code Conversion Values window.

Additional Information: For additional information, see:

Code Conversion, Oracle e-Commerce Gateway Implementation Guide

Code Conversion, page 4-7

Assigning Categories, page 4-8

Predefined Code Categories, page 4-10

Defining Code Conversion Values, page 4-14

# **Assigning Categories**

For a given transaction, use the Assign Categories window to activate code conversion for a transaction data field. If search keys are enabled when you defined code conversion categories, use this window to identify the data elements associated with each key.

# **Prerequisites**

Define code conversion categories. See: Defining Code Conversion Categories, page 4-7.

# To assign code conversion categories:

Navigate to the Assign Categories window.

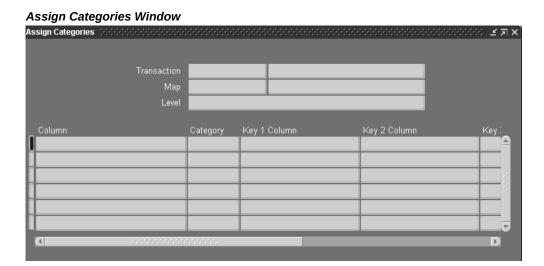

- Select a transaction.
- Select a map ID.
- 4. Select an output level that represents a level in the hierarchy of data for that transaction.

The column names for fields in the transaction identified by the e-Commerce Gateway for code conversion are displayed.

All the data elements identified as code conversion candidates for that level are displayed.

- 5. Assign a code conversion category to activate code conversion for the view or application open interface column. If no code category is assigned, code conversion is not performed. See: Predefined Code Categories, page 4-10.
- 6. Specify a column (Key 1 through Key 5) to define each key. This is used during code conversion processing to derive key values.

If you set a document standard when you defined the trading partner, you can select DOCUMENT\_STANDARD in the list to assign to search key 1.

Additional Information: For additional information, see:

Code Conversion, Oracle e-Commerce Gateway Implementation Guide

Code Conversion, page 4-1

Defining Code Conversion Categories, page 4-7

Predefined Code Categories, page 4-10

Defining Code Conversion Values, page 4-14

# **Predefined Code Categories**

The following table displays valid code categories pre-seeded by Oracle e-Commerce Gateway and their descriptions. You may use these codes or add new code categories for use when assigning categories. See: Assigning Categories, page 4-8.

## **Predefined Code Categories**

| Category Code    | Description                           |
|------------------|---------------------------------------|
| AC_HANDL         | Allowance and Charge Handling         |
| AC_SPECC         | Allowance and Charge Special Charges  |
| AC_SPECS         | Allowance and Charge Special Services |
| ACTION_TYPE      | Action Type                           |
| AETC_RESP        | AETC Responsibility                   |
| AETC_RSN         | AETC Reason                           |
| AGREEMENT        | Agreement                             |
| BANK_ACCT_TYPE   | Bank Account Type                     |
| BANK_BRCH_ID     | Bank Branch ID                        |
| BANK_BRCH_TYPE   | Bank Branch Type                      |
| BILL_TO_LOCATION | Bill-To Location                      |

| Category Code       | Description              |
|---------------------|--------------------------|
| BUYER_ITEM          | Buyer Item (Product)     |
| BUYER_PRODUCT       | Buyer Product            |
| CARRIER             | Freight Carrier          |
| COMPANY_CODE        | Company                  |
| CONTAINER_CODE      | Container                |
| CONTAINER_TYPE      | Container Type           |
| CONTAINER_TYPE_CODE | Container Type           |
| COUNTRY             | Country                  |
| CURR_CONV_TYPE      | Currency Conversion Type |
| CURRENCY            | Currency                 |
| CUSTOMER_CODE       | Customer                 |
| DOCUMENT_TYPE       | Document Type            |
| EQUIPMENT           | Equipment                |
| FOB                 | FOB                      |
| FOB_PAYMENT         | FOB Payment              |
| FREIGHT_TERMS       | Freight Terms            |
| HAZ_CLASS           | Hazardous Class          |
| HAZ_MAT             | Hazard Material          |
| INVOICE_SITE        | Invoice Site             |
| INVOICE_TYPE        | Invoice Type             |

| Category Code      | Description                                    |
|--------------------|------------------------------------------------|
| ITEM_CATEGORY      | Item Category                                  |
| ITEM_TYPE          | Item Type                                      |
| LOC_BANK_BRCH_SITE | Location Bank Branch Site                      |
| LOC_VENDOR_SITE    | Location Vendor Site                           |
| ORDER_TYPE         | Order Type                                     |
| PAY_FMT            | Payment Format                                 |
| PAY_METH           | Payment Method                                 |
| PAY_TERMS          | Payment Terms                                  |
| PAY_TYPE           | Payment Type                                   |
| PRICE_BASIS        | Price Basis                                    |
| PROVINCE           | Province                                       |
| REGION1            | Region 1                                       |
| REGION2            | Region 2 (for state in certain address tables) |
| REGION3            | Region 3                                       |
| SHIP_ORDER_STAT    | Shipment Order Status                          |
| SHIP_PRIOR         | Shipment Priority                              |
| SHIP_TO_LOCATION   | Ship To Location                               |
| SHIP_TO_ORG        | Ship To Organization                           |
| SHIP_TO_SITE       | Ship To Site                                   |
| SHIP_VIA           | Ship Via (carrier)                             |

| Category Code           | Description                    |
|-------------------------|--------------------------------|
| SS_DESCRIPTOR           | Supplier Scheduling Descriptor |
| STATE                   | State                          |
| SUPPLIER_NUMBER         | Supplier Number                |
| SUPPLIER_SITE           | Supplier Site                  |
| TAX_CODE                | Tax Code                       |
| TAX_EX                  | Tax Exempt Flag                |
| TAX_EXRSN               | Tax Exemption Reason           |
| TAX_JURS                | Tax Jurisdiction               |
| TRANS_TERM              | Transportation Terms           |
| TRX_HANDL               | Transaction Handling           |
| TRX_PURP                | Transaction Purpose            |
| UOM                     | Unit of Measurement            |
| TAX_NAME                | Tax name.                      |
| VENDOR                  | Supplier Code                  |
| VENDOR_BANK_ACCT_TYPE   | Supplier Bank Account Type     |
| VENDOR_BANK_BRANCH_TYPE | Supplier bank branch type.     |
| VENDOR_NAME             | Supplier Name                  |
| VENDOR_NUMBER           | Supplier Number                |
| VENDOR_SITE             | Supplier Site                  |
| WAREHOUSE               | Warehouse                      |

| Category Code  | Description         |
|----------------|---------------------|
| WAREHOUSE_SITE | Warehouse Site Code |
| X12_MAPPING    | X12 Mapping         |

Additional Information: For additional information, see:

Code Conversion, page 4-1

Defining Code Conversion Categories, page 4-7

Assigning Categories, page 4-8

Defining Code Conversion Values, page 4-14

# **Defining Code Conversion Values**

Depending upon the EDI standard, user requirements, and the application data, a single Oracle E-Business Suite application internal data element may require one to five external data elements for the interface data file to satisfy the data requirements for the EDI standard or the trading partner.

# **Prerequisites**

- Define code conversion categories. See: Defining Code Conversion Categories, page
- Assign Code Conversion Categories. See: Assigning Categories, page 4-8.

## To define code conversion values:

1. Navigate to the Code Conversion Values folder window

#### **Code Conversion Values Window**

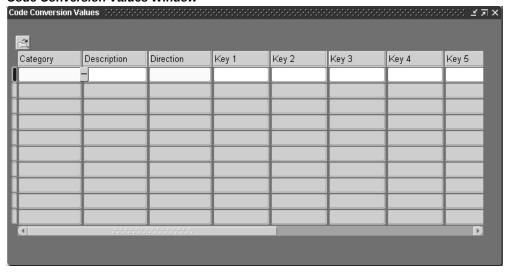

- Enter the category code.
- Select a direction from the List of Values.

This can be BOTH, IN, or OUT depending whether you want to convert different external values to the same internal values for inbound transactions. Or, if you want to convert different internal values to the same external value for outbound transactions.

The following validation is performed on your entries:

- External values must be unique among IN and BOTH directions for the same search keys.
- Internal values must be unique within OUT and BOTH directions for the same search keys.
- The internal value and external values must be unique for all directions for the same search keys.
- Enter search key values (1 5) for the set of internal / external values.

If you set a document standard when you defined the trading partner and want to perform code conversion based on document standard, enter that document standard in Search Key 1.

Use this only if search keys are enabled in the Code Conversion Categories window and columns are identified in the Assign Categories window.

Enter the internal and external codes (1 to 5) for one to many conversions.

The internal codes are the values defined in the base Oracle application. The external codes are the values defined in the trading partner application or the industry standard being used.

**Additional Information:** For additional information, see:

Code Conversion, Oracle e-Commerce Gateway Implementation Guide

Code Conversion, page 4-1

Defining Code Conversion Categories, page 4-7

Assigning Categories, page 4-8

Predefined Code Categories, page 4-10

# **Interface Data File**

This chapter covers the following topics:

- Changing the Interface Data File Record Layout
- Assigning Process Rules
- Assigning Column Rules

# **Changing the Interface Data File Record Layout**

Both inbound and outbound interface data file formats are predefined by Oracle e-Commerce Gateway. The interface data file format may be used as defined or customized to match your specific business requirements.

Some of the reasons to modify the predefined interface data file format include:

- Exclude unused columns and unused records.
- Change column size.
- Rearrange interface data file records within the same interface table.
- Activate data elements in the transaction tables.
- Change sequence of the five external fields resulting from code conversion.
- Change the record layout code.
- Change the record layout qualifier.

By making the interface data file formats table-driven, your format changes take effect immediately without any code changes.

**Note:** You cannot use this window to add data elements to the interface data file, unless they are already defined in the e-Commerce Gateway

transaction tables. At the end of each table (indicated by level at the top of the window), there are data elements without record numbers, positions, and lengths indicated. You can activate these data elements to appear in the interface file by assigning a record number, position, and length. You cannot move data elements to another table level by assigning a record number in the other table's record number range.

## To change the interface data file:

Navigate to the Interface File Definition window.

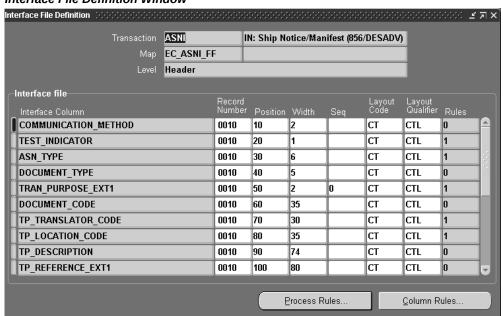

## Interface File Definition Window

- Select the transaction type. See: EDI Transaction Support, page 1-3.
- **3.** Select the transaction data level.

This identifies the level of data within the transaction defined in the e-Commerce Gateway for outbound transactions, and in the application open interface tables for inbound transactions. The levels may differ when compared to the base application tables as data is denormalized.

All the records for the data level are displayed. The data format for outbound transactions is displayed by e-Commerce Gateway interface column. The data format for inbound transactions is displayed by application open interface column. You cannot change the data in these two columns.

### Change the record number.

You can change the record number to another number within the same table level or enter blanks to exclude the record from the interface data file. The record number indicates the relative position of a group on that record in the file. No record can exceed 600 bytes.

**Note:** To activate data elements, you must define the record number, record position number, and the width of the data element. Each level requires at least one data element active.

## Change the record position number.

You can change the position number to another number within the record or enter blanks to exclude the column from the interface data file.

The position number identifies the relative position of a data item in a record.

## Change the width of the data element.

Most data elements have lengths based on standards. Those lengths are usually longer in Oracle E-Business Suite. You may increase the length up to the length in the application as needed per data element.

### Change the sequence of external codes.

This identifies which external code (1 - 5) in the code conversion values table is placed on this data element in the transaction interface data file. The default is that external code 1 in the code conversion values table is moved to the external 1 code in the interface table, external code 2 in the code conversion values table is moved to the external 2 code in the interface table, and so on.

For example, placing a sequence 5 next to data element external 1 means that the external code from the code conversion values table is moved into the data element external 1 in the transaction interface data file.

A conversion sequence of 0 is reserved for the Oracle internal value. Do not change.

### Change the record layout code.

This identifies the data content of a data element. These codes are predefined for the transaction. Standard record layouts for addresses and flexfields are defined and used across all transactions. Other record layouts are defined for a specific transaction. You may modify the predefined value. See: Record Layout Codes, Oracle e-Commerce Gateway Implementation Guide.

These codes have no significant data mapping in business processes. They are used for reference for reviewing the file for research.

Only the record layout code and record layout qualifier from the lowest numbered record position is used in the interface data file.

Change the record layout qualifier.

This identifies the type of data in the record. For example, a generic record layout code for addresses may have a record layout qualifier that identifies the address as a ship-to, bill-to, or remit-to address type. You may modify the predefined value.

These codes have no significant data mapping in business processes. They are used for reference for reviewing the file for research.

Only the record layout code and record layout qualifier from the lowest numbered record position is used in the interface data file.

10. If you want to define process rules, choose Process Rules. If you want to define column rules, choose Column Rules. The number of rules is displayed for reference.

For additional information, see:

Interface Data File Structure, Oracle e-Commerce Gateway Implementation Guide

Assigning Process Rules, page 5-4

Assigning Column Rules, page 5-5

# **Assigning Process Rules**

**Note:** Process rules apply to inbound transactions only.

Use the Assign Process Rules window to assign data validation rules and the action(s) to follow if the rule is violated for any transaction. You may set the action to Disabled so that a particular rule is not enforced.

**Note:** Unlike column rules, process rules apply to the entire transaction, not data elements.

The Assign Process Rules window shows the current transaction and all associated process rules. These fields are read-only. For each of the process rules (Invalid Document Address, Invalid Trading Partner, and Test Production Discrepancy), select the appropriate action. The process rules are:

**Invalid Document Address** 

Any address referenced in an inbound interface data file (ship-to, bill-to, remit-to) must correspond to an address or location record in Oracle E-Business Suite. A common address derivation function uses location codes, location IDs, and physical address data to establish this link between address data on the interface data file and an address in Oracle E-Business Suite. If an address or location record cannot be derived by this function, a process rule violation occurs for the specified transaction.

**Invalid Trading Partner** 

Checks if the incoming translator code and location code (on control record 0010) match those in the trading partner setup. If there is not a match, the customer or supplier for this transaction could not be derived based on the data in the control record. The rule is also violated if the transaction is not enabled.

Test/Production Discrepancy

Checks if the incoming flag is the same as in the trading partner setup.

# To assign process rules:

- Navigate to the Assign Process Rules window. Do this by choosing Process Rules from the Interface File Definition window.
- 2. For each predefined column rule, select an action:

Abort Run: stops the processing of the document and sets status to Error.

Disabled: Prevents the rule from being enforced.

Log Only: Places a message in the log file and continues processing.

Skip Document: Skip current document and processes the next.

Save your work.

**Additional Information:** For additional information, see:

Inbound Exception Processing, page 6-1

Changing the Interface Data File Record Layout, page 5-1

Assigning Column Rules, page 5-5

# **Assigning Column Rules**

Use the Assign Column Rules window to assign one to six data validation rules to any data element. You can assign multiple column rules to any column. You can also assign the same column rule type multiple times.

In a few transactions, required data fields may have been seeded with the required data element rule. You can remove that requirement, but the application's open interface may fail its required data edit.

If needed, you can disable a column rule.

The Assign Column Rules window shows a column in the selected transaction and all associated column rules. These fields are read-only. For each of the column rules, select the appropriate action. Certain column rules require additional parameters that appear

in other windows.

The column rules are listed below:

| Column Rule       | Description                                                                                                    | Additional Parameters<br>Needed                                                                                                    |
|-------------------|----------------------------------------------------------------------------------------------------|----------------------------------------------------------------------------------------------------|
| Datatype Checking | Compare the datatypes of the data in the file to the datatype defined in the e-Commerce Gateway transaction table ECE_INTERFACE_COLUMN S. | None required.                                                                                                    |
| Default if Null   | Move a default value to the staging table column if the field is null (blank) in the interface data file.                                 | The default can either be a literal (a constant) or from a value in another column. Check either Literal Value or Column Name to indicate the source of the default value. Then enter the value of the column name depending on the box chosen. |

| Column Rule     | Description                                                                                                    | Additional Parameters<br>Needed                                                                                                    |
|-----------------|----------------------------------------------------------------------------------------------------|----------------------------------------------------------------------------------------------------|
| Null Dependency | Checks if the incoming data for a given column has a null or not null dependency based on the following conditions.                             | Check boxes for Must be Null or Cannot be Null for the data in the column to be reviewed.                                                                                   |
|                 | More than one set of condition parameters can be entered at the same time.                                                                      | Then enter the Column Name, the Dependency, and Value for the condition. The dependency must be Null, Not Null, or Equal. Multiple dependencies are read as AND conditions. |
|                 |                                                                                                    | For example, set the check box to Cannot be Null and enter the following conditions:                                                                                        |
|                 |                                                                                                    | TRADING_PARTNER Is Not<br>Null; SHIP_TO_SITE Is Not<br>Null; COUNTRY Equal USA.                                                                                             |
|                 |                                                                                                    | This means that the column<br>being reviewed cannot be null<br>if the three listed conditions<br>are true.                                                                  |
| Predefined List | Checks if the incoming data<br>for a given column is equal to<br>or not equal to a value in a<br>predefined list in the e-<br>Commerce Gateway. | Check must be either Must<br>Equal or Not Equal to indicate<br>the comparison condition.<br>The incoming value must<br>match one of the values in the<br>list.              |

| Column Rule       | Description                                                                                                    | Additional Parameters<br>Needed                                                                                                    |
|-------------------|----------------------------------------------------------------------------------------------------|----------------------------------------------------------------------------------------------------|
| Simple Lookup     | Compares the value in the assigned column with the results of a SQL statement that is dynamically created with this column rule. The assigned column value must match one of the values returned by the SQL statement for this column rule to pass data validation during inbound processing.  Specify any table and column and optionally define a condition (a WHERE clause) that will be appended to the dynamic SQL. Then validate the dynamic SQL using the Validate button. | Enter a table name, a column, and a condition where the condition is a SQL WHERE clause.  Perform validation to confirm that the table, column, and condition are valid.  For example, the table name is ECE_LOOKUP_VALUES, the column is LOOKUP_CODES, and the condition is LOOKUP_TYPE='DOCUMEN T'. |
| Valueset Lookup   | Compares the value in the assigned column to an Oracle E-Business Suite Valueset. You must select a valueset from the List of Values                                                                                                    | Select a standard Oracle valueset from a list of values.                                                                                                    |
| Value is Required | Checks if the incoming data<br>for a given column has a non<br>null value. If it is null, the rule<br>is violated.                                                                                                    | None required.                                                                                                    |

Whenever a column rule is violated, the transaction is marked with a violation. These are displayed in the View Staged Documents window.

# To assign column rules:

- 1. Navigate to the Assign Column Rules window. Do this by choosing Column Rules from the Interface File Definition window.
- **2.** Select a column rule from the List of Values.

Depending on what column rule you select, additional fields display and may

require additional data associated with the column rule. See the list of column rules above to determine if and what additional data is required.

**3**. Select a rule action to assign to the column rule:

Abort Run: stops the processing of the document and sets status to Error.

Disabled: Prevents the rule from being enforced.

Log Only: Places a message in the log file and continues processing.

*Skip Document:* Skip current document and processes the next.

**4.** Save your work.

Additional Information: For additional information, see:

Inbound Exception Processing, page 6-1

Changing the Interface Data File Record Layout, page 5-1

Assigning Process Rules, page 5-4

# **Inbound Exception Processing**

This chapter covers the following topics:

- **Inbound Exception Processing**
- Viewing Staged Documents
- Viewing Process Violations
- Viewing Column Violations

# **Inbound Exception Processing**

Inbound staged documents are either those that have been imported into the e-Commerce Gateway tables but not yet validated or transactions that have been validated but contain exceptions.

Two type of data rule exceptions can be found during data validation, processing rules and column rules. After running the inbound transaction process or resubmitting transactions for re-validation, you can see exceptions in the View Staged Documents window.

After setting up your inbound transactions and running them, check the concurrent manager to see if any transactions have a status of Error or Warning. If so, use the View Staged Documents window. See: Viewing Staged Documents, page 6-2.

# **Process Rules**

Process rules apply to all transactions and are of the following types:

- Invalid trading partner (based on data in the control record 0010).
- Invalid document address, such as ship-to, bill-to, and so on (based on addresses in the detail of the transaction).
- Test/production flag discrepancy (between data on the control record and the trading partner detail setup).

For detailed information on process rules, see: Assigning Process Rules, page 5-4.

#### **Column Rules**

Column rules are applied to individual columns within a transaction. You can assign predefined column rules to individual columns. You may also select the action to take if a rule is violated. The e-Commerce Gateway validates each document based on the rules defined for each column. If a rule is violated, the e-Commerce Gateway takes the defined action. For detailed information on column rules, see: Assigning Column Rules, page 5-5.

#### **Actions**

If a column or process rule is violated, the e-Commerce Gateway uses user-assigned actions to determine how the document should be processed:

- Abort Run: Stops the processing of the entire interface data file.
- *Disabled:* Prevents the rule from being enforced.
- Log Only: Places a message in the log file, treats the document as successful, and continues processing.
- *Skip Document:* Skips the current document and continues processing.

**Additional Information:** For additional information, see:

Viewing Staged Documents, page 6-2

Viewing Process Violations, page 6-7

Viewing Column Violations, page 6-8

# **Viewing Staged Documents**

You can use the View Staged Documents window to inquire on all process or column rule violations for inbound transactions or on all inbound transactions that have been loaded into the staging tables but not yet processed.

Note: The following transactions cannot be viewed from the View Staged Documents window as they are not based on the Generic Outbound Engine:

- Outbound Purchase Order (POO)
- Outbound Purchase Order Change (POCO)
- Outbound Invoice (INO)

- Outbound Planning Schedule (SPSO)
- Outbound Shipping Schedule (SSSO)
- Outbound Payment Order/Remittance Advice (PYO)
- Outbound Application Advice (ADVO)
- Outbound Movement Statistics (MVSTO)

The navigator has a View By poplist that allows you to choose between the following viewing options: All Status, Status with Errors, All Transactions, and Transactions with Errors.

The Transaction selections display a hierarchical tree of transactions organized by transaction type. Some lines ("nodes") in the tree can be expanded (and collapsed) to display lower level nodes.

Each node in the tree is color-coded and icon-coded as follows:

- Green color/check mark icon: Transaction processed OK
- Red color/letter "X" icon: Column or Process rule violations detected
- Yellow color/triangle icon: Transaction not processed

The following table gives examples of the levels displayed in the hierarchical tree.

| Level             | Sample              |
|-------------------|---------------------|
| Transaction Type  | INI Inbound Invoice |
| Trading Partner   | ABC Company         |
| Document (Header) | 123456              |
| Line              | 123467              |

The Status selections display a hierarchical tree of transactions organized by status: The following actions are possible:

Aborted

The request was aborted based on rules.

Application Insert Failed

A failure occurred while inserting the document into the opend interface tables.

### Reprocessing

This document (and the group to which it belongs) was resubmitted and is either being validated or is waiting to be validated.

### **Skipped Documents**

The documents were skipped based on rules.

## Unprocessed

The documents have been added to the staging tables but not validated yet.

The following table lists valid status information:

| Level             | Sample            |
|-------------------|-------------------|
| Status            | Skipped Documents |
| Trading Partner   | ABC Company       |
| Document (Header) | 123456            |
| Line              | 123467            |

You can use the View By poplist to display All Status, All Transactions, Status with Errors, or Transactions with Errors. Selecting an All option displays all documents in the staging table. Selecting with Errors displays only the documents with errors and the levels that contain errors. For example, if an invoice has a violation at line 3, only the header and line 3 are displayed. Lines 1 and 2 are not displayed.

After you have made corrections you can use the Resubmit function to reprocess one or more documents. The Resubmit function is executed by selecting Resubmit from the Tools menu. The tree is then refreshed with updated data.

Use the Delete toolbar icon to remove one or more documents from the tree.

# **Summary Tab**

The Summary tab on the right side of the window displays read-only summary information that corresponds to the level selected on the left side of the window. For example, if you drill down on the Transaction Type level, three more levels appear.

Summary information displays for each level. Lower levels display summary information that pertains to the level above.

Summary information is dynamic. When you select nodes in your tree, summary

information for the node changes as well.

#### **Prerequisites**

(Optional) Set up column rules and actions for data elements in each transaction using the Interface File Definition window. The e-Commerce Gateway may have seeded rules and actions for the validation of some column rules. See: Changing the Interface Data File Record Layout, page 5-1.

#### To view staged documents:

Navigate to the View Staged Documents window.

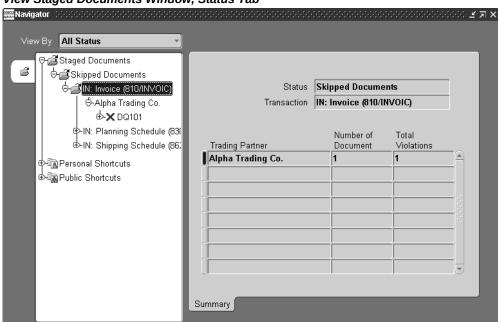

View Staged Documents Window, Status Tab

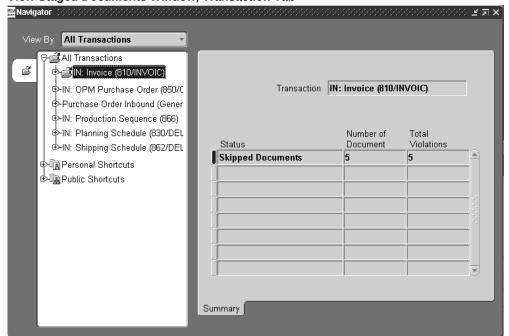

#### View Staged Documents Window, Transaction Tab

- Select the view: All Status, Status with Errors, All Transactions, or Transactions with Errors.
- Use the left side of the window to select the tree node (or line) you want to review for rule violations.
- Choose the Process Violations or Column Violations button to drill down on the details.
- After you complete the appropriate setup or have decided to ignore rule violations, position your cursor within the navigation tree.

All transactions contained by the node you select will be resubmitted for validation. For example, if the cursor is set on a transaction name, all those transactions are revalidated. If the cursor is set on a single transaction, only that transaction is resubmitted for validation.

To ignore rule violations, see: Viewing Process Violations, page 6-7 and Viewing Column Violations, page 6-8.

- From the Tools menu, choose Resubmit.
- If you want to delete the document, choose Delete from the Edit menu, or click the Delete icon on the toolbar.

Deletion occurs for all transactions from the cursor position downward.

**Additional Information:** For additional information, see:

Inbound Exception Processing, page 6-1

Viewing Process Violations, page 6-7

Viewing Column Violations, page 6-8

## **Viewing Process Violations**

The Process Violations windows displays all process rule violations. You then use this data to correct the problems, or you can choose to ignore the violations. Most corrections require you to set up or modify trading partner data or to define the trading partner location code in the base Oracle application.

#### To view process violations:

Navigate to the Process Violations window. Do this by clicking the Process Violations button on the View Staged Documents window.

The Process Violations window displays the transaction, the document number, all associated violation messages, and the Ignore check box.

The document number is the primary identifier for the document in the staging table. The value depends on the transaction. For example, the POO transaction displays the purchase order number; the INI transaction displays the invoice number.

All fields in the Process Violations window are read-only, except for Ignore.

2. If you want to ignore the violated rule when you resubmit this document for processing, select Ignore.

> **Note:** Oracle recommends that you consider process violations Invalid Trading Partner and Document Address too serious to ignore.

When finished, choose Done. The Process Violations window closes. If you made any changes, you are prompted to save them later.

**Additional Information:** For additional information, see:

Inbound Exception Processing, page 6-1

Viewing Staged Documents, page 6-2

Viewing Column Violations, page 6-8

## **Viewing Column Violations**

The Column Violations windows displays all column rule violations. You then use this data to correct the problems, or you can choose to ignore the violations. Most corrections require entries in the code conversion values table, correct positioning of internal and external codes in the interface data file, or data set up in the base application.

When a column rule is violated, the transaction is marked with a violation. All violations appear in the Column Violations window. You can choose to override the violation in that particular transaction by selecting Ignore. Doing so means the column rule is ignored when you resubmit the transaction.

#### To view column violations:

Navigate to the Column Violations window. Do this by clicking the Columns... button on the View Staged Documents window.

All fields in the Column Violations window are read-only, except for Display: All Columns, Display: Errors Only, and Ignore.

Select what to display, all columns or only those with errors.

**Note:** If the record layouts defined in the e-Commerce Gateway do not match those in the EDI translator, data elements will not fall into the correct position. Data elements may be truncated, merged with another data element, and so on. Verify that record layouts are identical.

- If you want to ignore the violated rule when you resubmit this document for processing, select Ignore.
- When finished, choose Done. The window closes.

**Additional Information:** For additional information, see:

Inbound Exception Processing, page 6-1

Viewing Staged Documents, page 6-2

Viewing Process Violations, page 6-7

# **Inbound Transactions**

This chapter covers the following topics:

- Running the Purchase Order Inbound (POI) Program
- Running the Purchase Order Change Inbound (POCI) Program
- Running the Invoice Inbound (INI) Program
- Running the Price / Sales Catalog Inbound (CATI) Program
- Running the Response to Request for Quote Inbound (RRQI) Program
- Running the Ship Notice / Manifest Inbound (ASNI) Program
- Running the Shipping and Billing Notice Inbound (SBNI) Program
- Running the Planning Schedule Inbound (SPSI) Program
- Running the Production Sequence Schedule Inbound (PSQI) Program
- Running the Shipping Schedule Inbound (SSSI) Program

### Running the Purchase Order Inbound (POI) Program

Use this transaction to import customer purchase orders and grocery purchase orders into your Oracle Order Management system.

Note: Grocery purchase orders allows you to create sales orders in the Order Management system and support various functions including the import of price adjustments, pricing attributes, sales credits, reservations, action requests, and customer creation. Lot and serial number information can also be imported for return lines. The Inbound Grocery Purchase Order (875/ORDERS) concurrent program reads the data from views, which is filtered by operating unit, on the open interface tables.

Using the Order Management Order Import Open Interface, you can import a high-

volume of purchase orders and grocery purchase orders, complete with all the standard online purchase order entry features, including customer item to supplier item crossreferencing.

### **Prerequisite Setup in Oracle Order Management**

The required Order Management setup steps are the same whether the order is entered online or through Order Import. The following is a sample list of the Order Management setup steps needed to process orders through the e-Commerce Gateway or online.

- Define Customers and Customer Sites in Order Management/Oracle Receivables.
- Define Order Types in Order Management.
- Define items and appropriate customer items in Oracle Inventory.

#### **Prerequisites**

- Define a database directory for PL/SQL file I/O for inbound transactions. See: Define Database Directories, Oracle e-Commerce Gateway Implementation Guide.
- Define the ECE: Inbound File Path profile option.

Note: The ECE: Inbound File Path profile value will be honored when the ECE File Location profile value is set to "Database File System". If it is set to "Application File System", then the profile value you specified for ECE: Inbound File Path will be ignored and it will be considered as

\$APPLCSF/EBS\_DBXFER/<APPL\_SHORT\_NAME> only.

For more information about the ECE File Location and ECE: Inbound File Path profile options, see Oracle e-Commerce Gateway Profile Options, page 2-3.

- Define trading partner relationships and enable EDI transactions for the trading partner. See: Defining Trading Partner Data, page 3-4.
- Define code conversions. See: Defining Code Conversion Categories, page 4-7, Assigning Categories, page 4-8, and Defining Code Conversion Values, page 4-14.
- Customize interface data file layout, if necessary. See: Changing the Interface Data File Record Layout, page 5-1.
- Define trading partner relationships and enable EDI transactions for the trading partner. See: Defining Trading Partner Data, page 3-4.

#### To run the Purchase Order Inbound program:

- Navigate to the Run e-Commerce Inbound Process window:
  - Process > Import Program
  - In the Submit a New Request window, select Single Request to submit an individual request.
- In the Name field of the Run e-Commerce Inbound Process window, select one of the following names from the list of values:
  - IN: Purchase Orders (850/ORDERS)
  - IN: Grocery Purchase Orders (875/ORDERS)
  - IN: OPM Purchase Order (850/ORDERS)
- For IN: Purchase Orders (850/ORDERS) and IN: Grocery Purchase Orders (875/ORDERS), enter the following parameters as necessary in the Parameters window:
  - File Path: (for IN: Purchase Orders (850/ORDERS) only) Enter the file path or accept the default.
  - **File Name**: Enter the inbound data file or accept the default.
  - **Debug Mode**: Set the debug mode to report on debug information. Debug information is written to the concurrent manager log file:
    - 0 OFF: No debug information is generated.
    - 1- LOW: Summary debug information is written to the concurrent manager log file.
    - 2- MEDIUM: Medium level debug information is written to the concurrent manager log file.
    - 3- HIGH: High level debug information is written to the concurrent manager log file. (This option generates much information.)
  - **Run Import** (Required)
    - Select Yes to initiate the Order Management Order Import Open Interface Import program using the default parameter values.
    - Enter No to cancel the Order Management Order Import Open Interface.
  - **Order Import Instances**: Enter an appropriate order import instance or accept the default.

- **Map Code**: (Required) The default map code is EC\_POI\_FF.
- **Data File Characterset**: Defaults to the characterset defined in the database. Accept this value or select from the list of values.

**Note:** If the selected data file characterset is different from the database characterset, then the generic inbound program will perform a characterset conversion on the data in the data file. This conversion is done to the database characterset. If the conversion is failed, a 'Lossy Conversion' error will be raised. Transactions without Lossy Conversion errors in the same file will continue processing unless they have other types of errors.

Use the View Staged Documents window to identify the transaction errors due to Lossy Conversion. The document status is set to 'SKIPPED' and the Line that caused this conversion error has the status 'Invalid characters detected during Characterset Conversion'.

For IN: OPM Purchase Order (850/ORDERS), enter the following parameters as necessary:

- **Inbound Datafile Name**: Enter the inbound data file or accept the default.
- Execute Open Interface Flag: (Required)

Select Yes to initiate the Order Management Order Import Open Interface Import program using the default parameter values.

Select No to cancel the Order Management Order Import Open Interface.

- Map Code: (Required) The default map code is EC GPOI FF.
- **Debug Mode**: Set the debug mode to report on debug information. Debug information is written to the concurrent manager log file:
  - 0 OFF: No debug information is generated.
  - 1- LOW: Summary debug information is written to the concurrent manager log file.
  - 2- MEDIUM: Medium level debug information is written to the concurrent manager log file.
  - 3- HIGH: High level debug information is written to the concurrent manager log file. (This option generates much information.)
- Enter the Schedule and Completion Options as desired.
- Choose Submit and make a note of the Request ID returned.

**Additional Information:** For additional information, see:

Oracle e-Commerce Gateway Implementation Guide

Inbound Purchase Order, Oracle e-Commerce Gateway Implementation Guide

Submitting a Request, Oracle E-Business Suite User's Guide

Viewing the Status of Concurrent Programs, page 9-6

## Running the Purchase Order Change Inbound (POCI) Program

Use this transaction to import customer purchase order changes into your Oracle Order Management system. Using the Order Management Order Import Open Interface, you can import purchase orders with all standard online purchase order entry features, including the customer item to supplier item cross-referencing.

### Prerequisite Setup in Oracle Order Management

The required Order Management setup steps are the same whether the order is entered online or through Order Import. The following is a sample list of the Order Management setup steps to process orders through the e-Commerce Gateway or entered online.

- Define Customers and Customer Sites in Order Management/Oracle Receivables.
- Define Order Types in Order Management.
- Define items and appropriate customer items in Oracle Inventory.

#### **Prerequisites**

- Define a database directory for PL/SQL file I/O for inbound transactions. See: Define Database Directories, Oracle e-Commerce Gateway Implementation Guide.
- Define the ECE: Inbound File Path profile option.

**Note:** The ECE: Inbound File Path profile value will be honored when the ECE File Location profile value is set to "Database File System". If it is set to "Application File System", then the profile value you specified for ECE: Inbound File Path will be ignored and it will be considered as

\$APPLCSF/EBS\_DBXFER/<APPL\_SHORT\_NAME> only.

For more information about the ECE File Location and ECE: Inbound File Path profile options, see Oracle e-Commerce Gateway

- Define trading partner relationships and enable EDI transactions for the trading partner. See: Defining Trading Partner Data, page 3-4.
- Define code conversions. See: Defining Code Conversion Categories, page 4-7, Assigning Categories, page 4-8, and Defining Code Conversion Values, page 4-14.
- Customize interface data file layout, if necessary. See: Changing the Interface Data File Record Layout, page 5-1.
- Define trading partner relationships and enable EDI transactions for the trading partner. See: Defining Trading Partner Data, page 3-4.

#### To run the Purchase Order Change Inbound program:

- 1. Navigate to the Run e-Commerce Inbound Process window:
  - Process > Import Program
  - In the Submit a New Request window, select Single Request to submit an individual request.
- 2. In the Name field of the Run e-Commerce Inbound Process window, select IN: Purchase Order Changes (860/ORDCHG) from the LOV.
- The Parameters window opens. Enter the following parameters as necessary:
  - **File Path**: Enter the file path or accept the default.
  - File Name: Enter the inbound data file or accept the default.
  - **Debug Mode**: Set the debug mode to report on debug information. Debug information is written to the concurrent manager log file:
    - 0 OFF: No debug information is generated.
    - 1- LOW: Summary debug information is written to the concurrent manager log file.
    - 2- MEDIUM: Medium level debug information is written to the concurrent manager log file.
    - 3- HIGH: High level debug information is written to the concurrent manager log file. (This option generates much information.)
  - Run Import (Required)

Select Yes to initiate the Order Management Order Import Open Interface Import program using the default parameter values.

Enter No to cancel the Order Management Order Import Open Interface.

- **Order Import Instances**: Enter an appropriate order import instance or accept the default.
- **Map Code**: (Required) Select map code from the LOV.
- **Data File Characterset**: Defaults to the characterset defined in the database. Accept this value or select from the list of values.

**Note:** If the selected data file characterset is different from the database characterset, then the generic inbound program will perform a characterset conversion on the data in the data file. This conversion is done to the database characterset. If the conversion is failed, a 'Lossy Conversion' error will be raised. Transactions without Lossy Conversion errors in the same file will continue processing unless they have other types of errors.

Use the View Staged Documents window to identify the transaction errors due to Lossy Conversion. The document status is set to 'SKIPPED' and the Line that caused this conversion error has the status 'Invalid characters detected during Characterset Conversion'.

- Enter the Schedule and Completion Options for the request.
- Choose Submit and make a note of the Request ID returned.

Additional Information: For additional information, see:

Oracle e-Commerce Gateway Implementation Guide

Inbound Purchase Order Changes, Oracle e-Commerce Gateway Implementation Guide

Submitting a Request, Oracle E-Business Suite User's Guide

Viewing the Status of Concurrent Programs, page 9-6

## Running the Invoice Inbound (INI) Program

Use this transaction to import supplier invoices into your Oracle Payables system for manual or electronic payment. Using the Payables Open Interface, you can accomplish high-volume invoice import complete with all standard online invoice entry features,

including purchase order matching, invoice approval, and invoice batch processing.

### **Prerequisite Setup in Oracle Payables**

You can optionally set up an Invoice Hold Reason unique to this transaction. All invoices being imported into Payables may be placed on hold using the unique Invoice Hold Reason. This may be useful during implementation of a new trading partner to separate electronic invoices from other invoices in your Payables system. To define an invoice hold reason, use the Invoice Approvals window.

#### **Prerequisites**

- Define a database directory for PL/SQL file I/O for inbound transactions. See: Define Database Directories, Oracle e-Commerce Gateway Implementation Guide.
- Define the ECE: Inbound File Path profile option.

Note: The ECE: Inbound File Path profile value will be honored when the ECE File Location profile value is set to "Database File System". If it is set to "Application File System", then the profile value you specified for ECE: Inbound File Path will be ignored and it will be considered as

\$APPLCSF/EBS\_DBXFER/<APPL\_SHORT\_NAME> only.

For more information about the ECE File Location and ECE: Inbound File Path profile options, see Oracle e-Commerce Gateway Profile Options, page 2-3.

- Define trading partner relationships and enable EDI transactions for the trading partner. See: Defining Trading Partner Data, page 3-4.
- Define code conversions. See: Defining Code Conversion Categories, page 4-7, Assigning Categories, page 4-8, and Defining Code Conversion Values, page 4-14.
- Customize interface data file layout, if necessary. See: Changing the Interface Data File Record Layout, page 5-1.

#### To run the Invoice inbound program:

- Navigate to the Run e-Commerce Inbound Process window:
  - Process > Import Program
  - In the Submit a New Request window, select Single Request to submit an individual request.
- In the Name field of the Run e-Commerce Inbound Process window, select IN:

Invoice (810/INVOIC) from the LOV.

- The Parameters window will open. Enter the following parameters as necessary:
  - **Inbound Datafile Name**: Enter the inbound data file or accept the default.
  - Execute Open Interface? (Required)

Select Yes to initiate the Payables Open Interface Import program using the default parameter values.

Enter No if you do not want to initiate the Payables Open Interface.

- Payables: Batch Name: If you are using batch control, enter a name to be assigned to the batch of invoices to be imported.
- Payables: Hold Code: Enter an Invoice Hold Reason if you want to place all invoices to be imported on hold for review or audit purposes.
- Payables: Hold Reason: Accept default Hold Reason Description or overwrite the default.
- Payables: GL Date: Enter GL date in an open period to be applied to imported invoices.
- Payables: Purge: (Required) Enter Yes if you wish to delete the invoice data from the Payables Open Interface tables after the data has been imported into Oracle Payables.
- Summarize Report: Enter Yes to submit the Payables Invoice Import Report in summary. Enter No to submit the report in detail.
- **Map Code**: (Required) Enter the appropriate map code.
- **Debug Mode for INI**: Set the debug mode to report on debug information. Debug information is written to the concurrent manager log file:

OFF: No debug information is generated.

LOW: Summary debug information is written to the concurrent manager log

MEDIUM: Medium level debug information is written to the concurrent manager log file.

HIGH: High level debug information is written to the concurrent manager log file. (This option generates much information.)

**Data File Characterset**: Defaults to the characterset defined in the database. Accept this value or select from the list of values.

**Note:** If the selected data file characterset is different from the database characterset, then the generic inbound program will perform a characterset conversion on the data in the data file. This conversion is done to the database characterset. If the conversion is failed, a 'Lossy Conversion' error will be raised. Transactions without Lossy Conversion errors in the same file will continue processing unless they have other types of errors.

Use the View Staged Documents window to identify the transaction errors due to Lossy Conversion. The document status is set to 'SKIPPED' and the Line that caused this conversion error has the status 'Invalid characters detected during Characterset Conversion'.

- Enter Schedule and Completion Options for the request.
- Choose Submit and make a note of the Request ID returned.

Additional Information: For additional information, see:

Oracle e-Commerce Gateway Implementation Guide

Inbound Invoice, Oracle e-Commerce Gateway Implementation Guide

Submitting a Request, Oracle E-Business Suite User's Guide

Viewing the Status of Concurrent Programs, page 9-6

## Running the Price / Sales Catalog Inbound (CATI) Program

Use this transaction to import supplier catalogs into your Purchasing system as Catalog Quotes. This supports catalog lookup and purchase order placement. During the import process, supplier sourcing rules may be added to Oracle Purchasing, and the Oracle Inventory item master may be updated with catalog item changes or new catalog items.

### **Prerequisite Setup in Oracle Purchasing**

Allow updating of item description in Purchasing Options.

#### **Prerequisite Setup in Oracle Inventory**

Allow the updating of item status codes at the site level. Set the INV: Default Item Status profile to Active.

#### **Prerequisites**

- Define a database directory for PL/SQL file I/O for inbound transactions. See: Define Database Directories, Oracle e-Commerce Gateway Implementation Guide.
- Define the ECE: Inbound File Path profile option.

Note: The ECE: Inbound File Path profile value will be honored when the ECE File Location profile value is set to "Database File System". If it is set to "Application File System", then the profile value you specified for ECE: Inbound File Path will be ignored and it will be considered as

\$APPLCSF/EBS\_DBXFER/<APPL\_SHORT\_NAME> only.

For more information about the ECE File Location and ECE: Inbound File Path profile options, see Oracle e-Commerce Gateway Profile Options, page 2-3.

- Define trading partner relationships and enable EDI transactions for the trading partner. See: Defining Trading Partner Data, page 3-4.
- Define code conversions. See: Defining Code Conversion Categories, page 4-7, Assigning Categories, page 4-8, and Defining Code Conversion Values, page 4-14.
- Customize interface data file layout, if necessary. See: Changing the Interface Data File Record Layout, page 5-1.

#### To run the Price / Sales Catalog inbound program:

- Navigate to the Run e-Commerce Inbound Process window:
  - Process > Import Program
  - In the Submit a New Request window, select Single Request to submit an individual request.
- In the Name field of the Run e-Commerce Inbound Process window, select IN: Price Catalog (832/PRICAT) from the LOV.
- The Parameters window will open. Enter the following parameters as necessary:
  - **Inbound Datafile Name**: Enter the inbound data file or accept the default.
  - Execute Open Interface? (Required)

Select Yes to initiate the Purchasing Open Interface Import program using the default parameter values.

Enter No if you do not want to initiate the Purchasing Open Interface.

- **Default Buyer**: (Required) Enter the default buyer name for the Price/Sales Catalog or Response to RFQ.
- **Document Type**: Valid options are Blanket and Quotation. The option of Blanket directs Purchasing to create a Blanket Agreement for the document to be imported. The option of Quotations directs Purchasing to create a Catalog Quotation for the document to be imported.
- **Document Sub Type:** Used with document type of "Quotation" to indicate a document sub type of "Catalog Quotation" for the Price/Sales Catalog or Response to RFQ to be imported. The document sub type of "Bid Quotation" is invalid for the transaction.
- Create or Update Items: Used with the Price/Sales Catalog or Response to RFQ to indicate whether you wish to update the item master with catalog item changes or add catalog items to the item master.
- **Create Sourcing Rules**: Indicate Yes or No on whether supplier sourcing rules should be created automatically during the Price/Sales Catalog and Response to RFQ import process.
- **Approval Status**: Enter desired status of Approved or Incomplete for Blanket Agreement and Quotation created by Purchasing for the Price/Sales Catalog or Response to RFQ to be imported.
- Release Generation Method: Used when Document Type is set to Blanket and Create Sourcing Rules is set to Yes. Select from the following three blanket release methods:

Automatic Release: allows Purchasing to automatically generate approved blanket releases for items that are autosourced to a single supplier.

Automatic Release with Review: allows Purchasing to automatically generate releases and forwards them for approval.

Release using Autocreate: allows you to use the Purchasing Autocreate function to convert purchase requisitions into blanket releases for blanket purchase orders.

- **Map Code**: (Required) Enter the appropriate map code.
- **Debug Mode**: Set the debug mode to report on debug information. Debug information is written to the concurrent manager log file:

OFF: No debug information is generated.

LOW: Summary debug information is written to the concurrent manager log

file.

MEDIUM: Medium level debug information is written to the concurrent manager log file.

HIGH: High level debug information is written to the concurrent manager log file. (This option generates much information.)

**Data File Characterset**: Defaults to the characterset defined in the database. Accept this value or select from the list of values.

> **Note:** If the selected data file characterset is different from the database characterset, then the generic inbound program will perform a characterset conversion on the data in the data file. This conversion is done to the database characterset. If the conversion is failed, a 'Lossy Conversion' error will be raised. Transactions without Lossy Conversion errors in the same file will continue processing unless they have other types of errors.

Use the View Staged Documents window to identify the transaction errors due to Lossy Conversion. The document status is set to 'SKIPPED' and the Line that caused this conversion error has the status 'Invalid characters detected during Characterset Conversion'.

- Enter any Schedule and Completion options for the request.
- Choose Submit and make a note of the Request ID returned.

Additional Information: For additional information, see:

Inbound Price / Sales Catalog, Oracle e-Commerce Gateway Implementation Guide

Submitting a Request, Oracle E-Business Suite User's Guide

Viewing the Status of Concurrent Programs, page 9-6

### Running the Response to Request for Quote Inbound (RRQI) Program

Use this transaction to import supplier responses to your request for quotes into your Purchasing system to support the procurement process.

### **Prerequisite Setup in Oracle Purchasing**

Allow updating of item description in Purchasing Options.

#### **Prerequisite Setup in Oracle Inventory**

Allow the updating of item status codes at the site level. Set the INV: Default Item Status profile to Active.

#### **Prerequisites**

- Define a database directory for PL/SQL file I/O for inbound transactions. See: Define Database Directories, Oracle e-Commerce Gateway Implementation Guide.
- Define the ECE: Inbound File Path profile option.

**Note:** The ECE: Inbound File Path profile value will be honored when the ECE File Location profile value is set to "Database File System". If it is set to "Application File System", then the profile value you specified for ECE: Inbound File Path will be ignored and it will be considered as

\$APPLCSF/EBS\_DBXFER/<APPL\_SHORT\_NAME> only.

For more information about the ECE File Location and ECE: Inbound File Path profile options, see Oracle e-Commerce Gateway Profile Options, page 2-3.

- Define trading partner relationships and enable EDI transactions for the trading partner. See: Defining Trading Partner Data, page 3-4.
- Define code conversions. See: Defining Code Conversion Categories, page 4-7, Assigning Categories, page 4-8, and Defining Code Conversion Values, page 4-14.
- Customize interface data file layout, if necessary. See: Changing the Interface Data File Record Layout, page 5-1.

#### To run the Response to Request for Quote inbound program:

- Navigate to the Run e-Commerce Inbound Process window:
  - Process > Import Program
  - In the Submit a New Request window, select Single Request to submit an individual request.
- In the Name field of the Run e-Commerce Inbound Process window, select IN: Response to RFQ (843/QUOTES) from the LOV.
- The Parameters window will open. Enter the following parameters as necessary:
  - **Inbound Datafile Name**: Enter the inbound data file or accept the default.

**Execute Open Interface?** (Required)

Enter Y to initiate the Purchasing Document Open Interface program using the default parameter values.

Enter N if you do not to initiate Purchasing Document Open Interface.

- **Default Buyer**: (Required) Enter the default buyer name for the Response to RFQ.
- **Document Type**: Valid options are Blanket and Quotation. The option of Blanket directs Purchasing to create a Blanket Agreement for the document to be imported. The option of Quotations directs Purchasing to create a Catalog Quotation for the document to be imported.
- **Document Sub Type:** Used with document type of "Quotation" to indicate a document sub type of "Catalog Quotation" for the Price/Sales Catalog or Response to RFQ to be imported. The document sub type of "Bid Quotation" is invalid for the transaction.
- Create or Update Items: Used with the Price/Sales Catalog or Response to RFQ to indicate whether you wish to update the item master with catalog item changes or add catalog items to the item master.
- Create Sourcing Rules: Indicate Yes or No on whether vendor sourcing rules should be created automatically during the Price/Sales Catalog and Response to RFQ import process.
- **Approval Status**: Enter desired status of Approved or Incomplete for Blanket Agreement and Quotation created by Purchasing for the Price/Sales Catalog or Response to RFQ to be imported.
- Release Generation Method: Used when Document Type is set to Blanket and Create Sourcing Rules is set to Yes. Select from the following three blanket release methods:

Automatic Release: allows Purchasing to automatically generate approved blanket releases for items that are autosourced to a single supplier.

Automatic Release with Review: allows Purchasing to automatically generate releases and forwards them for approval.

Release using Autocreate: allows you to use the Purchasing Autocreate function to convert purchase requisitions into blanket releases for blanket purchase orders.

- **Map Code**: (Required) Enter the appropriate map code.
- **Debug Mode**: Set the debug mode to report on debug information. Debug

information is written to the concurrent manager log file:

*OFF*: No debug information is generated.

LOW: Summary debug information is written to the concurrent manager log file.

MEDIUM: Medium level debug information is written to the concurrent manager log file.

HIGH: High level debug information is written to the concurrent manager log file. (This option generates much information.)

Data File Characterset: Defaults to the characterset defined in the database. Accept this value or select from the list of values.

> **Note:** If the selected data file characterset is different from the database characterset, then the generic inbound program will perform a characterset conversion on the data in the data file. This conversion is done to the database characterset. If the conversion is failed, a 'Lossy Conversion' error will be raised. Transactions without Lossy Conversion errors in the same file will continue processing unless they have other types of errors.

Use the View Staged Documents window to identify the transaction errors due to Lossy Conversion. The document status is set to 'SKIPPED' and the Line that caused this conversion error has the status 'Invalid characters detected during Characterset Conversion'.

- Enter any Schedule and Completion Options for the request.
- Choose Submit and make a note of the Request ID returned.

**Additional Information:** For additional information, see:

Inbound Response to Request for Quote, Oracle e-Commerce Gateway Implementation Guide

Submitting a Request, Oracle E-Business Suite User's Guide

Viewing the Status of Concurrent Programs, page 9-6

## Running the Ship Notice / Manifest Inbound (ASNI) Program

Use this transaction to import supplier ship notices into your Purchasing system as a pre-receipt. The electronic ship notice provides a shipment identifier to facilitate the receipt of the physical goods.

### **Prerequisite Setup in Oracle Purchasing**

In the Receiving Options window, set the ASN Control to Name/Reject/Warning to indicate treatment of the inbound ASN as if the Purchase Order shipment exists.

#### **Prerequisites**

- Define a database directory for PL/SQL file I/O for inbound transactions. See: Define Database Directories, Oracle e-Commerce Gateway Implementation Guide.
- Define the ECE: Inbound File Path profile option.

**Note:** The ECE: Inbound File Path profile value will be honored when the ECE File Location profile value is set to "Database File System". If it is set to "Application File System", then the profile value you specified for ECE: Inbound File Path will be ignored and it will be considered as

\$APPLCSF/EBS\_DBXFER/<APPL\_SHORT\_NAME> only.

For more information about the ECE File Location and ECE: Inbound File Path profile options, see Oracle e-Commerce Gateway Profile Options, page 2-3.

- Define trading partner relationships and enable EDI transactions for the trading partner. See: Defining Trading Partner Data, page 3-4.
- Define code conversions. See: Defining Code Conversion Categories, page 4-7, Assigning Categories, page 4-8, and Defining Code Conversion Values, page 4-14.
- Customize interface data file layout, if necessary. See: Changing the Interface Data File Record Layout, page 5-1.

#### To run the Ship Notice / Manifest inbound program:

- 1. Navigate to the Run e-Commerce Inbound Process window:
  - Process > Import Program
  - In the Submit a New Request window, select Single Request to submit an individual request.
- 2. In the Name field of the Run e-Commerce Inbound Process window, select IN: Ship Notice/Manifest (856/DESADV) from the LOV.
- The Parameters window will open. Enter the following parameters as necessary:
  - **Inbound Datafile Name**: Enter the inbound data file or accept the default.

**Execute Open Interface?** (Required)

Select Yes to initiate the Receiving Open Interface program immediately. There are no program parameters.

Enter No if you do not want to initiate the Receiving Open Interface program in Purchasing.

- Map Code: (Required) Enter the appropriate map code.
- **Debug Mode for ASNI?** Set the debug mode to report on debug information. Debug information is written to the concurrent manager log file:

*OFF*: No debug information is generated.

LOW: Summary debug information is written to the concurrent manager log file.

MEDIUM: Medium level debug information is written to the concurrent manager log file.

HIGH: High level debug information is written to the concurrent manager log file. (This option generates much information.)

**Data File Characterset**: Defaults to the characterset defined in the database. Accept this value or select from the list of values.

> **Note:** If the selected data file characterset is different from the database characterset, then the generic inbound program will perform a characterset conversion on the data in the data file. This conversion is done to the database characterset. If the conversion is failed, a 'Lossy Conversion' error will be raised. Transactions without Lossy Conversion errors in the same file will continue processing unless they have other types of errors.

Use the View Staged Documents window to identify the transaction errors due to Lossy Conversion. The document status is set to 'SKIPPED' and the Line that caused this conversion error has the status 'Invalid characters detected during Characterset Conversion'.

- Enter any Schedule and Completion Options for the request.
- **5**. Choose Submit and make a note of the Request ID returned.

**Additional Information:** For additional information, see:

Inbound Ship Notice / Manifest, Oracle e-Commerce Gateway

Implementation Guide

Submitting a Request, Oracle E-Business Suite User's Guide

Viewing the Status of Concurrent Programs, page 9-6

## Running the Shipping and Billing Notice Inbound (SBNI) Program

Use this transaction to import supplier ship notices and invoices into your Purchasing and Payables system as a pre-receipt and unapproved invoice.

Similar to the Ship Notice/Manifest transaction, the electronic ship notice provides a shipment identifier to facilitate the receipt of the physical goods and the creation of the unapproved invoice in a single EDI transaction.

#### Prerequisite Setup in Oracle Purchasing

- In the Receiving Options window, set the ASN Control to Name/Reject/Warning to indicate treatment of the inbound ASN as if the Purchase Order shipment exists.
- Set the RCV: Show ASN Matched POs profile option to Yes or No. A value of Yes indicates the original Purchase Order Shipment line is displayed in the Find Expected Receipts in addition to the ASN Shipment line.

#### **Prerequisite Setup in Oracle Payables**

Supplier site must be defined as a "Pay on Receipt" site.

#### **Prerequisites**

- Define a database directory for PL/SQL file I/O for inbound transactions. See: Define Database Directories, Oracle e-Commerce Gateway Implementation Guide.
- Define the ECE: Inbound File Path profile option.

**Note:** The ECE: Inbound File Path profile value will be honored when the ECE File Location profile value is set to "Database File System". If it is set to "Application File System", then the profile value you specified for ECE: Inbound File Path will be ignored and it will be considered as

\$APPLCSF/EBS\_DBXFER/<APPL\_SHORT\_NAME> only.

For more information about the ECE File Location and ECE: Inbound File Path profile options, see Oracle e-Commerce Gateway Profile Options, page 2-3.

- Define trading partner relationships and enable EDI transactions for the trading partner. See: Defining Trading Partner Data, page 3-4.
- Define code conversions. See: Defining Code Conversion Categories, page 4-7, Assigning Categories, page 4-8, and Defining Code Conversion Values, page 4-14.
- Customize interface data file layout, if necessary. See: Changing the Interface Data File Record Layout, page 5-1.

#### To run the Shipping and Billing Notice inbound program:

- 1. Navigate to the Run e-Commerce Inbound Process window:
  - Process > Import Program
  - In the Submit a New Request window, select Single Request to submit an individual request.
- 2. In the Name field of the Run e-Commerce Inbound Process window, select IN: Shipment and Billing Notice (857) from the LOV.
- The Parameters window will open. Enter the following parameters as necessary:
  - **Inbound Datafile Name**: Enter the inbound data file or accept the default.
  - **Execute Open Interface?** (Required)

Select Yes to initiate the Receiving Open Interface immediately. There are no program parameters.

Enter No if you do not want to initiate the Receiving Open Interface program in Purchasing.

- **Map Code**: (Required) Enter the appropriate map code.
- **Debug Mode for SBNI?** Set the debug mode to report on debug information. Debug information is written to the concurrent manager log file:

*OFF*: No debug information is generated.

LOW: Summary debug information is written to the concurrent manager log file.

MEDIUM: Medium level debug information is written to the concurrent manager log file.

HIGH: High level debug information is written to the concurrent manager log file. (This option generates much information.)

**Data File Characterset**: Defaults to the characterset defined in the database. Accept this value or select from the list of values.

**Note:** If the selected data file characterset is different from the database characterset, then the generic inbound program will perform a characterset conversion on the data in the data file. This conversion is done to the database characterset. If the conversion is failed, a 'Lossy Conversion' error will be raised. Transactions without Lossy Conversion errors in the same file will continue processing unless they have other types of errors.

Use the View Staged Documents window to identify the transaction errors due to Lossy Conversion. The document status is set to 'SKIPPED' and the Line that caused this conversion error has the status 'Invalid characters detected during Characterset Conversion'.

- Enter any Schedule and Completion Options for the request.
- Choose Submit and make a note of the Request ID returned.

Additional Information: For additional information, see:

Inbound Shipping and Billing Notice, Oracle e-Commerce Gateway Implementation Guide

Submitting a Request, Oracle E-Business Suite User's Guide

Viewing the Status of Concurrent Programs, page 9-6

## Running the Planning Schedule Inbound (SPSI) Program

Use this transaction to import customer planning schedules into your Oracle Release Management system. Using the Release Management Demand Processor, you can import customer planning schedules into your Oracle Order Management and Oracle Planning systems.

## **Prerequisite Setup in Oracle Release Management**

The Demand Processor verifies schedule data based on the e-Commerce Gateway Trading Partner Setup in conjunction with Oracle Release Management Processing Rules.

For more details on Oracle Release Management Setup steps, refer to:

Oracle Release Management Implementation Manual

Oracle Release Management User's Guide

#### **Prerequisites in Oracle e-Commerce Gateway**

- Define a database directory for PL/SQL file I/O for inbound transactions. See: Define Database Directories, Oracle e-Commerce Gateway Implementation Guide.
- Define the ECE: Inbound File Path profile option.

Note: The ECE: Inbound File Path profile value will be honored when the ECE File Location profile value is set to "Database File System". If it is set to "Application File System", then the profile value you specified for ECE: Inbound File Path will be ignored and it will be considered as

\$APPLCSF/EBS\_DBXFER/<APPL\_SHORT\_NAME> only.

For more information about the ECE File Location and ECE: Inbound File Path profile options, see Oracle e-Commerce Gateway Profile Options, page 2-3.

- Define trading partner relationships and enable EDI transactions for the trading partner. See: Defining Trading Partner Data, page 3-4.
- Define code conversions. See: Defining Code Conversion Categories, page 4-7, Assigning Categories, page 4-8, and Defining Code Conversion Values, page 4-14.
- Customize interface data file layout, if necessary. See: Changing the Interface Data File Record Layout, page 5-1.

#### To run the Planning Schedule Inbound Program:

This transaction can be submitted under either the e-Commerce Gateway Responsibility or the Release Management Responsibility.

#### From the e-Commerce Gateway Responsibility:

- Navigate to the Run e-Commerce Inbound Process window:
  - Process > Import Program
  - In the Submit a New Request window, select Single Request to submit an individual request.
- In the Name field of the Run e-Commerce Inbound Process window, select IN: Planning Sequence (830, DELFOR) from the LOV.
- The Parameters window will open. Enter the following parameters as necessary:
  - **Inbound File Path**: Enter the inbound file path or accept the default.

- **Inbound File Name**: Enter the inbound file name or accept the default.
- Map Code: (Required) Enter the Map Code for this file: RLM\_SPSI\_FF.
- **Debug Mode:** Set the debug mode to report on debug information. Debug information is written to the concurrent manager log file:

*OFF*: No debug information is generated.

LOW: Summary debug information is written to the concurrent manager log file.

MEDIUM: Medium level debug information is written to the concurrent manager log file.

HIGH: High level debug information is written to the concurrent manager log file. (This option generates much information.)

#### **Execute DSP Flag:**

Select Yes to initiate the Demand Processor.

Select No if you do not want to initiate the Demand Processor.

- **Issue Warning for Dropped Parts**:
- Enter any Schedule or Completion Options for the request.
- Choose Submit and make a note of the Request ID returned.

#### From the Release Management Responsibility:

- Select Process Inbound Transactions.
- In the Submit a New Request window, select Single Request to submit an individual request.
- In the Submit Request window select EDI Inbound Transactions.
- The Parameters window will open. Enter the following parameters as necessary:
  - **Inbound File Path**: Enter the inbound file path or accept the default.
  - **Inbound File Name**: Enter the inbound file name or accept the default.
  - **Transaction Type**: Enter the Transaction Type: SPSI
  - Map Code: (Required) Enter the Map Code for this file: RLM\_SPSI\_FF.
  - **Debug Mode:** Set the debug mode to report on debug information. Debug information is written to the concurrent manager log file:

*OFF*: No debug information is generated.

LOW: Summary debug information is written to the concurrent manager log file.

MEDIUM: Medium level debug information is written to the concurrent manager log file.

HIGH: High level debug information is written to the concurrent manager log file. (This option generates much information.)

#### **Execute DSP Flag:**

Select Yes to initiate the Demand Processor.

Select No if you do not want to initiate the Demand Processor.

- **Issue Warning for Dropped Parts:**
- Data File Characterset: Defaults to thte characterset defined in the database. Accept this value or select from the list of values.

**Note:** If the selected data file characterset is different from the database characterset, then the generic inbound program will perform a characterset conversion on the data in the data file. This conversion is done to the database characterset. If the conversion is failed, a 'Lossy Conversion' error will be raised. Transactions without Lossy Conversion errors in the same file will continue processing unless they have other types of errors.

Use the View Staged Documents window to identify the transaction errors due to Lossy Conversion. The document status is set to 'SKIPPED' and the Line that caused this conversion error has the status 'Invalid characters detected during Characterset Conversion'.

- Enter any Schedule or Completion Options for the request.
- Choose Submit and make a note of the Request ID returned.

### **Automating the Planning Schedule Inbound Program**

The steps for receiving inbound EDI demand schedule transactions in Oracle e-Commerce Gateway and loading them from Oracle e-Commerce Gateway to Oracle Release Management can be automated.

For details on how to automate the process, see: Process Automation, Using e-Commerce Gateway for Inbound Demand, Oracle Release Management Implementation Manual.

**Additional Information:** For additional information, see:

Viewing the Status of Concurrent Programs, page 9-6

Oracle e-Commerce Gateway Implementation Guide

Planning/Material Release Schedule Inbound, Oracle e-Commerce Gateway Implementation Guide

Submitting a Request, Oracle E-Business Suite User's Guide

Oracle Release Management Implementation Manual

Oracle Release Management User's Guide

## Running the Production Sequence Schedule Inbound (PSQI) Program

Use this transaction to import customer production sequence schedules into your Oracle Release Management system. Using the Release Management Demand Processor, you can import customer production sequence schedules into your Oracle Order Management and Oracle Planning systems.

### Prerequisite Setup in Oracle Release Management

The Demand Processor verifies schedule data based on the e-Commerce Gateway Trading Partner Setup in conjunction with Oracle Release Management Processing Rules.

For more details on Oracle Release Management Setup steps, refer to:

Oracle Release Management Implementation Manual

Oracle Release Management User's Guide

#### Prerequisites in Oracle e-Commerce Gateway

- Define a database directory for PL/SQL file I/O for inbound transactions. See: Define Database Directories, Oracle e-Commerce Gateway Implementation Guide.
- Define the ECE: Inbound File Path profile option.

Note: The ECE: Inbound File Path profile value will be honored when the ECE File Location profile value is set to "Database File System". If it is set to "Application File System", then the profile value you specified for ECE: Inbound File Path will be ignored and it will be considered as

\$APPLCSF/EBS\_DBXFER/<APPL\_SHORT\_NAME> only.

For more information about the ECE File Location and ECE:

Inbound File Path profile options, see Oracle e-Commerce Gateway Profile Options, page 2-3.

- Define trading partner relationships and enable EDI transactions for the trading partner. See: Defining Trading Partner Data, page 3-4.
- Define code conversions. See: Defining Code Conversion Categories, page 4-7, Assigning Categories, page 4-8, and Defining Code Conversion Values, page 4-14.
- Customize interface data file layout, if necessary. See: Changing the Interface Data File Record Layout, page 5-1.

#### To run the Production Sequence Schedule Inbound Program:

This transaction may be submitted under either the e-Commerce Gateway Responsibility or the Release Management Responsibility.

#### From the e-Commerce Gateway Responsibility:

- 1. Navigate to the Run e-Commerce Inbound Process window:
  - Process > Import Program
  - In the Submit a New Request window, select Single Request to submit an individual request.
- 2. In the Name field of the Run e-Commerce Inbound Process window, select IN: Planning Sequence (830, DELFOR) from the LOV.
- 3. The Parameters window will open. Enter the following parameters as necessary:
  - **Inbound File Path**: Enter the inbound file path or accept the default.
  - **Inbound File Name**: Enter the inbound file name or accept the default.
  - Map Code: (Required) Enter the Map Code for this file: RLM\_PSQI\_FF.
  - **Debug Mode:** Set the debug mode to report on debug information. Debug information is written to the concurrent manager log file:

OFF: No debug information is generated.

LOW: Summary debug information is written to the concurrent manager log file.

MEDIUM: Medium level debug information is written to the concurrent manager log file.

HIGH: High level debug information is written to the concurrent manager log file. (This option generates much information.)

#### **Execute DSP Flag:**

Select Yes to initiate the Demand Processor.

Select No if you do not want to initiate the Demand Processor.

#### **Issue Warning for Dropped Parts**:

Data File Characterset: Defaults to thte characterset defined in the database. Accept this value or select from the list of values.

> Note: If the selected data file characterset is different from the database characterset, then the generic inbound program will perform a characterset conversion on the data in the data file. This conversion is done to the database characterset. If the conversion is failed, a 'Lossy Conversion' error will be raised. Transactions without Lossy Conversion errors in the same file will continue processing unless they have other types of errors.

Use the View Staged Documents window to identify the transaction errors due to Lossy Conversion. The document status is set to 'SKIPPED' and the Line that caused this conversion error has the status 'Invalid characters detected during Characterset Conversion'.

- Enter any Schedule or Completion Options for the request.
- Choose Submit and make a note of the Request ID returned.

### From the Release Management Responsibility:

- Select Process Inbound Transactions
- 2. In the Submit a New Request window, select Single Request to submit an individual request.
- In the Submit Request window, select EDI Inbound Transactions.
- The Parameters window will open. Enter the following parameters as necessary:
  - **Inbound File Path**: Enter the inbound file path or accept the default.
  - **Inbound File Name**: Enter the inbound file name or accept the default.

- **Transaction Type**: Enter the Transaction Type: PSQI
- Map Code: (Required) Enter the Map Code for this file: RLM\_PSQI\_FF.
- **Debug Mode:** Set the debug mode to report on debug information. Debug information is written to the concurrent manager log file:

*OFF*: No debug information is generated.

LOW: Summary debug information is written to the concurrent manager log file.

MEDIUM: Medium level debug information is written to the concurrent manager log file.

HIGH: High level debug information is written to the concurrent manager log file. (This option generates much information.)

#### **Execute DSP Flag:**

Select Yes to initiate the Demand Processor.

Select No if you do not want to initiate the Demand Processor.

- **Issue Warning for Dropped Parts:**
- Enter any Schedule or Completion Options for the request.
- Choose Submit and make a note of the Request ID returned.

#### **Automating the Production Sequence Schedule Inbound Program**

The steps for receiving inbound EDI demand schedule transactions in Oracle e-Commerce Gateway and loading them from Oracle e-Commerce Gateway to Oracle Release Management can be automated.

For details on how to automate the process, see: Process Automation, Using e-Commerce Gateway for Inbound Demand, Oracle Release Management Implementation Manual.

Additional Information: For additional information, see:

Viewing the Status of Concurrent Programs, page 9-6

Oracle e-Commerce Gateway Implementation Guide

Planning/Material Release Schedule Inbound, Oracle e-Commerce Gateway Implementation Guide

Submitting a Request, Oracle E-Business Suite User's Guide

Oracle Release Management Implementation Manual

## Running the Shipping Schedule Inbound (SSSI) Program

Use this transaction to import customer shipping schedules into your Oracle Release Management system. Using the Release Management Demand Processor, you can import customer shipping schedules into your Oracle Order Management and Oracle Planning systems.

### Prerequisite Setup in Oracle Release Management

The Demand Processor verifies schedule data based on the e-Commerce Gateway Trading Partner Setup in conjunction with Oracle Release Management Processing Rules.

For more details on Oracle Release Management Setup steps, refer to:

Oracle Release Management Implementation Manual

Oracle Release Management User's Guide

#### Prerequisites in Oracle e-Commerce Gateway

- Define a database directory for PL/SQL file I/O for inbound transactions. See: Define Database Directories, Oracle e-Commerce Gateway Implementation Guide.
- Define the ECE: Inbound File Path profile option.

**Note:** The ECE: Inbound File Path profile value will be honored when the ECE File Location profile value is set to "Database File System". If it is set to "Application File System", then the profile value you specified for ECE: Inbound File Path will be ignored and it will be considered as

\$APPLCSF/EBS\_DBXFER/<APPL\_SHORT\_NAME> only.

For more information about the ECE File Location and ECE: Inbound File Path profile options, see Oracle e-Commerce Gateway Profile Options, page 2-3.

- Define trading partner relationships and enable EDI transactions for the trading partner. See: Defining Trading Partner Data, page 3-4.
- Define code conversions. See: Defining Code Conversion Categories, page 4-7, Assigning Categories, page 4-8, and Defining Code Conversion Values, page 4-14.
- Customize interface data file layout, if necessary. See: Changing the Interface Data

#### **To run the Shipping Schedule Inbound Program:**

This transaction can be submitted under either the e-Commerce Gateway Responsibility or the Release Management Responsibility.

### From the e-Commerce Gateway Responsibility:

- 1. Navigate to the Run e-Commerce Inbound Process window:
  - Process > Import Program
  - In the Submit a New Request window, select Single Request to submit an individual request.
- 2. In the Name field of the Run e-Commerce Inbound Process window, select IN: Planning Sequence (830, DELFOR) from the LOV.
- 3. The Parameters window will open. Enter the following parameters as necessary:
  - **Inbound File Path**: Enter the inbound file path or accept the default.
  - **Inbound File Name**: Enter the inbound file name or accept the default.
  - **Map Code**: (Required) Enter the Map Code for this file: RLM\_SSSI\_FF.
  - **Debug Mode:** Set the debug mode to report on debug information. Debug information is written to the concurrent manager log file:

*OFF*: No debug information is generated.

LOW: Summary debug information is written to the concurrent manager log

MEDIUM: Medium level debug information is written to the concurrent manager log file.

HIGH: High level debug information is written to the concurrent manager log file. (This option generates much information.)

#### **Execute DSP Flag:**

Select Yes to initiate the Demand Processor.

Select No if you do not want to initiate the Demand Processor.

- **Issue Warning for Dropped Parts:**
- Data File Characterset: Defaults to the characterset defined in the database. Accept this value or select from the list of values.

**Note:** If the selected data file characterset is different from the database characterset, then the generic inbound program will perform a characterset conversion on the data in the data file. This conversion is done to the database characterset. If the conversion is failed, a 'Lossy Conversion' error will be raised. Transactions without Lossy Conversion errors in the same file will continue processing unless they have other types of errors.

Use the View Staged Documents window to identify the transaction errors due to Lossy Conversion. The document status is set to 'SKIPPED' and the Line that caused this conversion error has the status 'Invalid characters detected during Characterset Conversion'.

- Enter Schedule and Completion Options for the request as necessary.
- Choose Submit and make a note of the Request ID returned.

### From the Release Management Responsibility:

- Select Process Inbound Transactions.
- In the Submit a New Request window, select Single Request to submit an individual request.
- In the Submit Request window, select EDI Inbound Transactions.
- The Parameters window will open. Enter the following parameters as necessary:
  - **Inbound File Path**: Enter the inbound file path or accept the default.
  - **Inbound File Name**: Enter the inbound file name or accept the default.
  - **Transaction Type:** Enter the transaction type: SSSI
  - **Map Code**: (Required) Enter the Map Code for this file: RLM SSSI FF.
  - **Debug Mode:** Set the debug mode to report on debug information. Debug information is written to the concurrent manager log file:
    - *OFF*: No debug information is generated.

LOW: Summary debug information is written to the concurrent manager log

MEDIUM: Medium level debug information is written to the concurrent manager log file.

HIGH: High level debug information is written to the concurrent manager log file. (This option generates much information.)

#### **Execute DSP Flag:**

Select Yes to initiate the Demand Processor.

Select No if you do not want to initiate the Demand Processor.

- **Issue Warning for Dropped Parts:**
- Enter any Schedule and Completion Options for the request.
- Choose Submit and make a note of the Request ID returned.

#### **Automating the Shipping Schedule Inbound Program**

The steps for receiving inbound EDI demand schedule transactions in Oracle e-Commerce Gateway and loading them from Oracle e-Commerce Gateway to Oracle Release Management can be automated.

For details on how to automate the process, see: Process Automation, Using e-Commerce Gateway for Inbound Demand, Oracle Release Management Implementation Manual.

Additional Information: For additional information, see:

Viewing the Status of Concurrent Programs, page 9-6

Oracle e-Commerce Gateway Implementation Guide

Planning/Material Release Schedule Inbound, Oracle e-Commerce Gateway Implementation Guide

Submitting a Request, Oracle E-Business Suite User's Guide

Oracle Release Management Implementation Manual

Oracle Release Management User's Guide

# **Outbound Transactions**

This chapter covers the following topics:

- Extensible Architecture
- Multiple Organizations and Outbound Transactions
- Running the Application Advice Outbound (ADVO) Extract Program
- Running the INTRASTAT Movement Statistics (MVSTO) Extract Program
- Running the Invoice Outbound (INO) Extract Program
- Running the Credit Memo / Debit Memo (CDMO) Extract Program
- Running the Planning and Shipping Schedule (SSSO and SPSO) Extract Program
- Running the Purchase Order Outbound (POO) Extract Program
- Running the Outbound Purchase Order Change Request (POCO) Extract Program
- Running the Purchase Order Acknowledgment Outbound (POAO) Extract Program
- Running the Purchase Order Change Acknowledgment Outbound (POCAO) **Extract Program**
- Running the Ship Notice/Manifest Outbound (DSNO) Extract Program
- Running the Payment Outbound Transaction Using Generic Outbound Engine
- Attachments

## **Extensible Architecture**

The Oracle e-Commerce Gateway provides two methods to add additional data elements that are not defined in Oracle E-Business Suite to EDI transactions:

- Descriptive flexfields.
- Oracle e-Commerce Gateway extensible architecture.

Either method may be used separately, or both methods may be used together to customize a specific transaction to meet business needs. Descriptive flexfields may be used for both inbound and outbound transactions, while extensible architecture applies only to outbound transactions.

Most business needs for additional data can be accommodated by the use of descriptive flexfields. Use extensible architecture if data from an outside application must be merged with Oracle E-Business Suite data to create a single outbound transaction.

For complete information, see: Extensible e-Commerce Gateway Architecture, Oracle e-Commerce Gateway Implementation Guide.

# **Multiple Organizations and Outbound Transactions**

Since Oracle e-Commerce Gateway allows you to associate Trading Partners with operating units linked to your responsibility through the Trading Partner Group setup, an outbound transaction can be extracted through the following concurrent programs depending on whether the Trading Partner of the transaction is associated with a single operating unit or multiple ones:

- Single-Organization Current Programs: These current programs extract data for one operating unit; therefore, the Operating Unit field is a mandatory field and you must select the Operating Unit field before submitting the program.
- **Multiple-Organization Current Programs**: Like the Single-Organization current program, you must specify the Operating Unit field before submitting the program. Since there is more than one operating unit linked to your responsibility, to extract data for all the operating units associated with your responsibility, you must execute the program one by one with each operating unit specified.

# Running the Application Advice Outbound (ADVO) Extract Program

Use this transaction to acknowledge transaction errors for the following inbound transactions:

- Invoice
- Ship Notice/Manifest
- Shipment and Billing Notice

The respective inbound transactions write data regarding errors including the error message code, error message text and erroneous data to the application advice tables in the e-Commerce Gateway product. The processing errors are reported to the trading partner using the Application Advice transaction.

## Prerequisite Setup in Oracle Purchasing and Oracle Payables

There is no prerequisite setup in Oracle Purchasing or Oracle Payables. However, Purchasing and Payables maintain application open interface audit reports.

### **Prerequisites**

- Define a database directory for PL/SQL file I/O for outbound transactions. See: Define Database Directories, Oracle e-Commerce Gateway Implementation Guide.
- Define the ECE: Outbound File Path profile option.

**Note:** The ECE: Outbound File Path profile value will be honored when the ECE File Location profile value is set to "Database File System". If it is set to "Application File System", then the profile value you specified for ECE: Outbound File Path will be ignored and it will be considered as

\$APPLCSF/EBS\_DBXFER/<APPL\_SHORT\_NAME> only.

For more information about the ECE File Location and ECE: Outbound File Path profile options, see Oracle e-Commerce Gateway Profile Options, page 2-3.

- Define trading partner relationships and enable EDI transactions for the trading partner. See: Defining Trading Partner Data, page 3-4.
- Define code conversions. See: Defining Code Conversion Categories, page 4-7, Assigning Categories, page 4-8, and Defining Code Conversion Values, page 4-14.
- Customize interface data file layout, if necessary. See: Changing the Interface Data File Record Layout, page 5-1.

### To run the Application Advice outbound extract program:

- 1. Navigate to the Run e-Commerce Outbound Process window:
  - Process > Extract Program
  - In the Submit a New Request window, select Single Request to submit an individual request.
- 2. In the Name field of the Run e-Commerce Outbound Process window, select OUT: Application Advice (824/APERAK) from the LOV.
- 3. Select an operating unit from the LOV so that the concurrent program will extract data for the particular operating unit. If you have more than one operating unit linked to your responsibility, then you must specify each operating unit

individually for the program in order to extract data for all the operating units.

- The Parameters window will open. Enter the following parameters as necessary:
  - **Output File Name**: Enter an output file name or accept the default.
  - **Trading Partner Group**: Enter the Trading Partner Group name.
  - **Trading Partner**: Enter the Trading Partner name.
  - **Response to Document**: Enter Response to Document to indicate which application advice messages to extract related to which inbound transactions.
  - **Transaction Date From**: Enter the date from which to extract transactions.
  - **Transaction Date To**: Enter the date to which to extract transactions.
  - **External Reference 1**: Enter the first external reference relevant for the document name. For example, enter ASN number for inbound Ship Notice / Manifest or invoice number for inbound invoices.
  - **External Reference 2**: Enter second external reference relevant for the document name. For example, enter shipment number for inbound Ship Notice / Manifest.
  - External Reference 3 6: Enter the next four external references relevant for the document name.
  - **Debug Mode for ADVO**: Set the debug mode to report on debug information. Debug information is written to the concurrent manager log file:

OFF: No debug information is generated.

LOW: Summary debug information is written to the concurrent manager log file.

MEDIUM: Medium level debug information is written to the concurrent manager log file.

HIGH: High level debug information is written to the concurrent manager log file. (This option generates much information.)

- Enter any Schedule and Completion Options for the request.
- Choose Submit and make a note of the Request ID returned.

Additional Information: For additional information, see:

Outbound Application Advice, Oracle e-Commerce Gateway

Implementation Guide

Submitting a Request, Oracle E-Business Suite User's Guide

Viewing the Status of Concurrent Programs, page 9-6

# Running the INTRASTAT Movement Statistics (MVSTO) Extract Program

Intrastat is the system for collecting statistics on the trade of goods between members of the European Union. Intrastat requires the reporting of movement statistics within a country. Extrastat is the collection of statistics on the trade of goods between members and nonmembers of the European Union. Statistics are reported to the material tax authorities of the respective countries.

Oracle e-Commerce Gateway supports these requirements by providing Intrastat and Extrastat messages for the automatic extraction and electronic processing of movement statistics.

Subsets of the EDIFACT Customs Declaration (CUSDEC) message are used to report material movement statistics. The CUSDEC subset INSTAT reports movement statistics within the European Union. The CUSDEC subset EXSTAT reports movement statistics outside the European Union.

As data is extracted from e-Commerce Gateway, only movement statistics with the status of Verify or Frozen are extracted. Once data is extracted, the e-Commerce Gateway sets the transaction status to EDI.

Note: Oracle e-Commerce Gateway extracts data from Oracle Purchasing, Oracle Inventory, and Oracle Order Management tables. However, you only need licenses to one of these applications to run the Movement Statistics program.

For more information on Intrastat, see:

- Movement Statistics, Oracle Purchasing User's Guide
- Defining Economic Zones and Defining Movement Statistic Parameters, Oracle Inventory User's Guide.

### **Prerequisites**

- Define a database directory for PL/SQL file I/O for outbound transactions. See: Define Database Directories, Oracle e-Commerce Gateway Implementation Guide.
- Define the ECE: Outbound File Path profile option.

Note: The ECE: Outbound File Path profile value will be honored when the ECE File Location profile value is set to "Database File System". If it is set to "Application File System", then the profile value you specified for ECE: Outbound File Path will be ignored and it will be considered as

\$APPLCSF/EBS\_DBXFER/<APPL\_SHORT\_NAME> only.

For more information about the ECE File Location and ECE: Outbound File Path profile options, see Oracle e-Commerce Gateway Profile Options, page 2-3.

- Define trading partner relationships and enable EDI transactions for the trading partner. See: Defining Trading Partner Data, page 3-4.
- Define code conversions. See: Defining Code Conversion Categories, page 4-7, Assigning Categories, page 4-8, and Defining Code Conversion Values, page 4-14.
- Customize interface data file layout, if necessary. See: Changing the Interface Data File Record Layout, page 5-1.

### To run the INTRASTAT movement statistics (MVSTO) extract program:

- 1. Navigate to the Run e-Commerce Outbound Process window:
  - Process > Extract Program
  - In the Submit a New Request window, select Single Request to submit an individual request.
- 2. In the Name field of the Run e-Commerce Outbound Process window, select OUT: Movement Statistics (for INTRASTAT) from the LOV.
- 3. Select an operating unit from the LOV so that the concurrent program will extract data for the particular operating unit. If you have more than one operating unit linked to your responsibility, then you must specify each operating unit individually for the program in order to extract data for all the operating units.
- The Parameters window will open. Enter the following parameters as necessary:
  - Output File Path: (Required) Specify and output file path or accept the default.
  - Output File Name: (Required) Enter an output file name or accept the default.
  - **Legal Entity**: (Required) The legal entity entered must match the setup for movement statistics parameters.

- **Zone Code**: (Required) The zone code entered must match the economic zone associated with the legal entity in the movement statistics setup.
- **Stat Type**: (Required) Enter INTRASTAT or EXTRASTAT.
- Period Name: The period name must match the period associated with the legal entity in the movement statistics setup.
- Movement Type: (Required) Enter the movement type: Arrival, Arrival Adjustment, Dispatch, or Dispatch Adjustment.
- **Include Address**: (Required) Indicate whether to include the address in the transaction document.
- **Debug Mode for MVSTO**: Set the debug mode to report on debug information. Debug information is written to the concurrent manager log file:

*OFF*: No debug information is generated.

LOW: Summary debug information is written to the concurrent manager log

MEDIUM: Medium level debug information is written to the concurrent manager log file.

HIGH: High level debug information is written to the concurrent manager log file. (This option generates much information.)

- Enter any Schedule or Completion options for the request.
- Choose Submit and make a note of the Request ID.

Additional Information: For additional information, see:

Movement Statistics (INTRASTAT), Oracle e-Commerce Gateway Implementation Guide

Movement Statistics, Oracle Purchasing User's Guide

Defining Economic Zones and Defining Movement Statistic Parameters, Oracle Inventory User's Guide

Submitting a Request, Oracle E-Business Suite User's Guide

Viewing the Status of Concurrent Programs, page 9-6

# Running the Invoice Outbound (INO) Extract Program

Use this transaction to bill customers for goods sold and services rendered.

## **Prerequisite Setup in Oracle Receivables**

Use Receivables to enter or adjust customer invoices.

You have the option of including credit memos and debit memos in this transaction. Or, you may generate them separately using the Credit Memo / Debit Memo Outbound transaction. See: Running the Credit Memo / Debit Memo (CDMO) Extract Program, page 8-10.

In addition to entering customer invoices manually, you may also use AutoInvoice feature of Receivables to import customer invoices from non-Oracle financial systems before executing this transaction.

**Note:** Descriptive flexfields may be needed for some data elements.

### **Prerequisites**

- Define a database directory for PL/SQL file I/O for outbound transactions. See: Define Database Directories, Oracle e-Commerce Gateway Implementation Guide.
- Define the ECE: Outbound File Path profile option.

**Note:** The ECE: Outbound File Path profile value will be honored when the ECE File Location profile value is set to "Database File System". If it is set to "Application File System", then the profile value you specified for ECE: Outbound File Path will be ignored and it will be considered as

\$APPLCSF/EBS\_DBXFER/<APPL\_SHORT\_NAME> only.

For more information about the ECE File Location and ECE: Outbound File Path profile options, see Oracle e-Commerce Gateway Profile Options, page 2-3.

- Define trading partner relationships and enable EDI transactions for the trading partner. See: Defining Trading Partner Data, page 3-4.
- Define code conversions. See: Defining Code Conversion Categories, page 4-7, Assigning Categories, page 4-8, and Defining Code Conversion Values, page 4-14.
- Customize interface data file layout, if necessary. See: Changing the Interface Data File Record Layout, page 5-1.

### To run the Invoice outbound extract program:

1. Navigate to the Run e-Commerce Outbound Process window:

- Process > Extract Program
- In the Submit a New Request window, select Single Request to submit an individual request.
- 2. In the Name field of the Run e-Commerce Outbound Process window, select OUT: Invoice (810/INVOIC) from the LOV.
- 3. Select an operating unit from the LOV so that the concurrent program will extract data for the particular operating unit. If you have more than one operating unit linked to your responsibility, then you must specify each operating unit individually for the program in order to extract data for all the operating units.
- The Parameters window will open. Enter the following parameters as necessary:
  - Output File Name: Enter an output file name or accept the default.
  - **Creation Date From**: Enter the creation date from which to extract transactions.
  - **Creation Date To**: Enter the creation date to which to extract transactions.
  - **Customer Name**: Enter the bill-to customer name.
  - **Customer Site Name**: Enter the bill-to customer site name.
  - **Document Type**: Enter the document type: Credit Memo, Debit Memo, or Invoice.
  - **Transaction Number**: Enter a transaction (invoice) number.
  - **Debug Mode for INO**: Set the debug mode to report on debug information. Debug information is written to the concurrent manager log file:
    - *OFF*: No debug information is generated.

LOW: Summary debug information is written to the concurrent manager log file.

MEDIUM: Medium level debug information is written to the concurrent manager log file.

HIGH: High level debug information is written to the concurrent manager log file. (This option generates much information.)

- **5.** Enter any Schedule or Completion Options for the request.
- **6.** Choose Submit and make a note of the Request ID returned.

**Additional Information:** For additional information, see:

Outbound Invoice, Oracle e-Commerce Gateway Implementation Guide

Submitting a Request, Oracle E-Business Suite User's Guide

Viewing the Status of Concurrent Programs, page 9-6

# Running the Credit Memo / Debit Memo (CDMO) Extract Program

Use this transaction to process credit and debit memos that are generated in Oracle Receivables. You can generate credit memos and debit memos in the transaction, or have them generated with the Invoice Outbound transaction. See: Running the Invoice Outbound (INO) Extract Program, page 8-7.

## **Prerequisite Setup in Oracle Receivables**

Use Receivables to enter credit memos (to customer invoices) and debit memos.

### **Prerequisites**

- Define a database directory for PL/SQL file I/O for outbound transactions. See: Define Database Directories, Oracle e-Commerce Gateway Implementation Guide.
- Define the ECE: Outbound File Path profile option.

**Note:** The ECE: Outbound File Path profile value will be honored when the ECE File Location profile value is set to "Database File System". If it is set to "Application File System", then the profile value you specified for ECE: Outbound File Path will be ignored and it will be considered as

\$APPLCSF/EBS\_DBXFER/<APPL\_SHORT\_NAME> only.

For more information about the ECE File Location and ECE: Outbound File Path profile options, see Oracle e-Commerce Gateway Profile Options, page 2-3.

- Define trading partner relationships and enable EDI transactions for the trading partner. See: Defining Trading Partner Data, page 3-4.
- Define code conversions. See: Defining Code Conversion Categories, page 4-7, Assigning Categories, page 4-8, and Defining Code Conversion Values, page 4-14.
- Customize interface data file layout, if necessary. See: Changing the Interface Data File Record Layout, page 5-1.

### To run the Credit Memo / Debit Memo outbound extract program:

- **1.** Navigate to the Run e-Commerce Outbound Process window:
  - Process > Extract Program
  - In the Submit a New Request window, select Single Request to submit an individual request.
- 2. In the Name field of the Run e-Commerce Outbound Process window, select OUT: Credit/Debit Memo (812) from the LOV.
- 3. Select an operating unit from the LOV so that the concurrent program will extract data for the particular operating unit. If you have more than one operating unit linked to your responsibility, then you must specify each operating unit individually for the program in order to extract data for all the operating units.
- The Parameters window will open. Enter the following parameters as necessary:
  - **Output File Name**: Enter an output file name or accept the default.
  - **Debug Level**: Set the debug mode to report on debug information. Debug information is written to the concurrent manager log file:
    - *OFF*: No debug information is generated.

LOW: Summary debug information is written to the concurrent manager log

MEDIUM: Medium level debug information is written to the concurrent manager log file.

HIGH: High level debug information is written to the concurrent manager log file. (This option generates much information.)

- **Customer Name**: Enter the bill-to customer name.
- **Transaction Number**: Enter the transaction number.
- **Creation Date From**: Enter the creation date from which to extract transactions.
- **Creation Date To**: Enter the creation date to which to extract transactions.
- **Site Name**: Enter the bill-to customer site name.
- **Document Type**: Enter the document type: Credit Memo or Debit Memo.
- Enter any Schedule or Completion Options for the request.
- Choose Submit and make a note of the Request ID returned.

**Additional Information:** For additional information, see:

Outbound Credit Memo / Debit Memo, Oracle e-Commerce Gateway Implementation Guide

Submitting a Request, Oracle E-Business Suite User's Guide

Viewing the Status of Concurrent Programs, page 9-6

# Running the Planning and Shipping Schedule (SSSO and SPSO) Extract **Program**

Use the planning schedule to communicate forecast requirements to your suppliers. The planning schedules may be comprised of both forecast and material release information including authorizations from the buyer to commit material and labor resources for a specific period. The planning schedule may be stated in daily, weekly, monthly, quarterly, or in any combination of periods.

Use the shipping schedule to communicate short-term firm requirements and shipping schedules to your suppliers. Shipping schedules are usually stated in daily buckets and are used to refine planning schedules in support of a Just-in-Time planning environment.

In addition to using e-Commerce Gateway to transmit your planning or shipping schedules, you may transmit the schedules using the Scheduler Workbench or AutoSchedule process in Oracle Supplier Scheduling. With the Scheduler Workbench, you select the schedules using the schedule ID. With AutoSchedule, all built and confirmed schedules designated for electronic transmission are sent if they were not previously sent.

## Prerequisite Setup in Oracle E-Business Suite

**Oracle Supplier Scheduling** 

Create planning or shipping schedules manually using the Scheduler's Workbench or automatically using AutoSchedule.

Define bucket patterns and enable CUM Accounting to track quantity received by supplier site.

> **Note:** The concept of authorizations does not apply to shipping schedules.

Use Scheduler Workbench or enable AutoConfirm option in AutoSchedule to confirm your schedules. Only confirmed schedules may be transmitted via EDI to your supplier(s).

### **Oracle Purchasing**

Supplier Scheduling uses components of Oracle Purchasing to calculate and maintain schedules. Use the Approved Supplier list created in Purchasing to establish a relationship between the ship-to organization, supplier site, and item.

Information related to approved purchase requisitions, approved supply agreement releases, receipts from supplier, returns to supplier, and associated adjustments are used to determine the supplier requirement.

### **Oracle Planning**

Supplier Scheduling also uses components of Oracle Planning to calculate and maintain schedules. Use Sourcing Rules (which may be created in Purchasing, Oracle Supply Chain Planning, or Supplier Scheduling) to define how an item is replenished for a given organization. This includes the ability to identify multiple supplier sources, their percentage splits, and priority ranking.

Information related to unimplemented planned orders generated by Planning via MPS, MRP, or DRP are used to determine the supplier requirement.

### **Prerequisites**

- Define a database directory for PL/SQL file I/O for outbound transactions. See: Define Database Directories, Oracle e-Commerce Gateway Implementation Guide.
- Define the ECE: Outbound File Path profile option.

**Note:** The ECE: Outbound File Path profile value will be honored when the ECE File Location profile value is set to "Database File System". If it is set to "Application File System", then the profile value you specified for ECE: Outbound File Path will be ignored and it will be considered as

\$APPLCSF/EBS\_DBXFER/<APPL\_SHORT\_NAME> only.

For more information about the ECE File Location and ECE: Outbound File Path profile options, see Oracle e-Commerce Gateway Profile Options, page 2-3.

- Define trading partner relationships and enable EDI transactions for the trading partner. See: Defining Trading Partner Data, page 3-4.
- Define code conversions. See: Defining Code Conversion Categories, page 4-7, Assigning Categories, page 4-8, and Defining Code Conversion Values, page 4-14.
- Customize interface data file layout, if necessary. See: Changing the Interface Data File Record Layout, page 5-1.

### To run the Planning and Shipping Schedule extract program:

- **1.** Navigate to the Run e-Commerce Outbound Process window:
  - Process > Extract Program
  - In the Submit a New Request window, select Single Request to submit an individual request.
- 2. In the Name field of the Run e-Commerce Outbound Process window, select OUT: Planning Schedule (830/DELFOR) or OUT: Shipping Schedule (862/DELJIT) from the LOV.
- 3. Select an operating unit from the LOV so that the concurrent program will extract data for the particular operating unit. If you have more than one operating unit linked to your responsibility, then you must specify each operating unit individually for the program in order to extract data for all the operating units.
- The Parameters window will open. Enter the following parameters as necessary:
  - **Output File Name**: Enter an output file name or accept the default.
  - Schedule ID: Enter the schedule ID.
  - **ECE\_DEBUG\_MODE**: Set the debug mode to report on debug information. Debug information is written to the concurrent manager log file:

*OFF*: No debug information is generated.

LOW: Summary debug information is written to the concurrent manager log file.

MEDIUM: Medium level debug information is written to the concurrent manager log file.

HIGH: High level debug information is written to the concurrent manager log file. (This option generates much information.)

- Enter any Schedule and Completion Options for the request.
- Choose Submit and make a note of the Request ID returned.

Additional Information: For additional information, see:

Outbound Planning Schedule, Oracle e-Commerce Gateway Implementation Guide

Outbound Shipping Schedule, Oracle e-Commerce Gateway Implementation Guide

Submitting a Request, Oracle E-Business Suite User's Guide

Viewing the Status of Concurrent Programs, page 9-6

## Running the Purchase Order Outbound (POO) Extract Program

Use this transaction to procure goods and services from suppliers. Approved purchase orders (POs), including standard POs, planned orders, planned releases, blanket purchase agreement, and blanket releases can be extracted.

**Note:** This transaction is not used to convey PO change or acknowledgment information.

### **Procurement Card Information**

The Outbound Purchase Order transaction includes procurement card information in the interface data file. This includes credit card type, credit card number, and expiration date.

You can attach text to the outbound Purchase Order and the Purchase Order Change Request transactions at the header, line, and shipment levels.

### Prerequisite Setup in Oracle Purchasing

Use Purchasing to convert purchase requisitions to POs or to create new POs, planned orders, blanket purchase agreements or blanket releases. Use Purchasing to approve POs before transmitting them to your supplier.

You can attach text to the outbound Purchase Order and the Purchase Order Change Request transactions at the header, line, and shipment levels. See: Attachments, page 8-29.

Prior to approving any purchase orders, make sure that the Approve On option is set to Archive for all document types. Do this from Purchasing by navigating to Setup > Purchasing > Document Types.

#### **Prerequisites**

- Define a database directory for PL/SQL file I/O for outbound transactions. See: Define Database Directories, *Oracle e-Commerce Gateway Implementation Guide*.
- Define the ECE: Outbound File Path profile option.

Note: The ECE: Outbound File Path profile value will be honored when the ECE File Location profile value is set to "Database File

System". If it is set to "Application File System", then the profile value you specified for ECE: Outbound File Path will be ignored and it will be considered as

\$APPLCSF/EBS DBXFER/<APPL SHORT NAME> only.

For more information about the ECE File Location and ECE: Outbound File Path profile options, see Oracle e-Commerce Gateway Profile Options, page 2-3.

- Define trading partner relationships and enable EDI transactions for the trading partner. See: Defining Trading Partner Data, page 3-4.
- Define code conversions. See: Defining Code Conversion Categories, page 4-7, Assigning Categories, page 4-8, and Defining Code Conversion Values, page 4-14.
- Customize interface data file layout, if necessary. See: Changing the Interface Data File Record Layout, page 5-1.

**Note:** Both the outbound Purchase Order and Purchase Order Change Request transactions allow attachments. See: Attachments, page 8-29.

### To run the purchase order outbound extract program:

- 1. Navigate to the Run e-Commerce Outbound Process window:
  - Process > Extract Program
  - In the Submit a New Request window, select Single Request to submit an individual request.
- 2. In the Name field of the Run e-Commerce Outbound Process window, select OUT: Purchase Order (850/ORDERS) from the LOV.
- Select an operating unit from the LOV so that the concurrent program will extract data for the particular operating unit. If you have more than one operating unit linked to your responsibility, then you must specify each operating unit individually for the program in order to extract data for all the operating units.
- The Parameters window will open. Enter the following parameters as necessary:
  - Output File Name: Enter an output file name or accept the default.
  - **PO Number From:** Enter the PO number from which to extract transactions.
  - **PO Number To**: Enter the PO number to which to extract transactions.

- **Creation Date From:** Enter the creation date from which to extract transactions.
- **Creation Date To**: Enter the creation date to which to extract transactions.
- PO Type: Enter the PO type: Blanket PO, Blanket Release, Planned PO, or Standard PO.
- **Supplier Name**: Enter the supplier name.
- **Supplier Site Code**: Enter the supplier site code.
- **Debug Mode for POO**: Set the debug mode to report on debug information. Debug information is written to the concurrent manager log file:

*OFF*: No debug information is generated.

LOW: Summary debug information is written to the concurrent manager log

MEDIUM: Medium level debug information is written to the concurrent manager log file.

HIGH: High level debug information is written to the concurrent manager log file. (This option generates much information.)

- Enter any Schedule or Completion Options for the request.
- Choose Submit and make a note of the Request ID returned.

Additional Information: For additional information, see:

Outbound Purchase Order, Oracle e-Commerce Gateway Implementation Guide

Submitting a Request, Oracle E-Business Suite User's Guide

Viewing the Status of Concurrent Programs, page 9-6

# Running the Outbound Purchase Order Change Request (POCO) Extract **Program**

Use this transaction to request a change to a previously submitted purchase order (PO). You may include changes for approved POs of the type standard POs, planned POs, planned releases, blanket purchase agreements, and blanket releases.

Please note that the generated output file contains information for the entire purchase orders, not just the data for the fields that were changed on the purchase order.

Supported changes by this transaction include:

- Cancel line
- Add line
- Change price
- Change quantity
- Change ship-to location
- Change shipment date
- Change shipment quantity

Cancelling a PO at the header level cancels every line associated with the PO. New lines are appended to the end; old line numbers are not reused.

To maintain shipment data integrity, all shipment information associated with a PO line are sent to the supplier, even if changes were made to only one shipment.

**Note:** Check with the trading partner to verify their ability to process any type of change.

### **Procurement Card Information**

The Outbound Purchase Order Change Request transaction includes procurement card information in the interface data file. This includes credit card type, credit card number, and expiration date.

You can attach text to the outbound Purchase Order and the Purchase Order Change Request transactions at the header, line, and shipment levels.

### **Prerequisite Setup in Oracle Purchasing**

Use Purchasing to change an existing purchase order or blanket purchase agreement. You may cancel a line, add a line, change the line price or quantity, change the ship-to location, or shipment date or quantity.

You can attach text to the outbound Purchase Order and the Purchase Order Change Request transactions at the header, line, and shipment levels. See: Attachments, page 8-29.

If your Purchasing system option is set to Archive on Approval, you must reapprove changed POs before transmitting them to your supplier.

### **Prerequisites**

Define a database directory for PL/SQL file I/O for outbound transactions. See: Define Database Directories, Oracle e-Commerce Gateway Implementation Guide.

Define the ECE: Outbound File Path profile option.

Note: The ECE: Outbound File Path profile value will be honored when the ECE File Location profile value is set to "Database File System". If it is set to "Application File System", then the profile value you specified for ECE: Outbound File Path will be ignored and it will be considered as

\$APPLCSF/EBS DBXFER/<APPL SHORT NAME> only.

For more information about the ECE File Location and ECE: Outbound File Path profile options, see Oracle e-Commerce Gateway Profile Options, page 2-3.

- Define trading partner relationships and enable EDI transactions for the trading partner. See: Defining Trading Partner Data, page 3-4.
- Define code conversions. See: Defining Code Conversion Categories, page 4-7, Assigning Categories, page 4-8, and Defining Code Conversion Values, page 4-14.
- Customize interface data file layout, if necessary. See: Changing the Interface Data File Record Layout, page 5-1.

**Note:** Both the outbound Purchase Order and Purchase Order Change Request transactions allow attachments. See: Attachments, page 8-29.

### To run the Purchase Order Change extract program:

- **1.** Navigate to the Run e-Commerce Outbound Process window:
  - Process > Extract Program
  - In the Submit a New Request window, select Single Request to submit an individual request.
- 2. In the Name field of the Run e-Commerce Outbound Process window, select OUT: Purchase Order Change (860/ORDCHG) from the LOV.
- 3. Select an operating unit from the LOV so that the concurrent program will extract data for the particular operating unit. If you have more than one operating unit linked to your responsibility, then you must specify each operating unit individually for the program in order to extract data for all the operating units.
- The Parameters window will open. Enter the following parameters as necessary:
  - **Output File Name**: Enter an output file name or accept the default.

- **PO Number From:** Enter the PO number from which to extract transactions.
- **PO Number To**: Enter the PO number to which to extract transactions.
- **Revision Date From**: Enter the revision date from which to extract transactions.
- **Revision Date To:** Enter the revision date to which to extract transactions.
- PO Type: Enter the PO type: Blanket PO, Blanket Release, Planned PO, or Standard PO.
- **Supplier Name**: Enter the supplier name.
- **Supplier Site Code**: Enter the supplier site code.
- **Debug Mode for POCO**: Set the debug mode to report on debug information. Debug information is written to the concurrent manager log file:

*OFF*: No debug information is generated.

LOW: Summary debug information is written to the concurrent manager log file.

MEDIUM: Medium level debug information is written to the concurrent manager log file.

HIGH: High level debug information is written to the concurrent manager log file. (This option generates much information.)

- Enter and Schedule and Completion Options for the request.
- **6.** Choose Submit and make a note of the Request ID returned.

**Additional Information:** For additional information, see:

Outbound Purchase Order Change Request, Oracle e-Commerce Gateway *Implementation Guide* 

Submitting a Request, Oracle E-Business Suite User's Guide

Viewing the Status of Concurrent Programs, page 9-6

# Running the Purchase Order Acknowledgment Outbound (POAO) Extract **Program**

Use this transaction to export customer purchase orders acknowledgment from your Oracle Order Management system.

## **Prerequisite Setup in Oracle Order Management**

The required Order Management setup steps for the purchase order acknowledgments are the following:

- Define Customers and Customer Sites in Order Management/Oracle Receivables.
- Define Order Types in Order Management.
- Define items and appropriate customer items in Oracle Inventory.

### **Prerequisites**

- Define a database directory for PL/SQL file I/O for outbound transactions. See: Define Database Directories, Oracle e-Commerce Gateway Implementation Guide.
- Define the ECE: Outbound File Path profile option.

**Note:** The ECE: Outbound File Path profile value will be honored when the ECE File Location profile value is set to "Database File System". If it is set to "Application File System", then the profile value you specified for ECE: Outbound File Path will be ignored and it will be considered as

\$APPLCSF/EBS\_DBXFER/<APPL\_SHORT\_NAME> only.

For more information about the ECE File Location and ECE: Outbound File Path profile options, see Oracle e-Commerce Gateway Profile Options, page 2-3.

- Define trading partner relationships and enable EDI transactions for the trading partner. See: Defining Trading Partner Data, page 3-4.
- Define code conversions. See: Defining Code Conversion Categories, page 4-7, Assigning Categories, page 4-8, and Defining Code Conversion Values, page 4-14.
- Customize interface data file layout, if necessary. See: Changing the Interface Data File Record Layout, page 5-1.

### To run the Purchase Order Acknowledgment Outbound extract program:

- Navigate to the Run e-Commerce Outbound Process window:
  - Process > Extract Program
  - In the Submit a New Request window, select Single Request to submit an individual request.

- 2. In the Name field of the Run e-Commerce Outbound Process window, select OUT: Purchase Order Acknowledgments (855/ORDRSP) from the LOV.
- 3. Select an operating unit from the LOV so that the concurrent program will extract data for the particular operating unit. If you have more than one operating unit linked to your responsibility, then you must specify each operating unit individually for the program in order to extract data for all the operating units.
- 4. The Parameters window will open. Enter the following parameters as necessary:
  - File Name: Enter an output file name or accept the default.
  - **Debug Mode**: Set the debug mode to report on debug information. Debug information is written to the concurrent manager log file:

*OFF*: No debug information is generated.

LOW: Summary debug information is written to the concurrent manager log

MEDIUM: Medium level debug information is written to the concurrent manager log file.

HIGH: High level debug information is written to the concurrent manager log file. (This option generates much information.)

- **Customer Number**: Enter the customer number.
- **Customer Name**: Enter the customer name.
- **Sales Order Reference From**: Enter the sales order reference number from which to extract transactions.
- Sales Order Reference To: Enter the sales order reference number to which extract transactions.
- Sales Order Number From: Enter the sales order number from which to extract transactions.
- **Sales Order Number To**: Enter the sales order number to which to extract transactions.
- Purchase Order Number From: Enter the purchase order number from which to extract transactions.
- **Purchase Order Number To**: Enter the purchase order number to which to extract transactions.
- **Date From**: Enter the date from which to extract transactions.

- **Date To**: Enter the date to which to extract transactions.
- Enter any Schedule or Completion Options for the request.
- Choose Submit and make a note of the Request ID returned.

Additional Information: For additional information, see:

Oracle e-Commerce Gateway Implementation Guide

Outbound Purchase Order Acknowledgments, Oracle e-Commerce Gateway Implementation Guide

Submitting a Request, Oracle E-Business Suite User's Guide

Viewing the Status of Concurrent Programs, page 9-6

# **Running the Purchase Order Change Acknowledgment Outbound** (POCAO) Extract Program

Use this transaction to export customer purchase order change acknowledgment from your Oracle Order Management system.

## **Prerequisite Setup in Oracle Order Management**

The required Order Management setup steps for the purchase order change acknowledgments are the following:

- Define Customers and Customer Sites in Order Management/Oracle Receivables.
- Define Order Types in Order Management.
- Define Items and appropriate customer items in Oracle Inventory.

### **Prerequisites**

- Define a database directory for PL/SQL file I/O for outbound transactions. See: Define Database Directories, Oracle e-Commerce Gateway Implementation Guide.
- Define the ECE: Outbound File Path profile option.

Note: The ECE: Outbound File Path profile value will be honored when the ECE File Location profile value is set to "Database File System". If it is set to "Application File System", then the profile value you specified for ECE: Outbound File Path will be ignored and it will be considered as

\$APPLCSF/EBS\_DBXFER/<APPL\_SHORT\_NAME> only.

For more information about the ECE File Location and ECE: Outbound File Path profile options, see Oracle e-Commerce Gateway Profile Options, page 2-3.

- Define trading partner relationships and enable EDI transactions for the trading partner. See: Defining Trading Partner Data, page 3-4.
- Define code conversions. See: Defining Code Conversion Categories, page 4-7, Assigning Categories, page 4-8, and Defining Code Conversion Values, page 4-14.
- Customize interface data file layout, if necessary. See: Changing the Interface Data File Record Layout, page 5-1.

### To run the PO Change Acknowledgment Outbound extract program:

- Navigate to the Run e-Commerce Outbound Process window:
  - Process > Extract Program
  - In the Submit a New Request window, select Single Request to submit an individual request.
- 2. In the Name field of the Run e-Commerce Outbound Process window, select OUT: Purchase Order Change Acknowledgments (865/ORDRSP) from the LOV.
- Select an operating unit from the LOV so that the concurrent program will extract data for the particular operating unit. If you have more than one operating unit linked to your responsibility, then you must specify each operating unit individually for the program in order to extract data for all the operating units.
- The Parameters window will open. Enter the following parameters as necessary:
  - File Name: Enter an output file name or accept the default.
  - **Debug Mode:** Set the debug mode to report on debug information. Debug information is written to the concurrent manager log file:

*OFF*: No debug information is generated.

LOW: Summary debug information is written to the concurrent manager log file.

MEDIUM: Medium level debug information is written to the concurrent manager log file.

HIGH: High level debug information is written to the concurrent manager log

file. (This option generates much information.)

- Customer Number: Enter the customer number.
- **Customer Name**: Enter the customer name.
- **Sales Order Reference From**: Enter the sales order reference number from which to extract transactions.
- **Sales Order Reference To:** Enter the sales order reference number to which extract transactions.
- Sales Order Number From: Enter the sales order number from which to extract transactions.
- **Sales Order Number To**: Enter the sales order number to which to extract transactions.
- Purchase Order Number From: Enter the purchase order number from which to extract transactions.
- **Purchase Order Number To**: Enter the purchase order number to which to extract transactions.
- **Date From**: Enter the date from which to extract transactions.
- **Date To**: Enter the date to which to extract transactions.
- Enter any Schedule or Completion Options for the request.
- Choose Submit and make a note of the Request ID returned.

Additional Information: For additional information, see:

Oracle e-Commerce Gateway Implementation Guide

Outbound Purchase Order Change Acknowledgments, Oracle e-Commerce Gateway Implementation Guide

Submitting a Request, Oracle E-Business Suite User's Guide

Viewing the Status of Concurrent Programs, page 9-6

## Running the Ship Notice/Manifest Outbound (DSNO) Extract Program

Use this transaction to list the contents of a shipment including trip and delivery data such as carrier, parties involved with the shipment, container, order; product data such as description, physical characteristics, type of packaging, lot and serial numbers; and allowances and charges.

This transaction is initiated by the Oracle Shipping Execution application or by Oracle e-Commerce Gateway if necessary.

Use Oracle Order Management to enter and maintain customer orders. Alternately, Order Management's Order Import open interface can be used to import customer orders from non-Oracle order management systems and EDI transactions.

After the customer order is entered, use Order Management to book, approve, and then use Shipping Execution to schedule shipments. During the shipment preparation process, inventory is released, pick slips are printed, shipping documents are prepared, and the shipment is confirmed.

## **Prerequisite Setup in Oracle Shipping Execution**

Once the delivery is ship confirmed and the pick up stop is closed a DSNO is automatically generated. A DSNO may be manually generated by choosing a stop that has already been closed. A delivery may be a truck load containing x number of items in y number of boxes defined and in z number of pallets.

After the pick up stop is closed, the shipping process initiates the transaction through the Oracle e-Commerce Gateway. This transaction is event-driven by the shipping process; it is not driven by a scheduled concurrent manager request.

Oracle e-Commerce Gateway can be used to reinitiate the process, if necessary. This section documents how to extract the transaction again as needed.

**Note:** Descriptive flexfields may be needed for some data elements.

#### **Prerequisites**

- Define a database directory for PL/SQL file I/O for outbound transactions. See: Define Database Directories, Oracle e-Commerce Gateway Implementation Guide.
- Define the ECE: Outbound File Path profile option.

Note: The ECE: Outbound File Path profile value will be honored when the ECE File Location profile value is set to "Database File System". If it is set to "Application File System", then the profile value you specified for ECE: Outbound File Path will be ignored and it will be considered as

\$APPLCSF/EBS\_DBXFER/<APPL\_SHORT\_NAME> only.

For more information about the ECE File Location and ECE: Outbound File Path profile options, see Oracle e-Commerce Gateway Profile Options, page 2-3.

- Define trading partner relationships and enable EDI transactions for the trading partner. See: Defining Trading Partner Data, page 3-4.
- Define code conversions. See: Defining Code Conversion Categories, page 4-7, Assigning Categories, page 4-8, and Defining Code Conversion Values, page 4-14.
- Customize interface data file layout, if necessary. See: Changing the Interface Data File Record Layout, page 5-1.

### To run the Ship Notice/Manifest Outbound extract program:

**Note:** Performing this procedure from e-Commerce Gateway is only necessary if you need to extract the shipment notice again.

- Navigate to the Run e-Commerce Outbound Process window:
  - Process > Extract Program
  - In the Submit a New Request window, select Single Request to submit an individual request.
- In the Name field of the Run e-Commerce Outbound Process window, select OUT: Ship Notice/Manifest (856/DESADV) from the LOV.
- 3. Select an operating unit from the LOV so that the concurrent program will extract data for the particular operating unit. If you have more than one operating unit linked to your responsibility, then you must specify each operating unit individually for the program in order to extract data for all the operating units.
- The Parameters window will open. Enter the following parameters as necessary:
  - **Trip**: Enter the trip identifier.
  - **Trip Stop**: Enter the trip stop identifier.
- Enter any Schedule or Completion Options for the request.
- Choose Submit and make a note of the Request ID returned.

**Additional Information:** For additional information, see:

Outbound Invoice, Oracle e-Commerce Gateway Implementation Guide

Submitting a Request, Oracle E-Business Suite User's Guide

Viewing the Status of Concurrent Program, page 9-6

# Running the Payment Outbound Transaction Using Generic Outbound **Engine**

The payment outbound transaction uses generic outbound engine to electronically make a payment, or make a payment and send a remittance advice to your creditors.

The payment portion of this transaction is a request to your financial institution to perform cash application to relieve your account and to pay your payee's account.

The remittance advice portion of this transaction contains the payment distribution by invoice. It may be sent directly to the payee, through a financial institution, or through a third party. In addition, you may use Oracle Payables to print your remittance advice.

Payments made using electronic funds transfer (EFT) may be processed through EDI if your EDI translator has the means to download the payment data from Payables to tape for delivery to the payee's bank.

## **Prerequisite Set Up in Oracle Payables**

Use Payables to enable the payer and payee site.

Use the Payment Workbench to enter and approve invoices, and to release invoice holds. Use Oracle Payments to select invoices for payment, create a payment instruction, and submit the EDI payment transaction. This transaction is event-driven and integrated with the standard Payables payment process. It cannot be initiated through Oracle e-Commerce Gateway. However, you must use Oracle e-Commerce Gateway to set up the trading partner and enable the transaction.

This payment outbound transaction is launched by Payment process if the value for the Electronic Processing Channel in the Payment Process Profile setup page is set to Oracle e-Commerce Gateway. The EDI format definitions in the previous release are upgraded into payment process profiles with the electronic processing channel set appropriately.

### **Prerequisites**

- Define a database directory for PL/SQL file I/O for outbound transactions. See: Define Database Directories, Oracle e-Commerce Gateway Implementation Guide.
- Define the ECE: Outbound File Path profile option.

**Note:** The ECE: Outbound File Path profile value will be honored when the ECE File Location profile value is set to "Database File System". If it is set to "Application File System", then the profile value you specified for ECE: Outbound File Path will be ignored and it will be considered as

\$APPLCSF/EBS\_DBXFER/<APPL\_SHORT\_NAME> only.

For more information about the ECE File Location and ECE: Outbound File Path profile options, see Oracle e-Commerce Gateway Profile Options, page 2-3.

- Define trading partner relationships and enable EDI transactions for the trading partner. See: Defining Trading Partner Data, page 3-4.
- Define code conversions. See: Defining Code Conversion Categories, page 4-7, Assigning Categories, page 4-8, and Defining Code Conversion Values, page 4-14.
- Customize interface data file layout, if necessary. See: Changing the Interface Data File Record Layout, page 5-1.

### To run the payment outbound transaction:

The extract program for this transaction is event-driven in Payables. It cannot be initiated through Oracle e-Commerce Gateway.

The current payment batch being processed is extracted and written to a data file whose name starts ECEPYO, which is placed in the designated outbound directory. See: Creating Electronic Payments with the Oracle e-Commerce Gateway, Oracle Payables User's Guide.

Since this payment outbound transaction uses generic outbound engine, you should follow the instructions for generic outbound transactions for extensible architecture setup.

**Note:** For additional information, see:

Outbound Payment Order / Remittance Advice, Oracle e-Commerce Gateway Implementation Guide

## **Attachments**

You can attach text to the outbound Purchase Order and the Purchase Order Change Request transactions at the header, line, and shipment levels.

Attachments can be stored as short text (up to 2 Kilobytes) or long text (up to 2 Gigabytes) of data. Each attachment can be split into segments (or records).

Segment size is set using the POO Attachment Segment Size and/or the POCO Attachment Segment Size profile options. The default for both profile options is 400 bytes.

For additional information, see: Oracle e-Commerce Gateway Profile Options, page 2-3.

# **Oracle e-Commerce Gateway Reports**

This chapter covers the following topics:

- Reports
- Code Conversion Values Report
- Interface File Data Report
- Transaction Layout Definition Report
- **Trading Partner Report**
- Transactions / Trading Partners Report
- Viewing the Status of Concurrent Programs

# Reports

Reports are submitted using the Standard Request Submission window.

- Code Conversion Values Report, page 9-2
- Interface File Data Report, page 9-2
- Transaction Layout Definition Report, page 9-4
- Trading Partner Report, page 9-4
- Transactions / Trading Partners Report, page 9-5

For additional information on using running requests, see the following topics in the Oracle E-Business Suite User's Guide:

Running Reports and Programs

Monitoring Requests

Viewing Request Output

# **Code Conversion Values Report**

Reports all defined code conversion values. This data can be used for troubleshooting purposes. You can report on all or specific code categories, internal values, and external values.

### **Prerequisites**

- Define code conversion categories. See: Defining Code Conversion Categories, page 4-7.
- Assign code conversion categories. See: Assigning Categories, page 4-8.
- Define code conversion values. See: Defining Code Conversion Values, page 4-14.

### **Parameters**

You must enter the following parameters:

### **Code Category**

Enter a specific code category or leave blank to report on all categories.

### Internal Value

Enter an internal (Oracle E-Business Suite) value or leave blank to report on all internal values.

### **External Value**

Enter an external (transaction interface data file) value or leave blank to report on all external values.

# **Interface File Data Report**

Reports on all the data in a specified transaction interface data file.

The following table lists and describes the columns of the interface data file definition format:

### Interface Data File Columns and Descriptions

| Column                 | Description                                                                                                    |  |
|------------------------|----------------------------------------------------------------------------------------------------|--|
| Record Number          | Record numbers assigned by the set of data elements.                                                                                          |  |
| Position               | Relative position among the business data within the given record.                                                                            |  |
| Length                 | Data element width. This data is likely to be shorter than data defined in the Oracle E-Business Suite to align the data with the standards.  |  |
| Start Column           | Starting column of the data within the given record. It starts in column 101.                                                                 |  |
| Interface Column Name  | Oracle e-Commerce Gateway uses these interface fields to authenticate the trading partner and transaction before processing each transaction. |  |
| Interface Column Value | The associated value of each interface column used for processing transactions.                                                               |  |

## **Parameters**

You must enter the following parameters:

### **Transaction Code**

Enter the e-Commerce Gateway transaction code. See: EDI Transaction Support, page 1-3.

### Path to Interface Data File

Enter the full directory path where the interface data file resides. The default is set by the ECE: Inbound Directory or the ECE: Output file path profile options, respectively.

### Interface Data File Name

Enter the name of the interface data file.

# **Transaction Layout Definition Report**

Reports exact layout of a specified transaction interface data file.

All interface data files are made up of several records. Each record has two sections, the record key (positions 1-100) and the application data area (positions 101-600). Each record also has a record number that identifies the level and block of data in the interface data file.

The numbering scheme for each level is in increments of 1000. The exact number of blocks varies by transaction. However, the hierarchy remains the same. Large transactions may have any level span over several blocks of 1000.

### **Parameters**

### **Transaction Code**

Enter the e-Commerce Gateway transaction code or leave blank to report on all transactions. See: EDI Transaction Support, page 1-3.

### **Include Data Not Mapped**

Enter Yes or No to include or exclude, respectively, data not assigned record numbers. The default is No.

# **Trading Partner Report**

A trading partner in Oracle e-Commerce Gateway is an address defined in Oracle E-Business Suite. A translator code in the e-Commerce Gateway identifies the trading partner as defined in the EDI translator.

Since trading partners can be associated with operating units through the trading partner group setup, Oracle e-Commerce Gateway allows you to run Trading Partner reports and Transactions / Trading Partners reports for a specified operating unit.

### **Prerequisites**

Define trading partner groups and individual trading partners. See: Defining Trading Partner Data, page 3-4.

## **Operating Units**

If the Trading Partner reports are single-organization reports, then the Operating Unit field is a mandatory field. You must enter this field to run the report for a specified operating unit.

If the reports are multiple-organization reports and you want to generate the reports for

all the operating units associated with your responsibility, then you must run the report one by one by specifying each operating unit individually.

### **Parameters**

### **Trading Partner Group**

Enter a specific trading partner group or leave it blank to report on all trading partner groups.

### **Trading Partner**

Enter a specific trading partner or leave it blank to report on all trading partners within a trading partner group.

### **Print Contact Information**

Select Y (Yes) or N (No; default) to include or exclude, respectively, EDI contact data for each trading partner.

#### Creation Date From / To

Enter the date the trading partner was created From and / or To. Both are optional. If the From date is blank, all trading partners are listed until the To date. If the To date is blank, all trading partners are listed from the From date to the current date.

### Last Update From / To

Enter the date the trading partner was last updated From and / or To. Both are optional. If the From date is blank, all trading partners are listed until the To date. If the To date is blank, all trading partners are listed from the From date to the current date.

## Transactions / Trading Partners Report

Reports all enabled transactions per trading partner.

Since trading partners can be associated with operating units through the trading partner group setup, Oracle e-Commerce Gateway allows you to run Trading Partner reports and Transactions / Trading Partners reports for a specified operating unit.

### **Prerequisites**

Define trading partner groups and individual trading partners. See: Defining Trading Partner Data, page 3-4.

## **Operating Units**

If the Transactions / Trading Partners reports are single-organization reports, then the Operating Unit field is a mandatory field. You must enter this field to run the report for a specified operating unit.

If the reports are multiple-organization reports and you want to generate the reports for all the operating units associated with your responsibility, then you must run the report one by one by specifying each operating unit individually.

### **Parameters**

### **Transaction Code**

Enter the e-Commerce Gateway transaction code or leave blank to report on all transactions. See: EDI Transaction Support, page 1-3.

### **Transaction Type**

Enter a specific transaction type or leave blank to report on all transaction types.

# **Viewing the Status of Concurrent Programs**

To view the status of your concurrent programs:

- Choose View My Requests from the Help menu of the Submit Requests window and identify your request for inbound or outbound transactions.
- Or, choose Requests from the Navigator to open the Concurrent Requests Summary window and find the request ID corresponding to your inbound and / or outbound request. See: Submitting a Request, Oracle E-Business Suite User's Guide.

# **Windows and Navigator Paths**

This chapter covers the following topics:

Windows and Navigator Paths

## **Windows and Navigator Paths**

For windows described in other manuals, see the appropriate User's Guide.

The following table provides the navigation paths for e-Commerce Gateway windows. Text in brackets ([]) indicates a button.

| Window                                   | Navigator Menu Path                                            |
|------------------------------------------|----------------------------------------------------------------|
| Profile Options, page 2-7                | Setup > Profile Options                                        |
| Define Trading Partner Groups, page 3-4  | Setup > Trading Partners                                       |
| Define Trading Partner, page 3-4         | Setup > Trading Partners                                       |
| Code Conversion Categories, page 4-7     | Setup > Code Conversion > Define Code<br>Conversion Categories |
| Assign Categories, page 4-8              | Setup > Code Conversion > Assign Code<br>Conversion Categories |
| Code Conversion Values, page 4-14        | Setup > Code Conversion > Define Code<br>Conversion Values     |
| Interface Data File Definition, page 5-1 | Setup > Interface File Definition                              |

| Window                              | Navigator Menu Path                                    |
|-------------------------------------|--------------------------------------------------------|
| Assign Process Rules, page 5-4      | Setup > Interface File Definition > [Process Rules]    |
| Assign Column Rules, page 5-5       | Setup > Interface File Definition > [Column Rules]     |
| View Staged Documents, page 6-2     | Process > View Staged Documents                        |
| Process Violations, page 6-7        | Process > View Staged Documents > [Process Violations] |
| Columns, page 6-8                   | Process > View Staged Documents > [Columns]            |
| Seed Data Reconciliation, page 11-4 | Process > Seed Data Reconciliation                     |
| Requests                            | Requests                                               |

## **Seed Data Reconciliation**

This chapter covers the following topics:

- Seed Data Reconciliation
- Performing Seed Data Reconciliation

### **Seed Data Reconciliation**

Seed data is generally defined as any data delivered with a standard installation of Oracle E-Business Suite. This includes menu definitions, concurrent manager definitions, list of values, and so on. In this chapter, the definition of seed data is limited to the data used for:

- Definition of transaction record layouts.
- Assignment of code categories to a transaction record layout.
- Definition of process rules associated with a transaction.
- Definition of column rules associated with a transaction.

Whenever a transaction-specific patch is applied, there may be changes or additions to the transaction record layout. Code category assignments, column rules, and process rules are closely linked to the transaction record layout so these definitions may also be impacted by a change to the transaction record layout.

This Seed Data Reconciliation process allows you to reapply the preexisting transaction record layout, if a patch updated the transaction record layout, or accept the new transaction record layout. Retaining the preexisting transaction record layout gives you a record layout that minimizes or eliminates transaction data map changes for any process that uses your transaction.

In addition to reconciling transaction record layouts, this process also performs reconciliation on the code conversion assignment, column rules, and process rules associated with the transaction record layout changes.

To understand the reconciliation, the transaction record layouts will be in three stages as defined in the following table.

| Transaction Record Layout             | Description                                                                                   |
|---------------------------------------|-----------------------------------------------------------------------------------------------|
| Pre-existing (before patches applied) | Record layouts before new patches are applied.                                                |
| Patch Applied (before reconciliation) | Record layouts as defined in the patch are stored but are not applied or visible to the user. |
| New (after reconciliation)            | Record layouts after patch is applied and reconciliation is executed.                         |

The Seed Data Reconciliation process does the following when executed:

- Runs a comparison of the preexisting the record layout attributes and the new record layout attributes for each column in the transaction.
- Identify new columns.
- Reapplies your customized preexisting record layout modifications (optional).
- Reapplies process rules, column rules, and code conversion category assignments to the columns in the new transaction record layout (optional).
- Produces a request log to report discrepancies between the preexisting and new transaction record layouts.

#### **Extensible Architecture**

If you have e-Commerce Gateway extension tables for the outbound transaction, you must re-run the SQL script to populate the extension tables and update the interface data file definition. For each new column added to the extension table, you must again insert a record into ECE\_INTERFACE\_COLUMNS to position the data element in the interface data file.

#### **Seed Data Reconciliation Example**

The following table lists an example of seed data reconciliation. (Record layout attributes include record, position, length, record layout, and qualifier.)

| Data Element | Record Layout<br>Attributes - Before<br>Patch | Record Layout<br>Attributes - In the<br>Patch | Result                                                                                                    |  |
|--------------|-----------------------------------------------|-----------------------------------------------|----------------------------------------------------------------------------------------------------|--|
| ABC          | 1000, 100, <b>30</b> , RF, REF                | 1000, 100, <b>50</b> , RF, REF                | If Preserve Transaction Layout is Y, length remains at 30 after reconciliation. If N, length is updated to 50 after reconciliation.                                                                                                    |  |
| ABC          | 1000, 100, 50, PO, POI                        | 1050, 90, 50, RF, REF                         | Data element given all new record layout attributes in the patch. If Preserve Transaction Layout is Y before patch, attributes are retained after reconciliation. If Preserve Transaction Layout is N in the patch, the patch attributes are used. |  |
| ABC          | does not exist                                | 1000, 10, 40, RF, REF                         | New data element is defined in the patch. If Preserve Transaction Layout is Y or N, new data element is added to the transaction record layout.                                                                                                    |  |
| ABC          | <b>1010, 90</b> , 50, RF, REF                 | 1000, 30, 50, RF, RF1                         | Two different data                                                                                                    |  |
| XYZ          | does not exist                                | <b>1010, 90,</b> 50, RF, REF                  | elements reference<br>the same record and<br>position number.                                                                                                    |  |
|              |                                               |                                               | If Preserve Transaction Layout is Y or N, data elements cannot be automatically reconciled and manual intervention is required to resolve the discrepancy.                                                                                         |  |

See Also

Performing Seed Data Reconciliation, page 11-4

## **Performing Seed Data Reconciliation**

The following steps accomplish a full Seed Data Reconciliation review:

- Run the Transaction Layout Definition Report. (Optional)
- Apply the transaction-specific patch.
- Submit the Seed Data Reconciliation request.
- Run the Transaction Layout Definition Report again. (Optional)
- Review the Seed Data Reconciliation request log.
- Update the transaction record layout. (If Necessary)
- Review and Modify Post Processes using changed transaction record. (If necessary)

### Run the Transaction Layout Definition Report (Optional)

Examine the README.TXT files for the patches to identify transactions that may have potential transaction record layout changes.

Select the Run Reports under Reports in the e-Commerce Gateway menu. Submit the Transaction Layout Definition Report to obtain the before images of the transaction record layouts for each transaction of interest to you.

This is an optional step, but it is highly recommended. This step is particularly important if you do not choose to preserve the transaction layout and would like before and after picture of the transaction record layout. See: Reports, page 9-1.

#### **Apply Patch**

Apply the transaction-specific patch using Oracle's standard patching procedures. An Oracle E-Business Suite wide patchset or e-Commerce Gateway minipack patch may include more than one patch for any transaction and include patches for many transactions.

#### **Submit Seed Data Reconciliation Request**

Select the Seed Data Reconciliation Request under Process in the e-Commerce Gateway menu.

#### To execute the Seed Data Reconciliation Request:

Enter the Transaction Type from the List of Values.

After patches are applied, any transaction that needs seed data reconciliation will appear in the Transaction Type List of Values. Select one of your transactions from the List of Values.

If you do not have a transaction in that list implemented, you need not submit a request for that transaction at this time. You can do so in the future when you are read to implement that transaction.

2. Select Yes if you wish to Preserve the Transaction Layout. Select No if you do not wish to Preserve the Transaction Layout.

Selecting Yes means that the following record layout attributes will be retained regardless of the patch record layout definition.

- Record number.
- Position.
- Data width.
- Record layout code.
- Record qualifier code.

Any new record layout definitions defined in the patch will be automatically merged into your preexisting record layout unless a discrepancy is found.

Selecting No means that the transaction record layout from the patch will become the new transaction record layout and any preexisting record layout modifications will be overlaid. Also previously defined Column rules, and Code Conversion Assignment for the transactions will not be reapplied to the new record layouts.

- Select Yes or No to Preserve Process Rules for the entire transaction which were previously entered via the Interface File Definition form.
- 4. Select Yes or No to Preserve Column Rules which were previously entered via the Interface File Definition form. For a Yes response to be effective, there must also be a Yes response to the Preserve Transaction Layout parameter.
- 5. Select Yes or No to Preserve Code Category Assignment which were previously entered via the Assign Code Conversion form. For a Yes response to be effective, there must also be a Yes response to the Preserve Transaction Layout parameter.
- When finished, choose OK in the parameter window.
- 7. Enter schedule options to schedule the request.
- **Enter Completion Options**

**9.** Choose Submit and make a note of the Request ID returned.

Once the request for reconciliation for a particular transaction is completed, the transaction is removed from the Transaction Type's List of Values.

Repeat these steps for each of your implemented transactions that appear in the Transaction Type List of Values.

#### **Run Transaction Layout Definition Report (Optional)**

Select the Run Reports under Reports in the e-Commerce Gateway menu. Submit the Transaction Layout Definition Report to obtain the after images of the transaction record layouts for each transaction of interest to you.

This is an optional step, but it is highly recommended. This step is particularly important if you do not choose to preserve the transaction layout and would like a before and after image of the transaction record layout. See Reports, page 9-1.

#### Review Seed Data Reconciliation Request Log

If you select no for the Preserve the Transaction Layout parameter above, this log will provide summary information about the Seed Data Reconciliation process. Detailed reporting is not necessary since all of the record layout definitions in the patch will be automatically applied.

If you select yes for the Preserve the Transaction Layout parameter above, this log will provide detailed information about the reconciliation and analysis process used to apply record layout definitions from the patch.

Each data element in the transaction being reconciled will be analyzed for record layout differences. If you selected yes for the Preserve Code Category Assignments or Preserve Column Rules parameter, these definitions will be analyzed for differences as well.

For each data element, the Seed Data Reconciliation Request Log will record any updates automatically applied during the reconciliation process as well as data (e.g. record layout definitions, column rules) which was analyzed, but no update was required.

It is also possible to encounter a situation where automatic reconciliation is not possible and manual intervention is required. This will occur if the preexisting record layout and the record layout in the patch reference the same record/position number for two different data elements. If this occurs, the Seed Data Reconciliation Request Log will report the discrepancy but you must manually define the correct record/position number using the Interface File Definition form.

Following is sample output from the Seed Data Reconciliation Request Log:

```
***** Column: "ASN_TYPE"
* Checking to see if any Column Rules need to be reconciled...
* Column Rule Sequence: 1, Rule Type: VALUE_REQUIRED,
Action Code: SKIP_DOCUMENT found and reconciled for this column.
* Checking to see if any Code Conversion Assignments need to be
reconciled...
* No Code Conversion Assignment found for this column.
* Record Number and Position for Column: "ASN_TYPE" at Output Level: 1
unchanged.
* Width for Column: "ASN_TYPE" at Output Level: 1 unchanged.
* Conversion Sequence for Column: "ASN_TYPE" at Output Level: 1
unchanged.
* Record Layout Code for Column: "ASN_TYPE" at Output Level: 1
unchanged.
* Record Layout Qualifier for Column: "ASN_TYPE" at Output Level: 1
unchanged.
```

**Important:** The Oracle e-Commerce Gateway does not prohibit the import or extract of a transaction between the time a patch is applied and Seed Data Reconciliation is executed.

If an import or extract is run during this period, the preexisting transaction record layout will be used. In addition, the import/extract will indicate a status of Warning on the View Requests form. A message will also be included in the request log indicating that the import/extract has been executed before Seed Data Reconciliation has been performed.

Oracle recommends that import/extract processes are not executed after a patch is applied and before Seed Data Reconciliation

Change Transaction Record Layout (if necessary).

#### Update the transaction Record Layout (if necessary)

If you selected No at the Preserve Transaction Layout prompt, you may need to reapply any customized record layout definitions, code category assignments, or column rules. Use the Interface File Definition form to reapply these assignments and definitions.

#### Review and Modify for Post Processes (if necessary)

Notify trading partners if there are interface file changes that affect their process. If the new transaction record layouts impacts data maps in any subsequent or preceding processes, make appropriate changes to the data maps.

# **Glossary**

#### **ANSI**

American National Standards Institute which establishes national standards for the United States. The parent organization for X12 and also serves as the North American representative to ISO (International Standards Organization).

#### ASC X12

Accredited Standards Committee X12 group. This group is accredited by ANSI and maintains and develops the EDI standards for the United States and Canada.

#### **ASCII**

American Standard Code for Information Interchange. A standard file format used for transmission and storage. ASCII is a seven-bit code with an eighth bit used for parity.

#### **Automated Clearing House (ACH)**

A nationwide network operated by the Federal Reserve used to connect banks together for the electronic transfer of funds.

#### bankers automated clearing system (BACS)

The standard format of electronic funds transfer used in the United Kingdom.

#### business application

Software that performs a particular business function or group of functions (accounts payable, for example).

#### business document

A document used for conducting business between two trading partners — a purchase order or invoice, for example.

#### **EDI**

See Electronic Data Interchange (EDI)

#### **EDIFACT**

Electronic Data Interchange for Administration, Commerce, and Trade is the current acronym for standards developed within Working Party 4. *SeeWP4* 

#### electronic commerce

Conducting business via an electronic medium. This includes methods of exchanging business information electronically, such as Electronic Data Interchange (EDI), FAX, email, and eforms.

#### **Electronic Data Interchange (EDI)**

Exchanging business documents electronically between trading partners. EDI subscribes to standard formats for conducting these electronic transactions as stated by various standards.

#### electronic funds transfer

A method of payment in which your bank transfers funds electronically from your bank account into another bank account. In Oracle Payables, funds are transferred from your account into that of a supplier. This information is sent to the bank in a file.

#### financial EDI

The exchange of machine readable financial documents between a corporation and its financial institution. The exchange includes both collections and disbursements in the form of credit and debit transfers, related bank balance, banking transactions, and account analysis.

#### functional acknowledgment

The acknowledgment to indicate the results of the syntactical analysis of electronically encoded documents. Applies to a functional group and can include detail.

#### **National Automated Clearing House Association**

The NACHA is a non-profit organization responsible for developing and maintaining the rules and guidelines for using the ACH network.

#### payment batch

A group of invoices selected for automatic payment processing via Oracle Payables AutoSelect function.

#### payment document

Medium used to instruct a bank to disburse funds to the account of a site location or supplier.

#### remittance advice

A document that lists the invoices being paid with a particular payment document.

#### trading partner

Any company that sends and receives documents via EDI.

#### transaction set

A complete business document such as an invoice, a purchase order, or a remittance advice. Synonym for document or message.

#### transaction set line item area

The line item area encompasses the actual business transaction set and includes information, such as quantities, descriptions, and prices.

#### transaction set summary area

The summary area contains control information and other data that relate to the total transaction.

#### VAN(S)

Value Added Network (Supplier).

#### wire

A payment method where you pay invoices by notifying your bank to debit your account and credit your suppliers account.

#### WP4

Working Party 4 on the facilitation of international trade procedures of the Economic Commission for Europe, a commission of the United Nations. Working Party 4 has experts on data elements and interchange, and on trade procedures.

#### **X12**

ANSI standard for inter-industry electronic interchange of business transactions.

#### X.400

International standard (in development) for message transmission.